3 システムを利用するための準備をする

# **3 システムを利用するための準備をする**

OBD 検査を実施するためには、事業場ごとにシステムの利用申請が必要です。本章に従って、事業場の利 用申請を行った後、工員や検査員等の利用者を登録してください。

## ■事前に準備する必要があるもの

申請内容によって必要な書類が異なります。申請しようとする種類に応じて、以下に記載された書面の PDF または画像ファイル(JPEG 形式、PNG 形式)をあらかじめ準備しておいてください。

### **個別申請**

個別申請する場合は、新たに申請しようとする事業場に対して以下の書面が必要です。

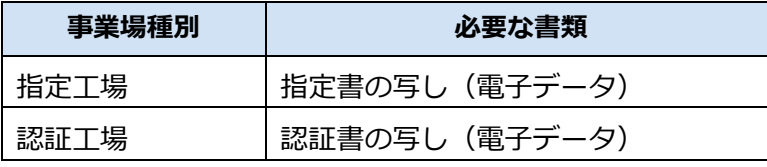

mne

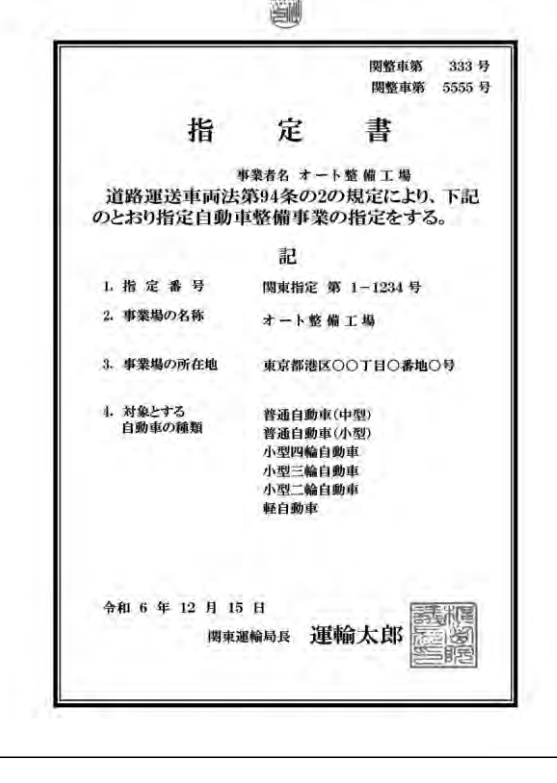

E. 10081818 666号 認 証 書 車両しのぶ 車業者名 道路運送車両法第80条の規定により、下記のとおり 自動車分解整備事業の認証をする。 記 裂証番号 第 1-1234 号 ï. 事業場の名称 ó. オート整備工場 事業場の所在地 東京都港区〇〇丁目〇番地〇号 自動車分解整備 普通自動車分解整備事業  $4.7$ 事業の種類 小型自動車分解整備事業 対象とする 5. 普通自動車 (中型) 自動車の種類 普通自動車 (小型) 普通自動車 (垂曲) 小型四輪自動車 三輪自動車<br>三輪自動車 小型 Ăx 型 盲 .<br>Né 令和 6年 12 月 15 日 蜀偃 運輸 太郎 関東運輸局長

【指定書サンプル】 【認証書サンプル】m

## **グループ申請**

グループ申請する場合は、これからグループに所属する事業場の種別および事業場 ID の保有状況に応じて、 以下の書面が必要です。

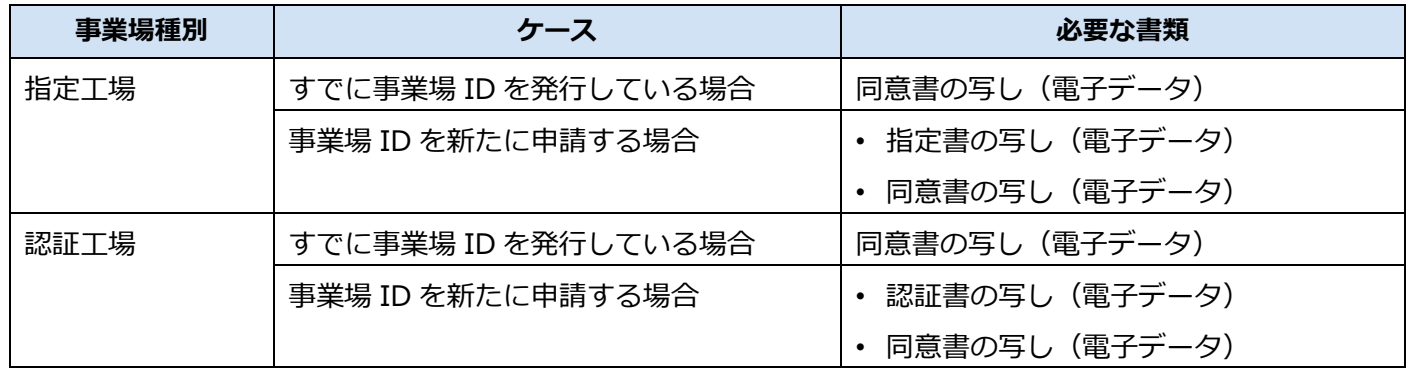

【指定書サンプル】 【認証書サンプル】

前ページを参照 すいしゃ かいしゃ かいしゃ 前ページを参照

【同意書 様式1】

OBD 検査における利用者管理システムグループ管理同意書 (単一事業場用)

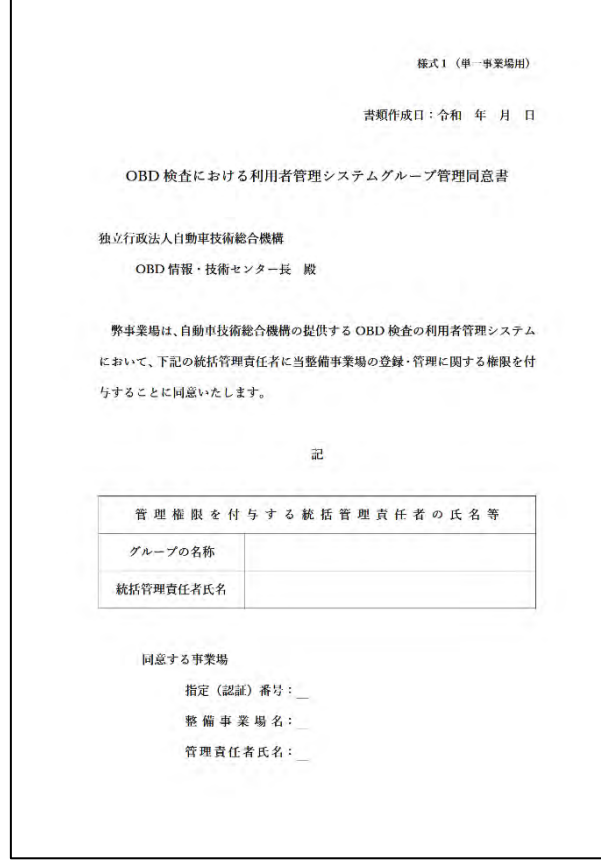

### 3 システムを利用するための準備をする

### 【同意書 様式2】

OBD 検査における利用者管理システムグループ管理同意書(複数事業場用)

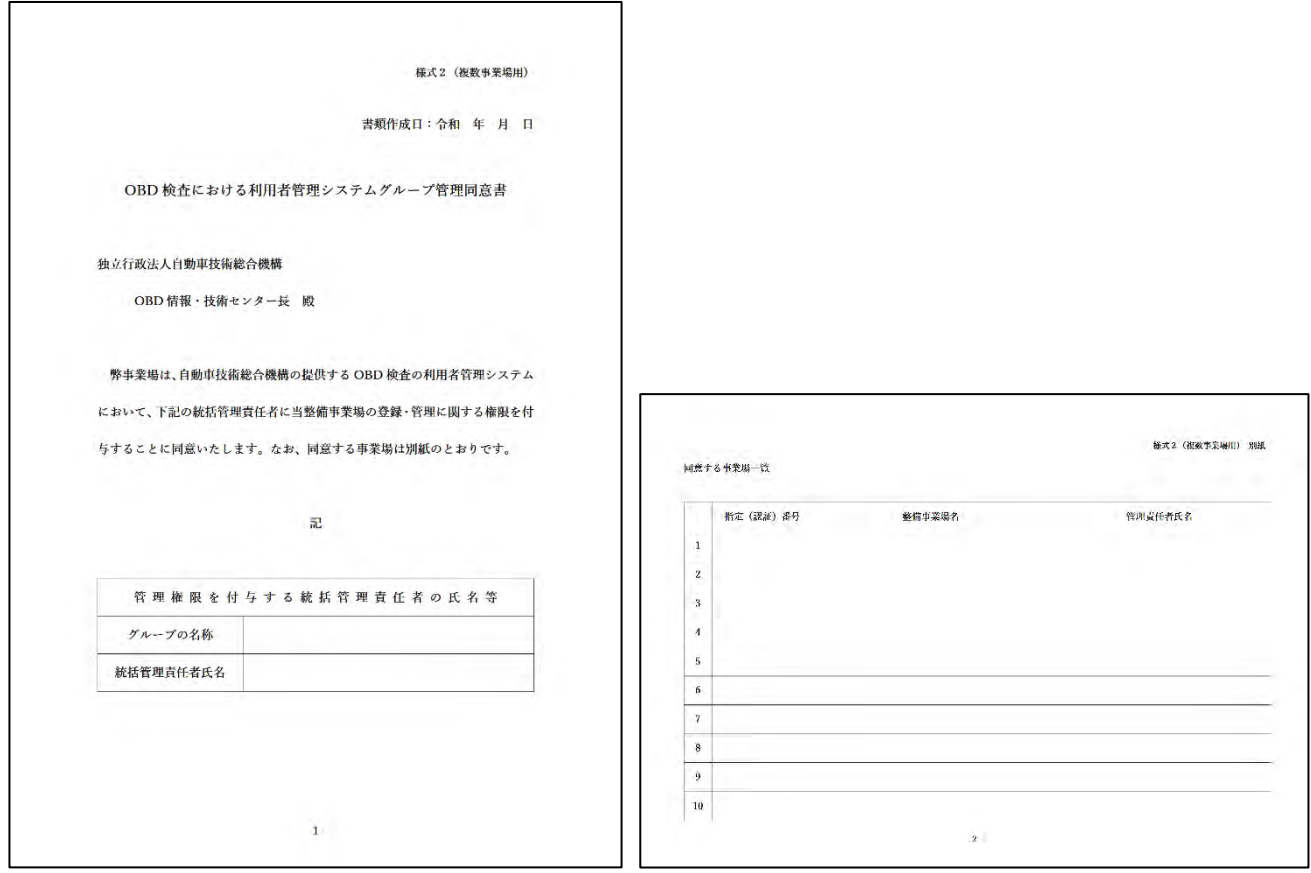

### **ご注意**

紛失等により指定書または認証書がない場合は、管轄の運輸支局等にて指定工場、認証工場の証 明願または再交付の手続きをしてください。手続きの詳細は、管轄の運輸支局等に確認してくだ さい。

## **メモ**

- 同意書とは、グループに所属する事業場が統括管理責任者に OBD 検査に関する管理権限が 委任されていることを証明するための書類です。 書面の様式は、OBD 検査ポータルに掲載されています。OBD 検査ポータルの詳細について は 「8.1 OBD 検査ポータル」を参照してください。
- 指定書または認証書の写しは、申請された事業場が指定工場または認証工場であるかを確認 する目的で使用します。

## ■ OBD 検査の利用準備の流れ

コ:利用者管理システムの操作 □:外部アプリの操作 **二コ**: 特定 DTC 照会アプリの操作

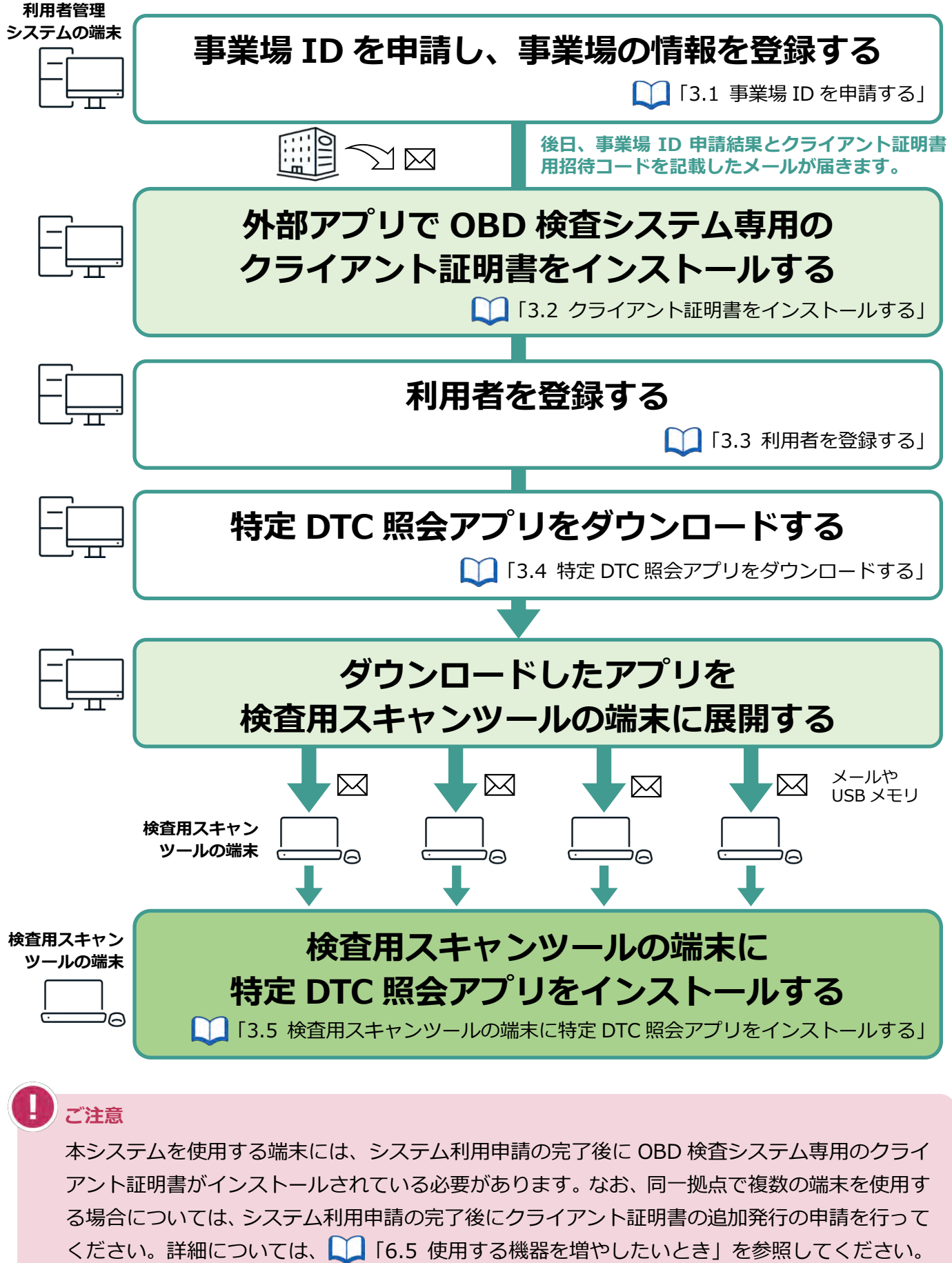

# **3.1 事業場 ID を申請する**

事業場 ID を申請します。事業場 ID は、1 つの事業場につき 1 つ付与されます。 OBD 検査の利用申請には、個別申請とグループ申請があります。

### ⚫ **個別申請**

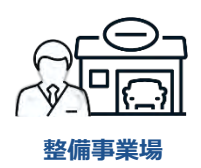

**管理責任者**が、事業場ごとに個別に申請する方法です。

**グループ申請** 

**統括管理責任者**が、複数の事業場をグループとしてまとめて申請する方法です。

グループ申請には、グループを統括管理する拠点(本社)の形態によって、以下の 2 つの方法があり ます。

● グループを統括管理する拠点 (本社) が指定工場または認証工場である場合

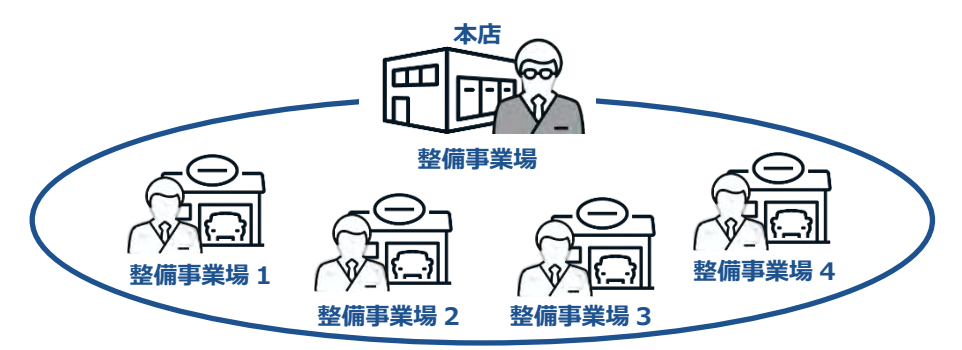

以下の申請をまとめて行います。

- グループ (枠組み)の利用申請

- グループを統括管理する拠点(本社)の利用申請
- グループに所属する事業場の利用申請

⚫ グループを統括管理する拠点(本社)が指定工場または認証工場でない場合

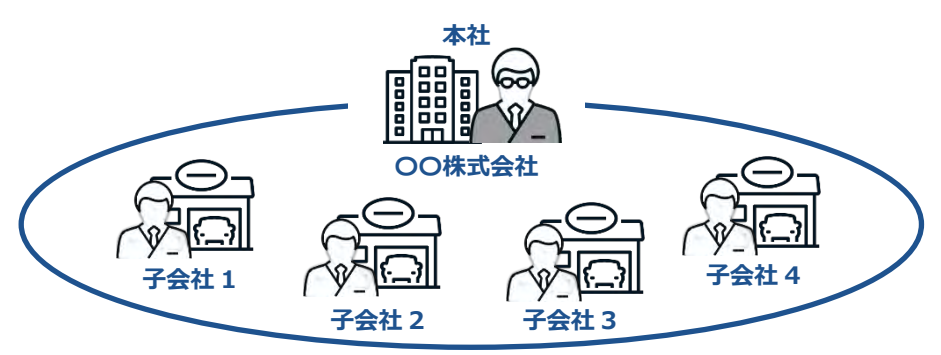

以下の申請をまとめて行います。

- グループ (枠組み)の利用申請

- グループに所属する事業場の利用申請

**メモ**  $\infty$ 

- 個別申請によりすでにシステムの利用申請を行った事業場(事業場 ID が付与された 事業場)を含めてグループ申請をすることもできます。詳細については、 ■ 「5.2 グループに事業場を追加する」を参照してください。
- 事業場 ID 申請では、届け出ている現在の事業場情報を入力して申請してください。 なお、指定書または認証書の内容が現在の事業場情報と異なっても差し支えありませ  $h_{10}$

## ■個別申請の場合

1 つの事業場のみでシステムの利用申請を行う場合の手順を説明します。

## **1. 以下の URL を入力してシステムにアクセスする**

ブラウザのアドレスバーに URL を入力し、「Enter」キーを押します。

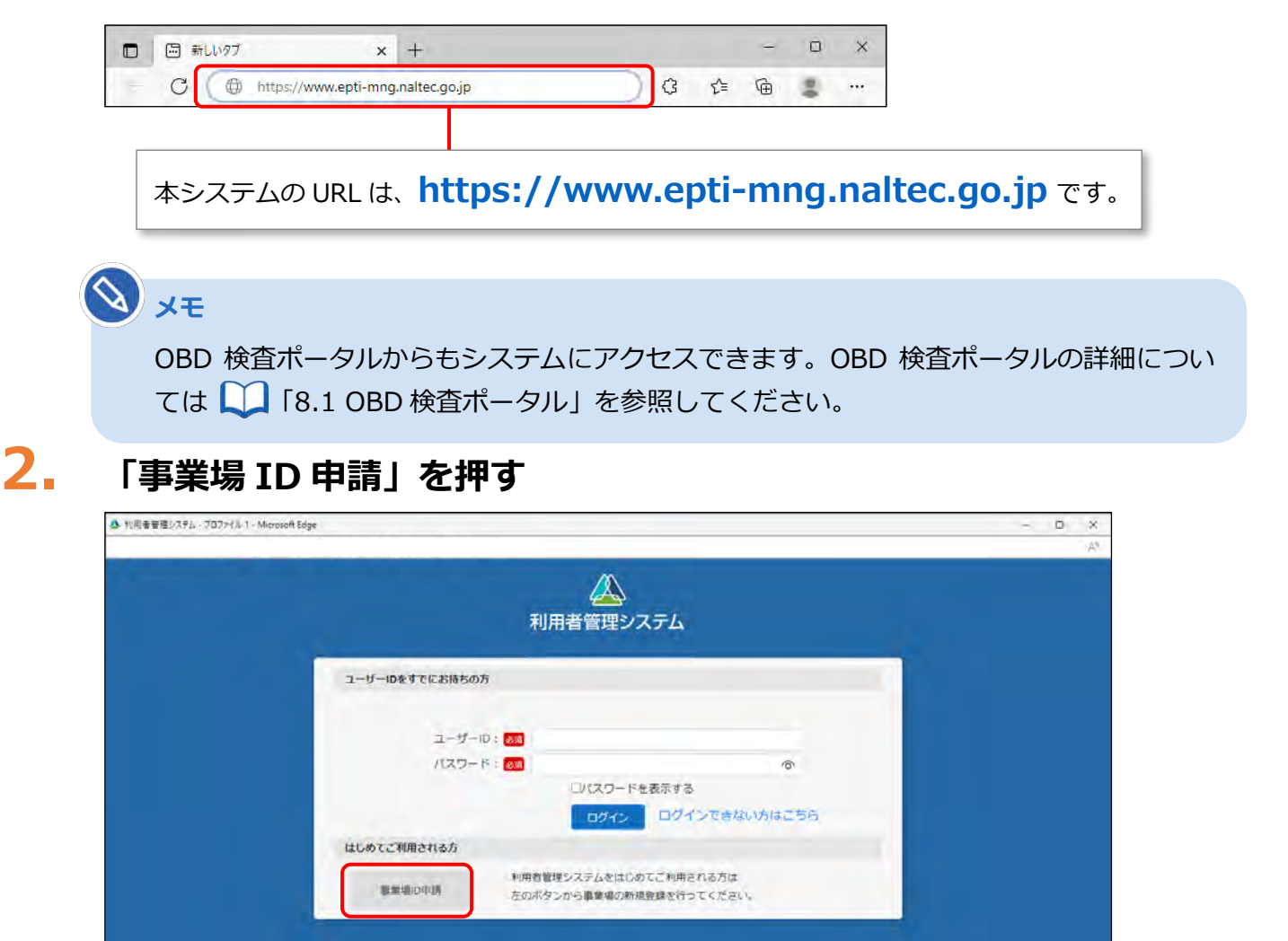

《事業場 ID 申請》画面が表示されます。

A 利用金要理システム - プロファイル 1 - Microsoft Edge

# **3. 「申請種別」で「個別申請」を選択する**

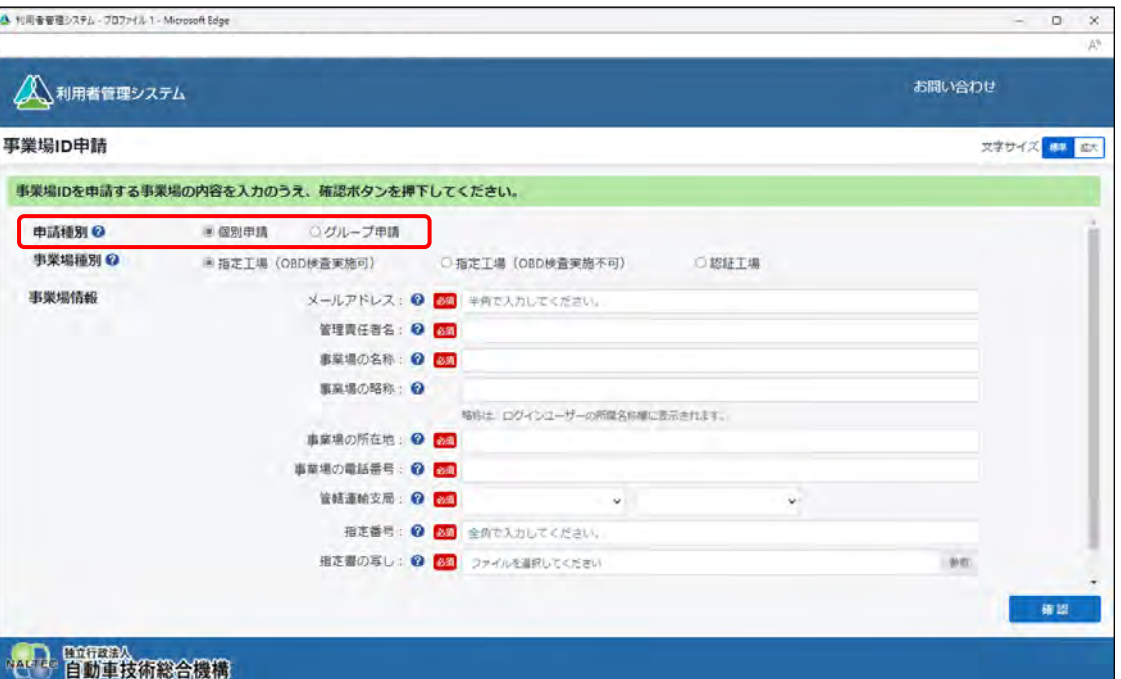

# **4. 「事業場種別」で登録する事業場の種別を選択する**

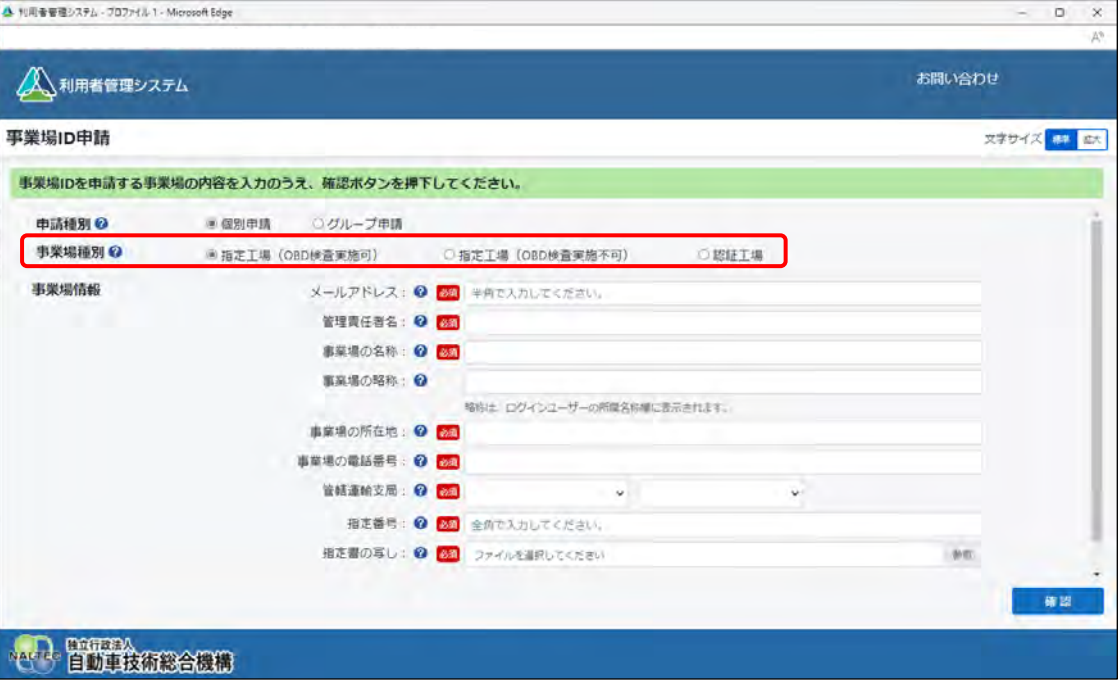

### 事業場種別の内容は以下のとおりです。

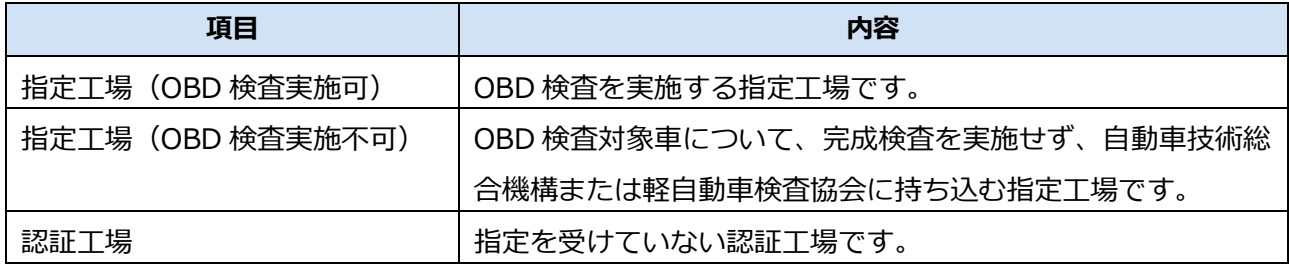

# **5. 「事業場情報」を入力する**

必須と表示されている項目は、必ず入力または選択してください。

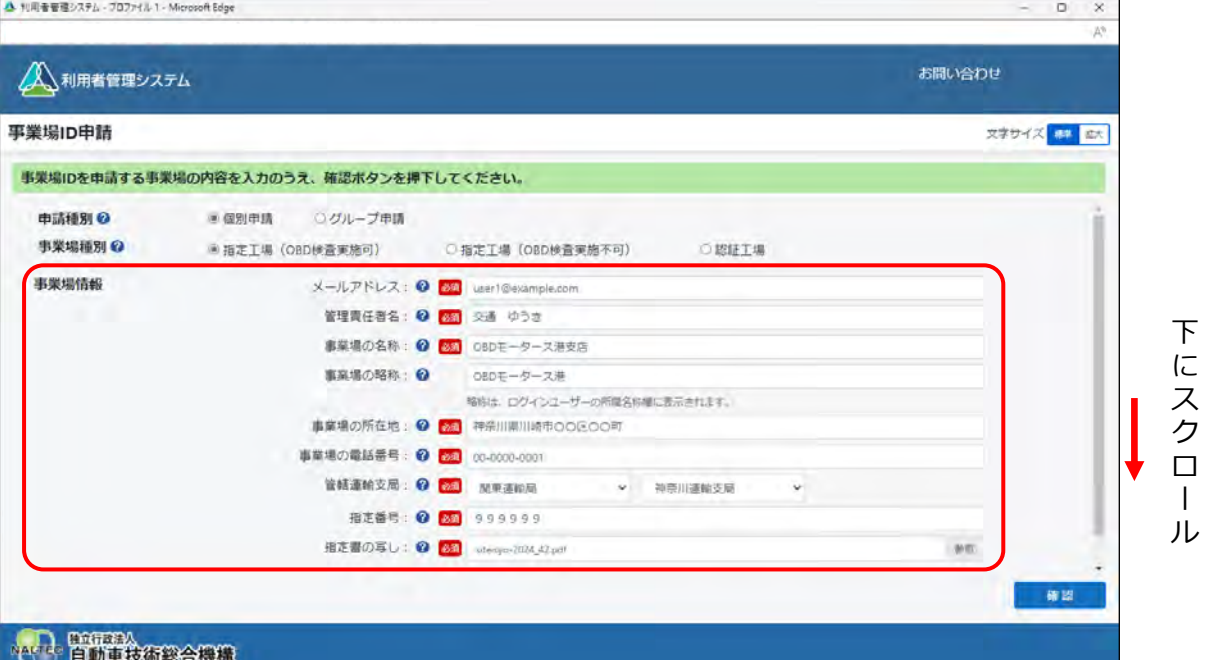

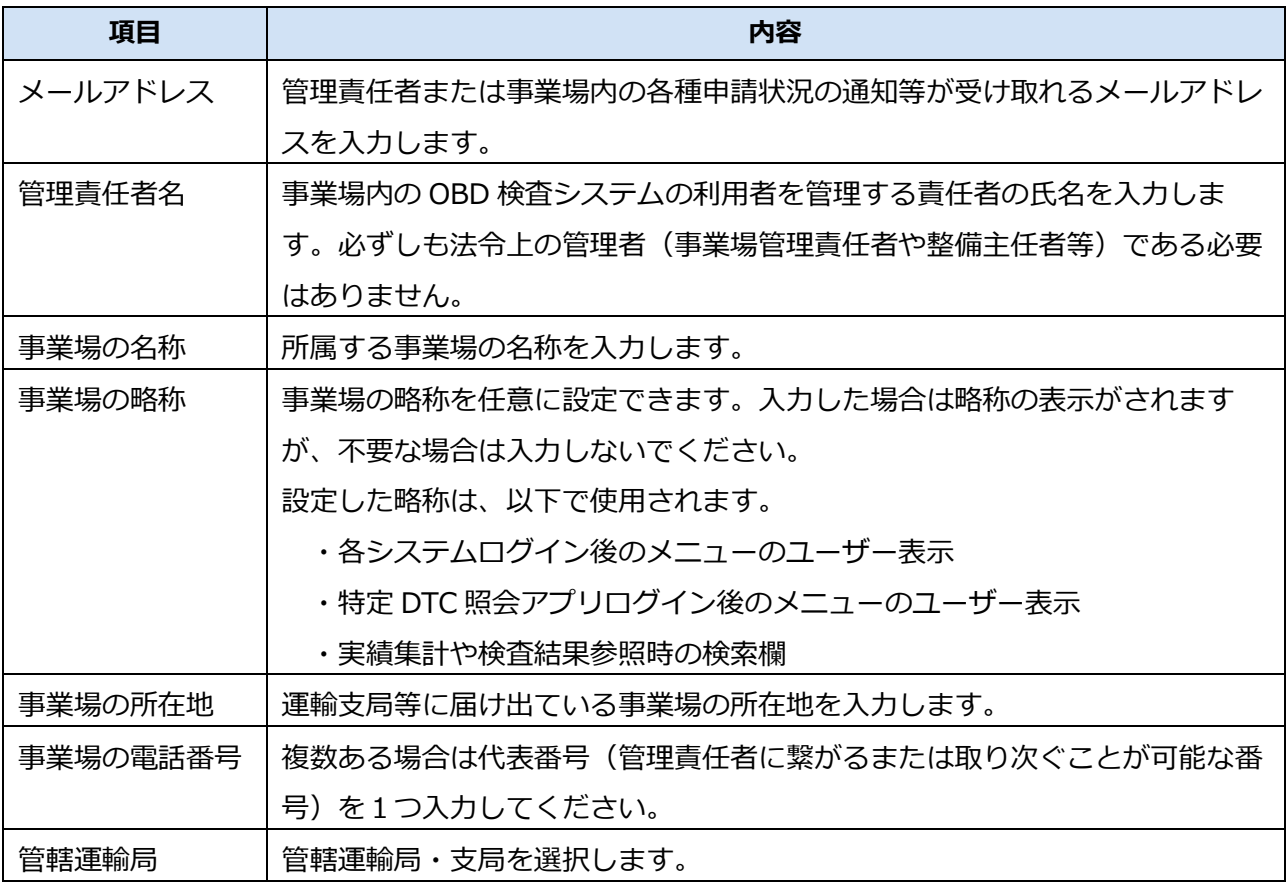

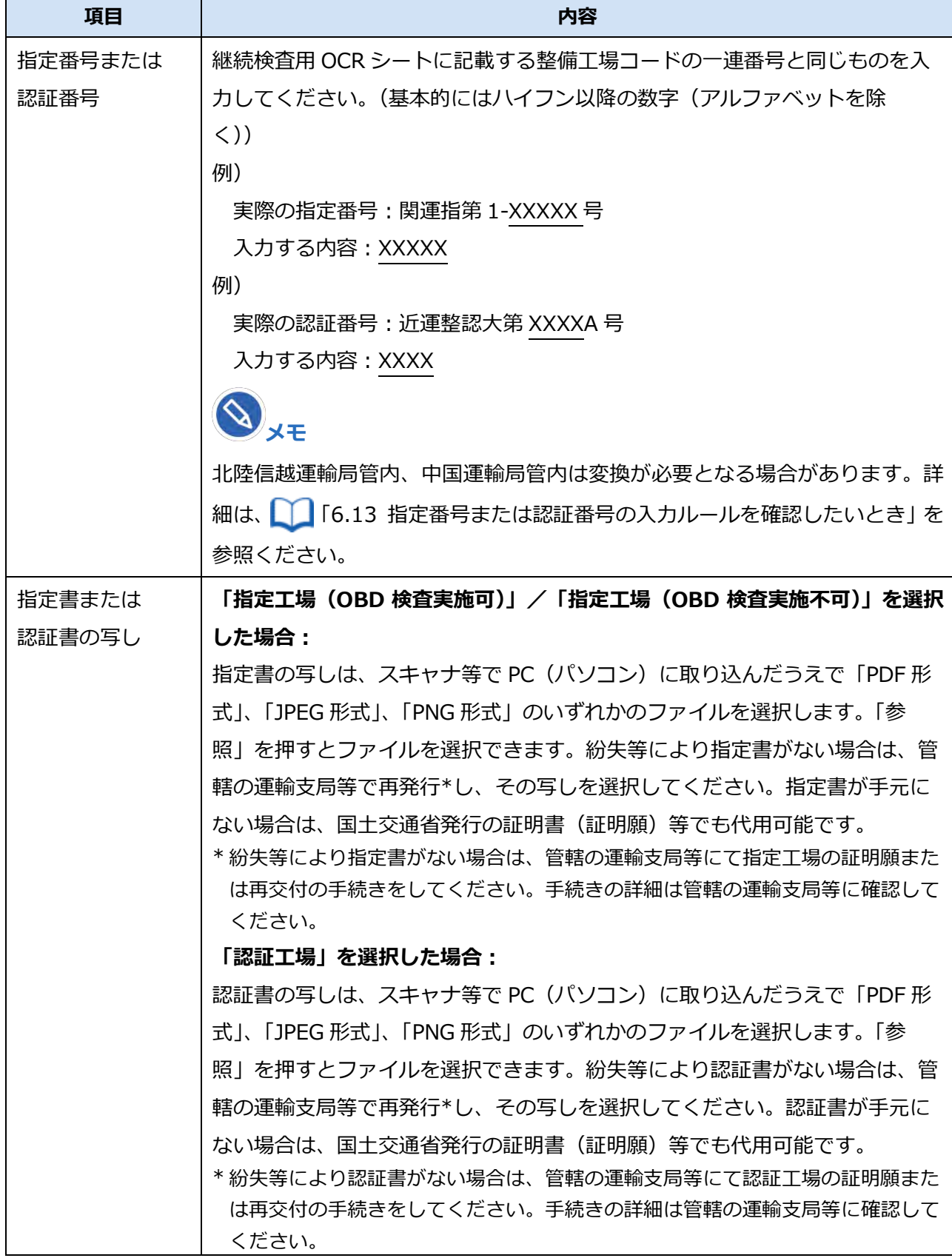

## **6. 入力した内容を確認し、「確認」を押す**

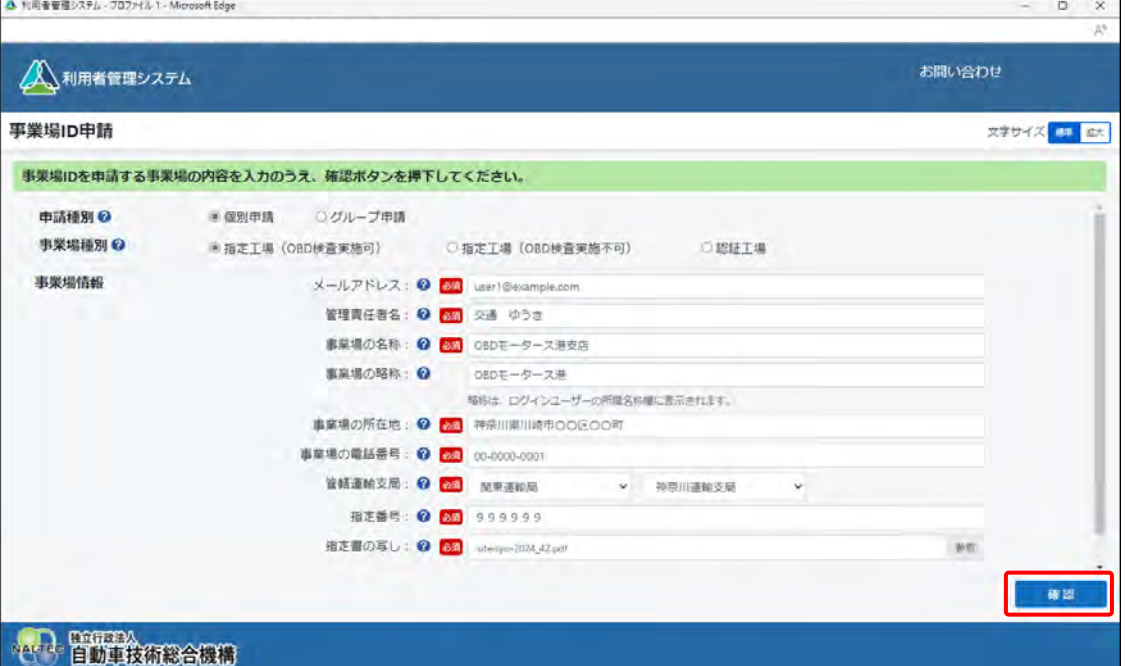

確認ボタンを押すと入力したメールアドレス宛てに、確認コードが記載されたメールが送信されま

### す。

### **ご注意**

- この時点ではまだ申請は完了していません。**画面を閉じずに**次ページ以降の手順に従っ て、申請を完了してください。
- 環境によってメールが届くまで数分かかることがあります。
- 確認コードの有効期限は、確認ボタンを押下してから 20 分です。メールが届かない場合 や有効期限切れの場合は、「確認コード再送」を押してください。
- メールが届かない場合は、利用している端末(PC など)の受信設定により、受信拒否お よび迷惑メールフォルダーやごみ箱フォルダーへの自動移動が考えられます。詳細につ いては、 ■ 「6.9 各種申請の受付メールが受信できないとき」を確認してください。

### **メモ**

確認コードが記載されたメールが届かない場合は、 ■ 「6.9 各種申請の受付メールが受信 できないとき」をご確認のうえ、必要な対処を行ってください。その後、確認コードを再送 する操作を行ってください。操作方法については、 ■ 「6.10 確認コードが記載されたメー ルが届かないとき」を参照してください。

# **7. 《確認コード》画面を開いたまま、受信したメールを確認する**

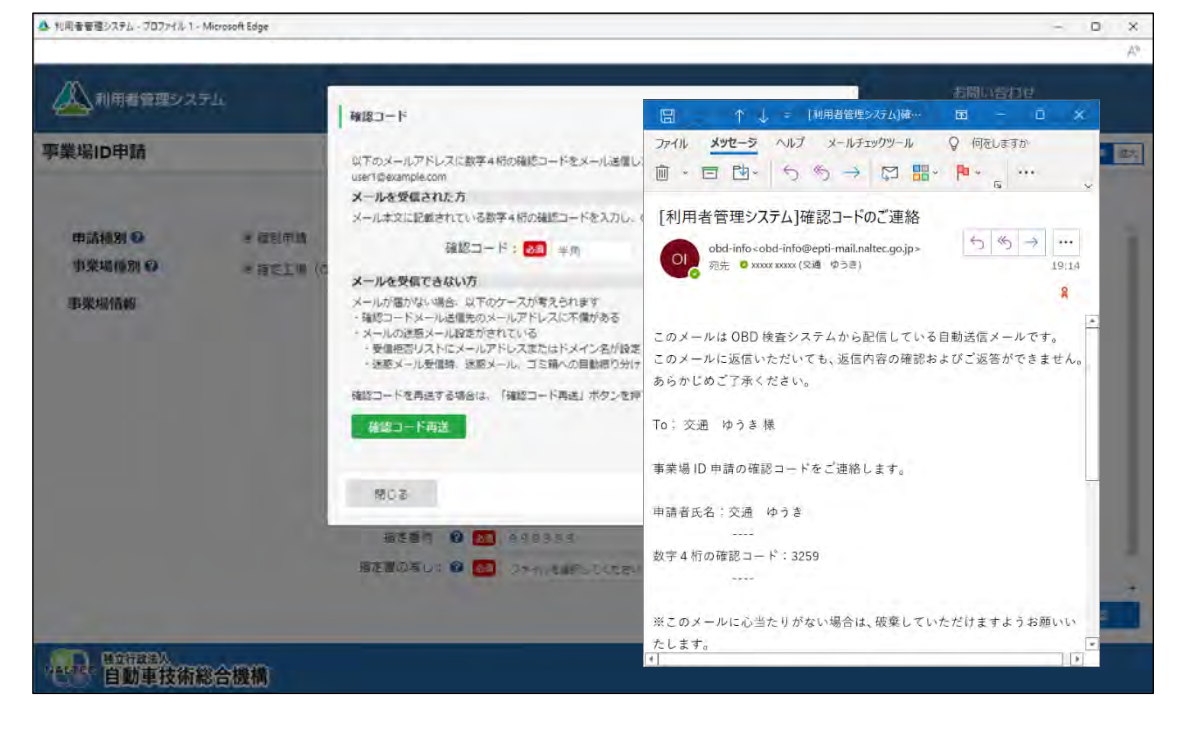

# **8. 「確認コード」に、メールに記載されている「数字 <sup>4</sup> 桁の確認コード」 を入力し、「OK」を押す**

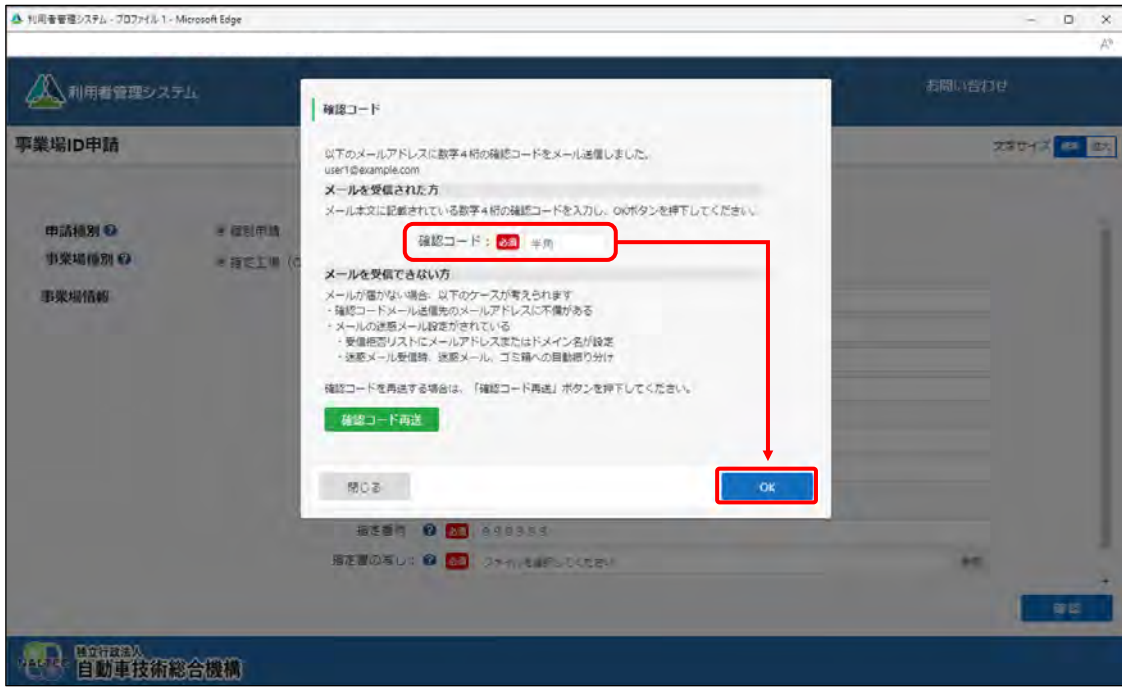

《事業場 ID 申請確認》画面が表示されます。

### **ご注意**

「閉じる」を押したあと再度「確認」を押した場合、または「確認コード再送」を押した 場合は、確認コードが都度送信されますが、最新の確認コード以外使用できません。

**Contract Contract Contract** 

## **9. 申請内容を確認し、「申請」を押す**

誤っている場合は、左下の「戻る」を押し、手順 **5.**に戻って申請内容を修正してください。

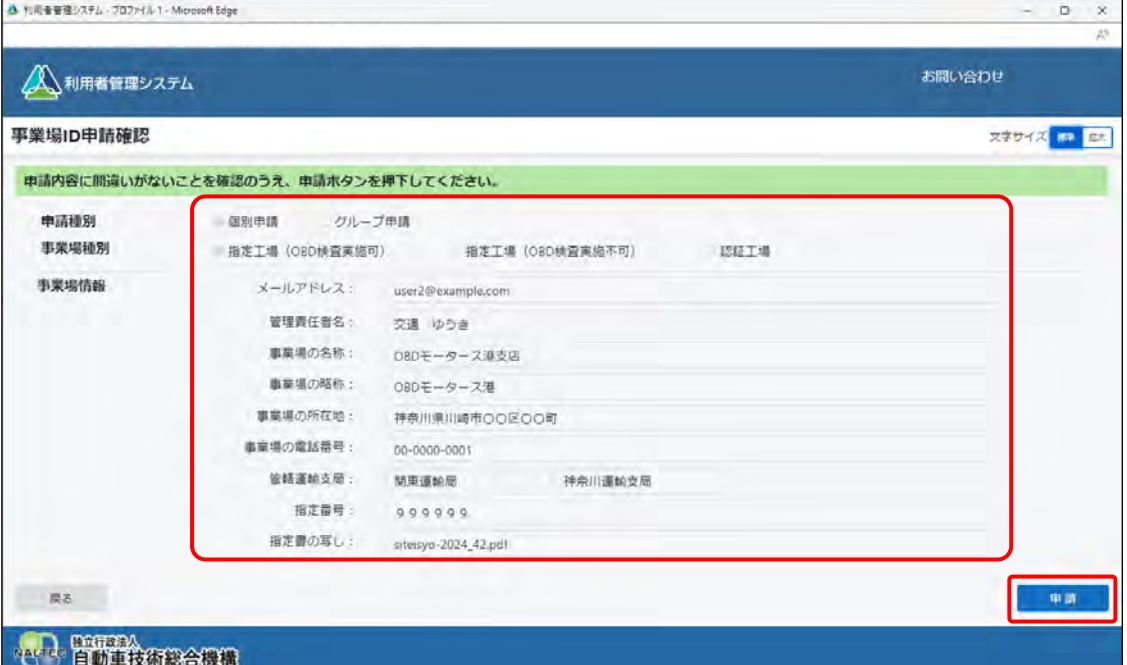

### 《事業場 ID 申請受付完了》画面が表示されます。

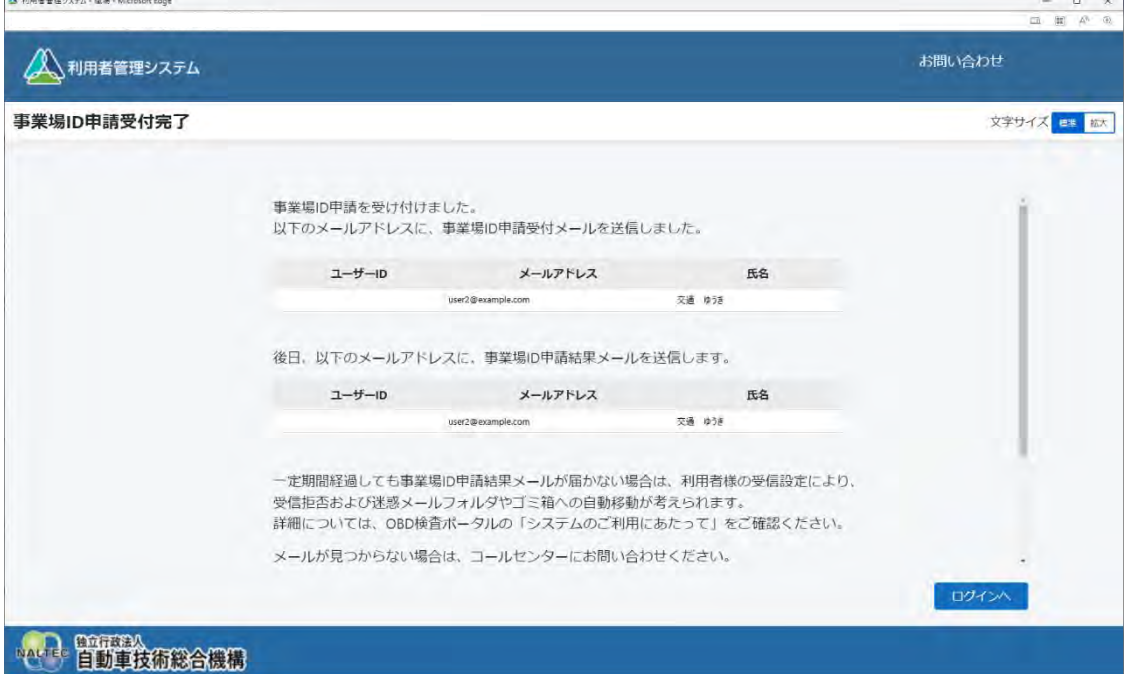

申請受付メールが申請者に送信されます。後日、事業場 ID 申請結果とクライアント証明書用招待 コードが申請者にメールで届きます。

事業場 ID の登録完了した旨のメールとクライアント証明書用招待コードのメールが届いたのち、本システ ムやアプリを利用する Windows アカウントごとに、OBD 検査システム専用のクライアント証明書をイ ンストールします。詳細については、 ■ 「3.2 クライアント証明書をインストールする」を参照してくだ さい。

# ■グループ**申請の場合**

複数の事業場をグループとしてまとめて申請を行う場合の手順を説明します。

### **ご注意**

申請内容に応じて必要となる書類が異なります。詳細については、■■事前に準備する必要 があるもの」(P. 33)を確認してください。

# **1. 以下の URL を入力してシステムにアクセスする**

ブラウザのアドレスバーに URL を入力し、「Enter」キーを押します。

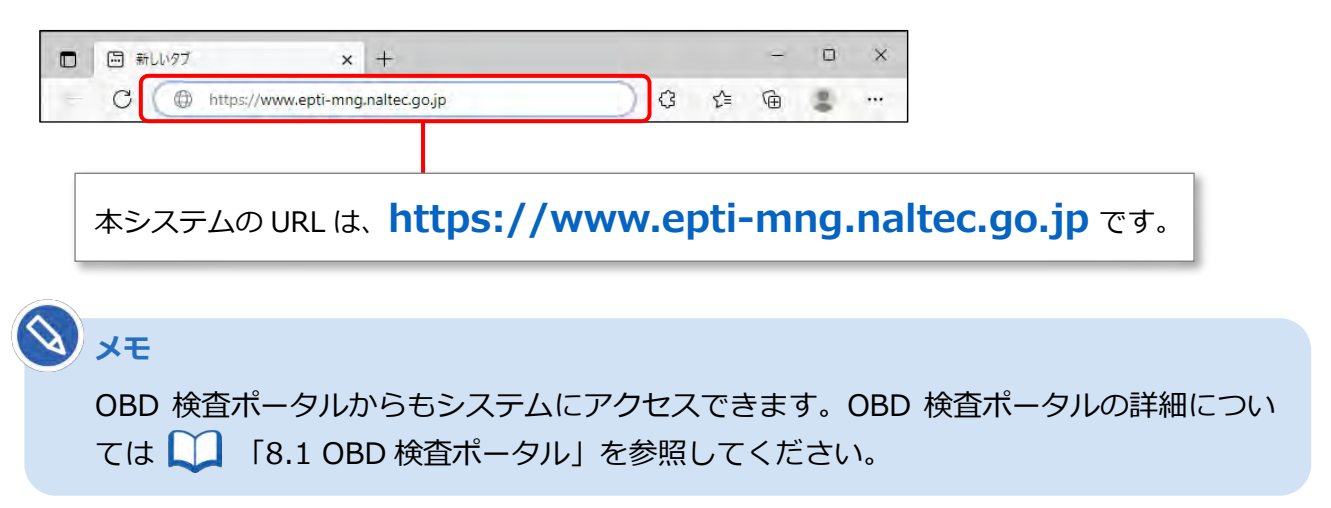

# **2. 「事業場 ID 申請」を押す**

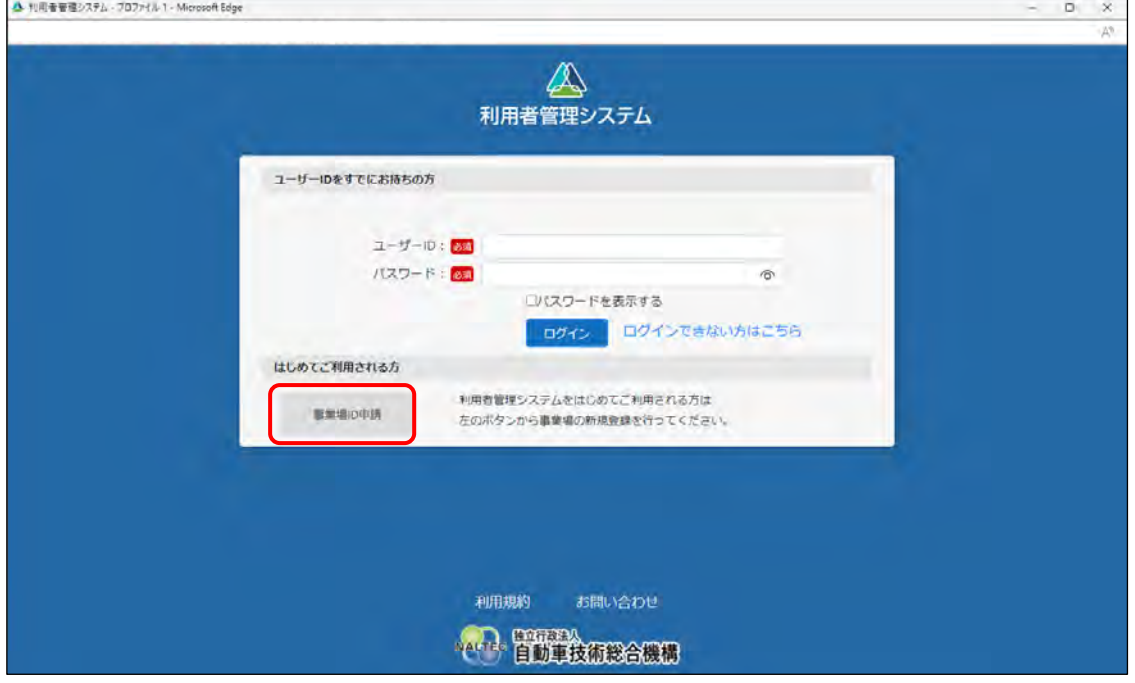

《事業場 ID 申請》画面が表示されます。

#### **統括管理する拠点が整備事業場である** ... **場合**

グループを統括管理する拠点(本社)が指定工場または認証工場である場合は、手順 **3-1.**に進み ます。

#### **統括管理する拠点が整備事業場でない** ... **場合**

グループを統括管理する拠点(本社)が指定工場または認証工場でない場合は、手順 **3-2.**に進み ます。

**Contract Contract** 

## **3-1. 統括管理する拠点が整備事業場である場合**

グループを統括管理する拠点(本社)が指定工場または認証工場である場合の申請方法です。

**①** 「申請種別」で「グループ申請」を選択します。

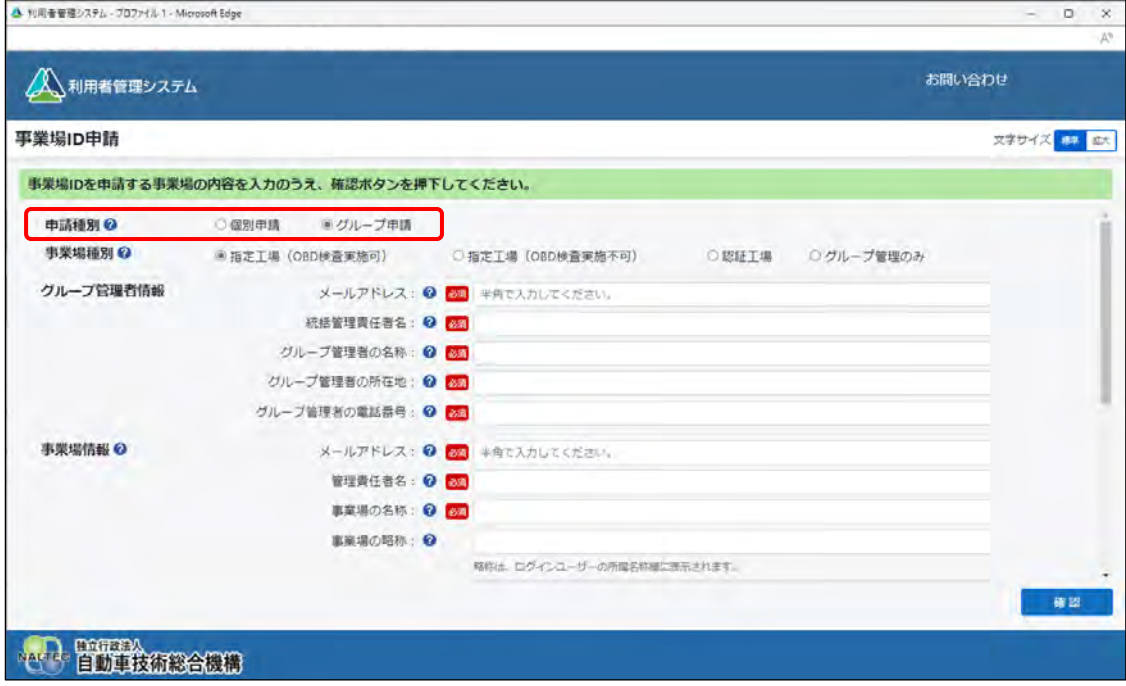

**②** 「事業場種別」で登録する事業場の種別を、「指定工場(OBD 検査実施可)」、「指定工場(OBD 検査実施不可)」、「認証工場」から選択します。

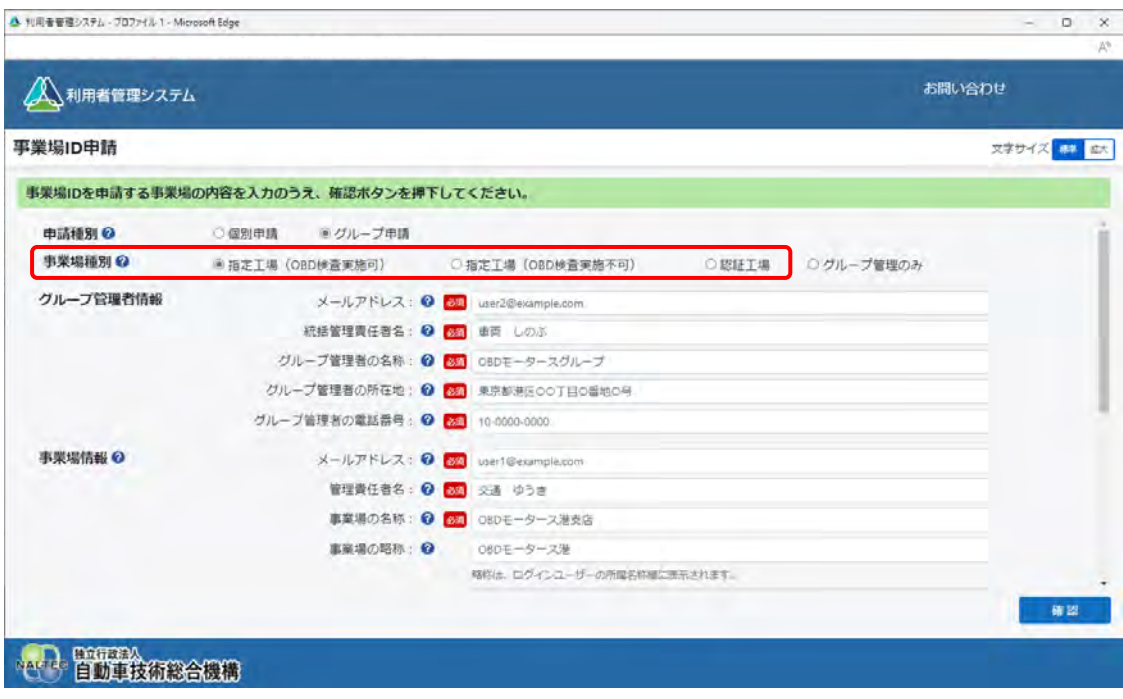

事業場種別の内容は以下のとおりです。

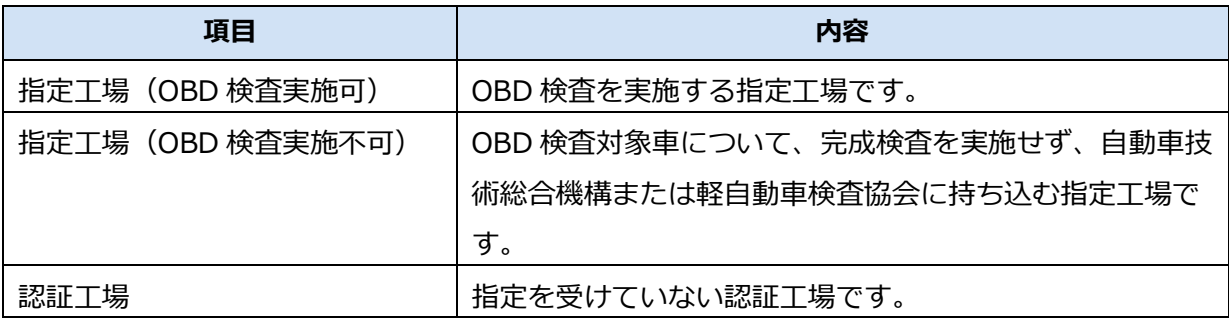

### **③** 「グループ管理者情報」を入力します。

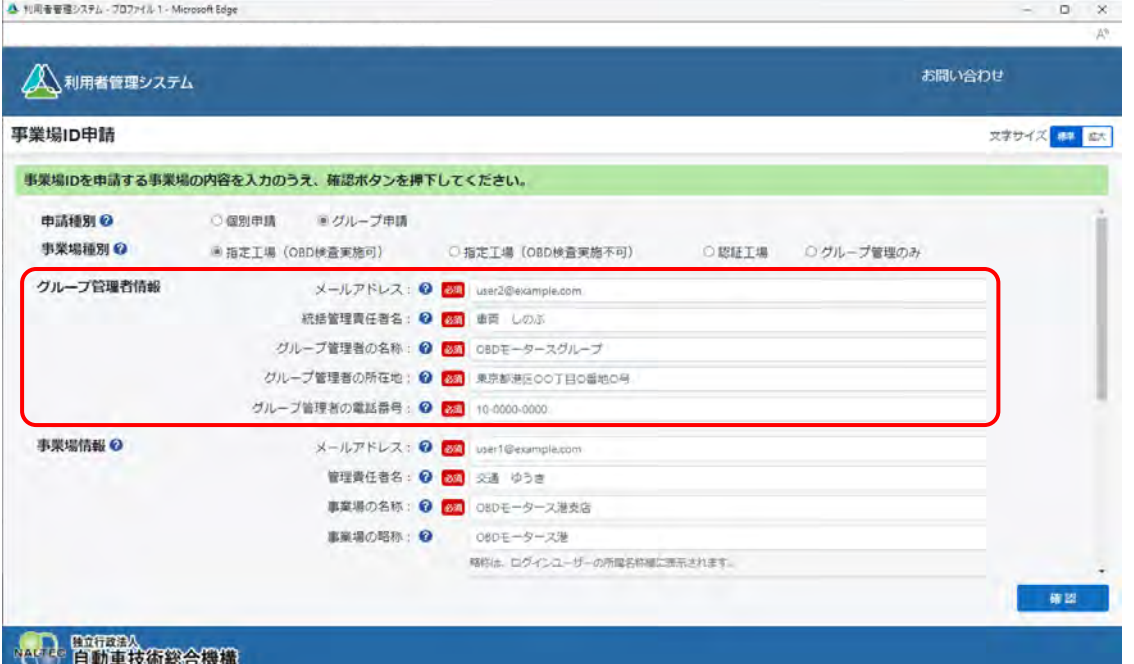

入力するグループ管理者情報は以下のとおりです。

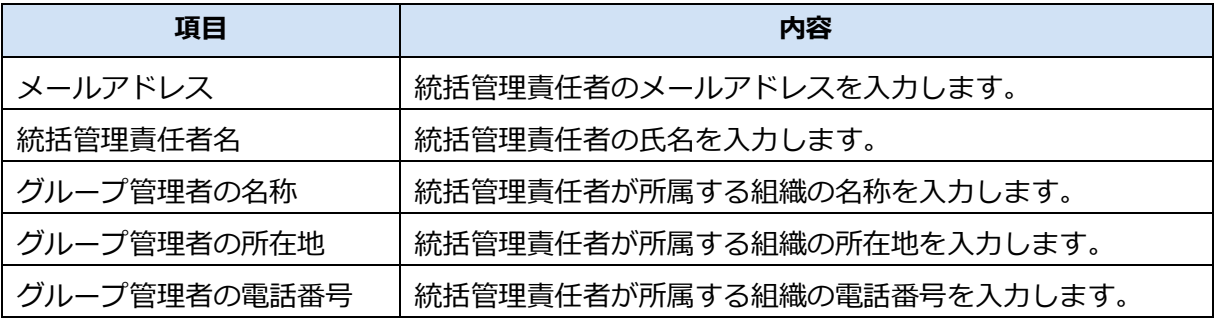

**メモ**

統括管理責任者と管理責任者は兼任できます。

**④** 「事業場情報」を入力します。

むると表示されている項目は、必ず入力または選択してください。

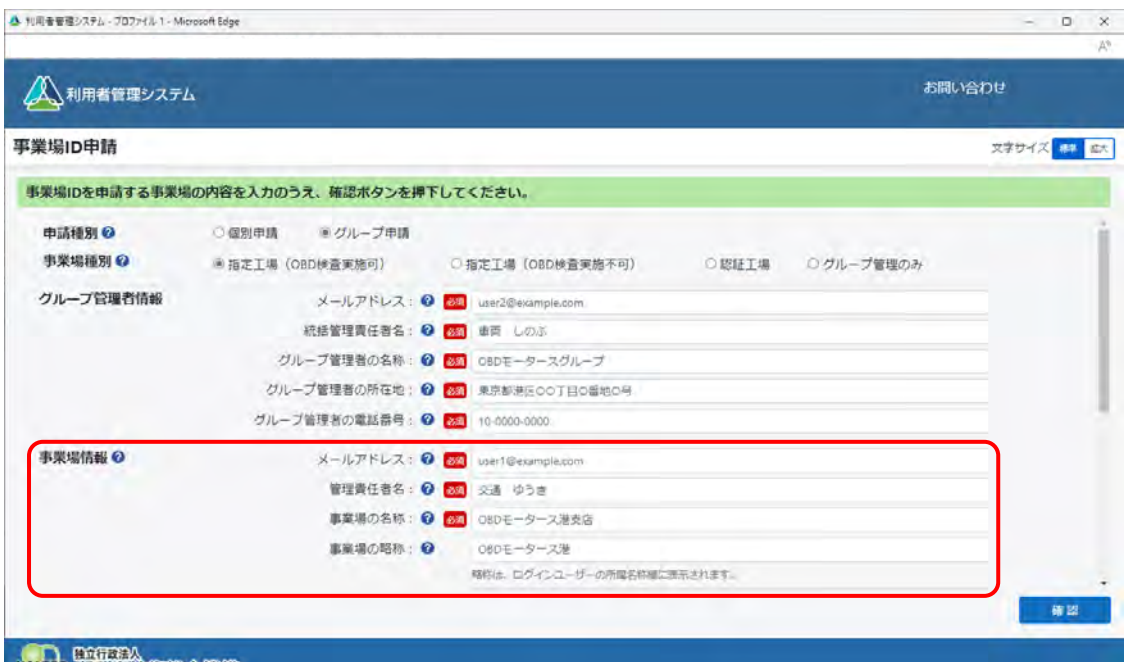

NAME 自動車技術総合機構

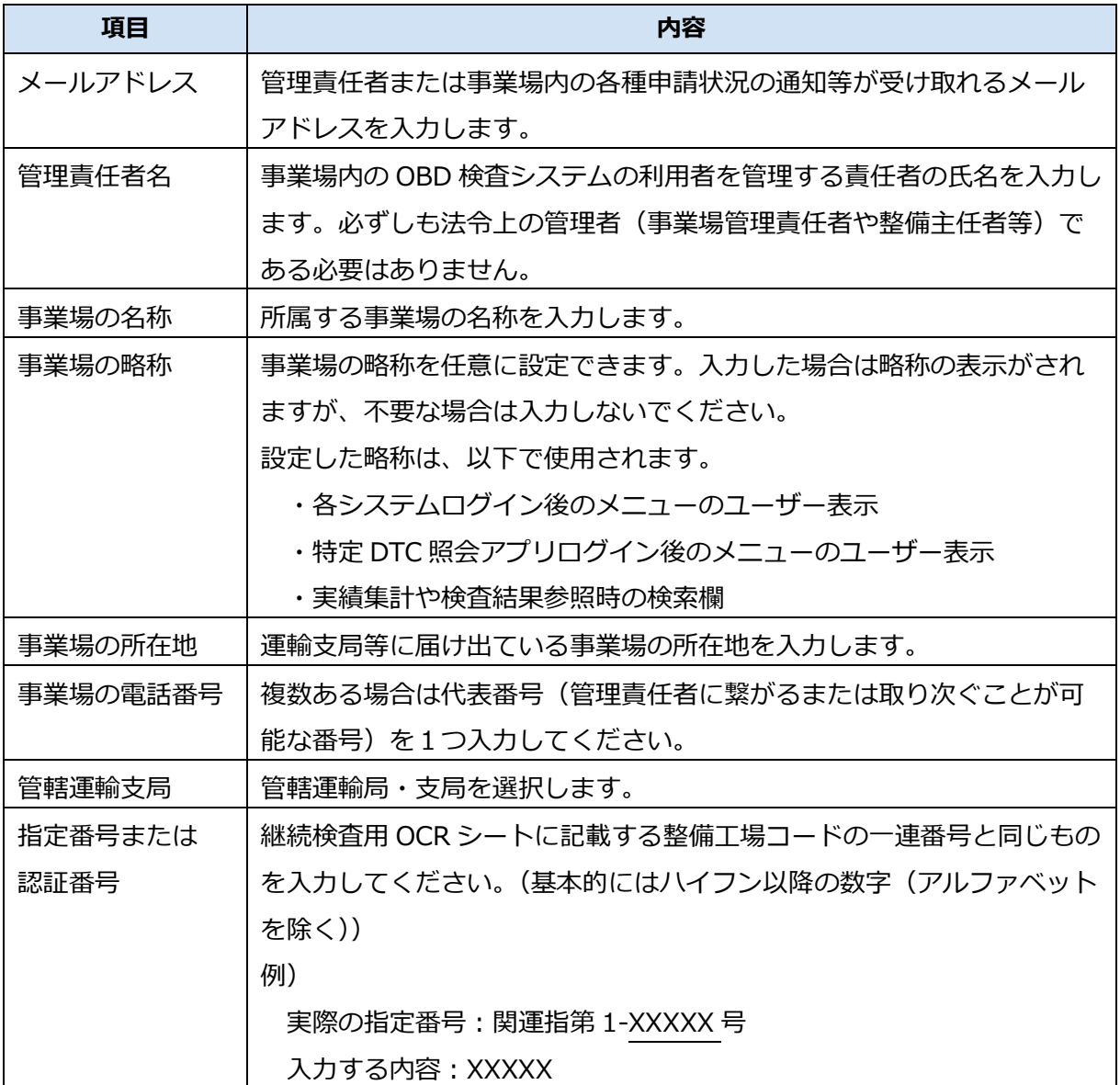

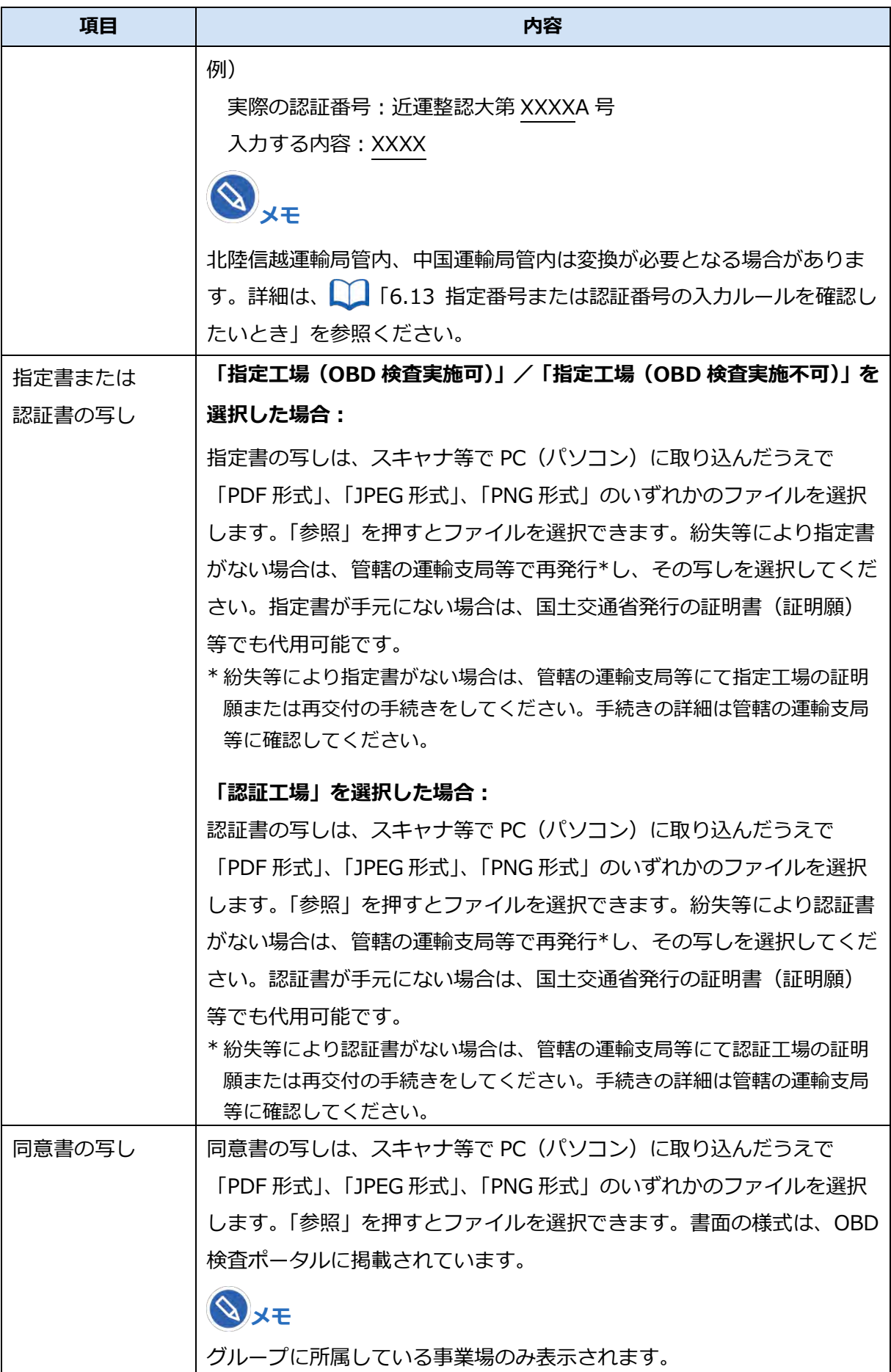

### **続けて、グループに事業場を追加する場合は、手順 4.へ進みます。**

**グループに事業場を追加しない場合は、手順 9.へ進みます。**

## **3-2.統括管理する拠点が整備事業場でない場合**

グループを統括管理する拠点(本社)が指定工場または認証工場でない場合の申請方法です。

**①** 「申請種別」で「グループ申請」を選択します。

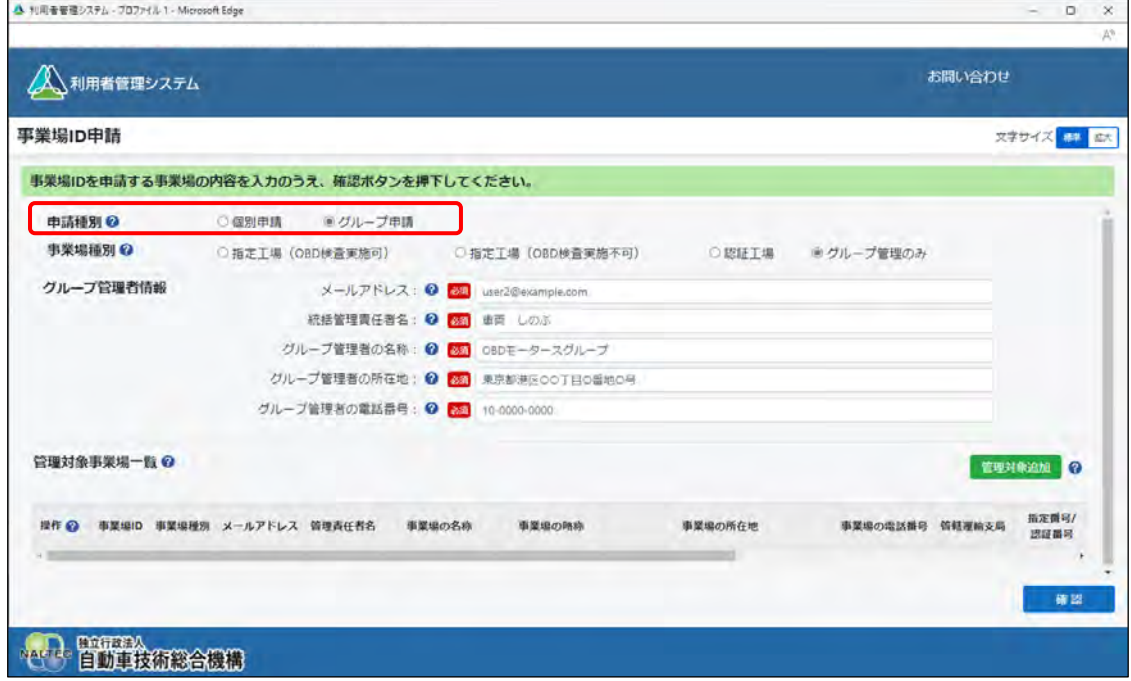

**②** 「事業場種別」で「グループ管理のみ」を選択します。

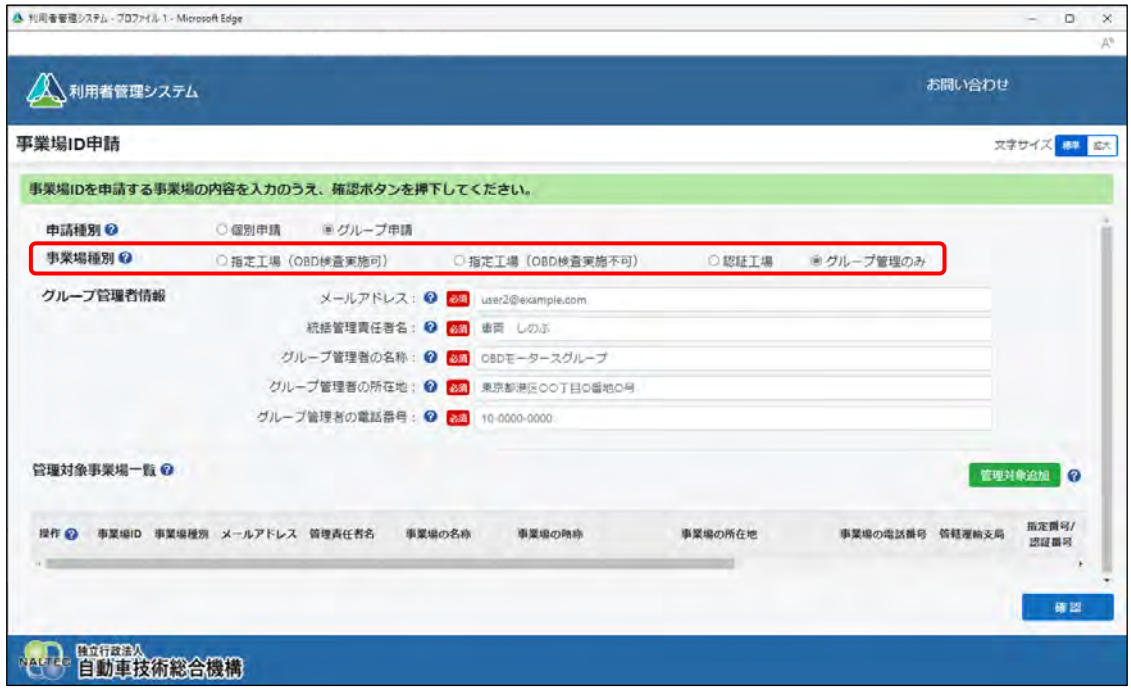

**③** 「グループ管理者情報」を入力します。

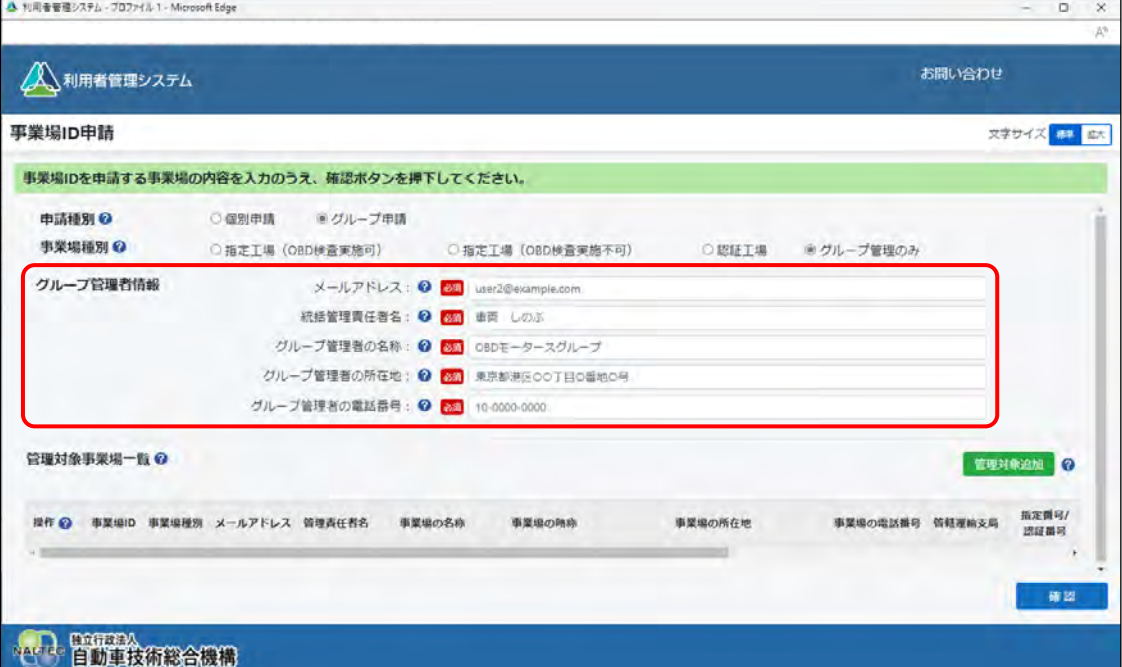

入力するグループ管理者情報は以下のとおりです。

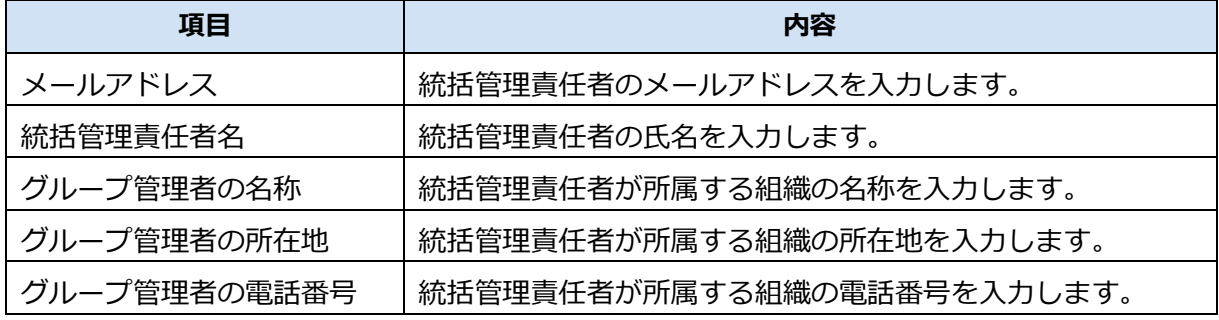

## **メモ**

統括管理責任者と管理責任者は兼任できます。

- **グループに事業場を追加する場合は、手順 4.へ進みます。**
- **グループに事業場を追加しない場合は、手順 9.へ進みます。**

# **メモ**

事業場の追加は事業場 ID 申請完了後でも実施できます。詳細については、 | 「5.2 グループに事業場を追加する」を参照してください。

A CRANBIAN PROJECT

# **4. グループに事業場を追加する場合は、「管理対象追加」を押す**

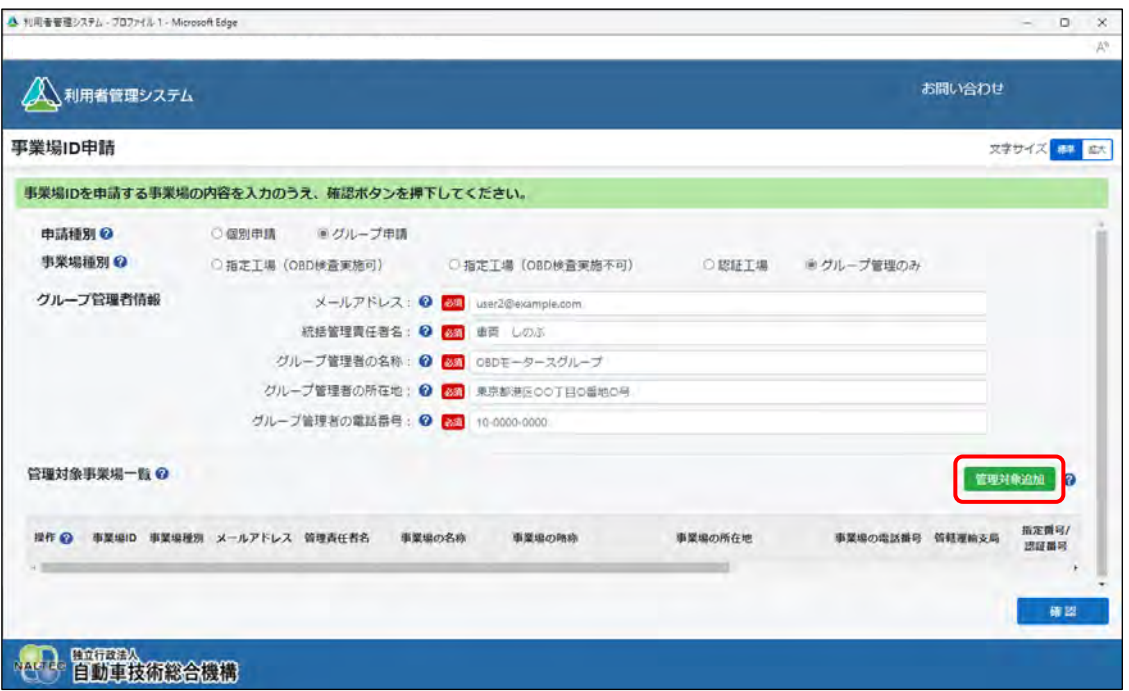

《事業場管理対象追加》画面が表示されます。

# **5. 「事業場 ID 未発行の場合はこちら」を押す**

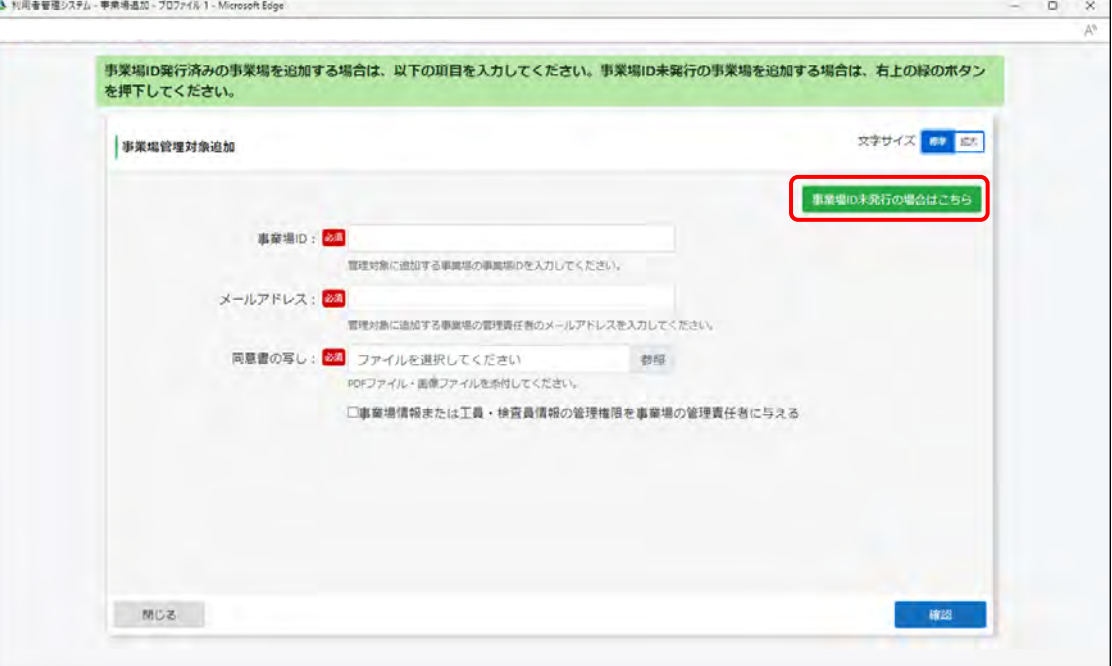

《事業場管理対象追加(事業場 ID 申請)》画面が表示されます。

### **メモ**

すでに事業場 ID が発行されている事業場を追加する場合は、《事業場管理対象追加》画 面で事業場情報を入力して「確認」を押してください。 詳細については、 ■ 「5.2 グループに事業場を追加する」を参照してください。

# **6. 事業場の情報を入力し、「確認」を押す**

事業場を 1 件ずつ追加します。

めると表示されている項目は、必ず入力または選択してください。

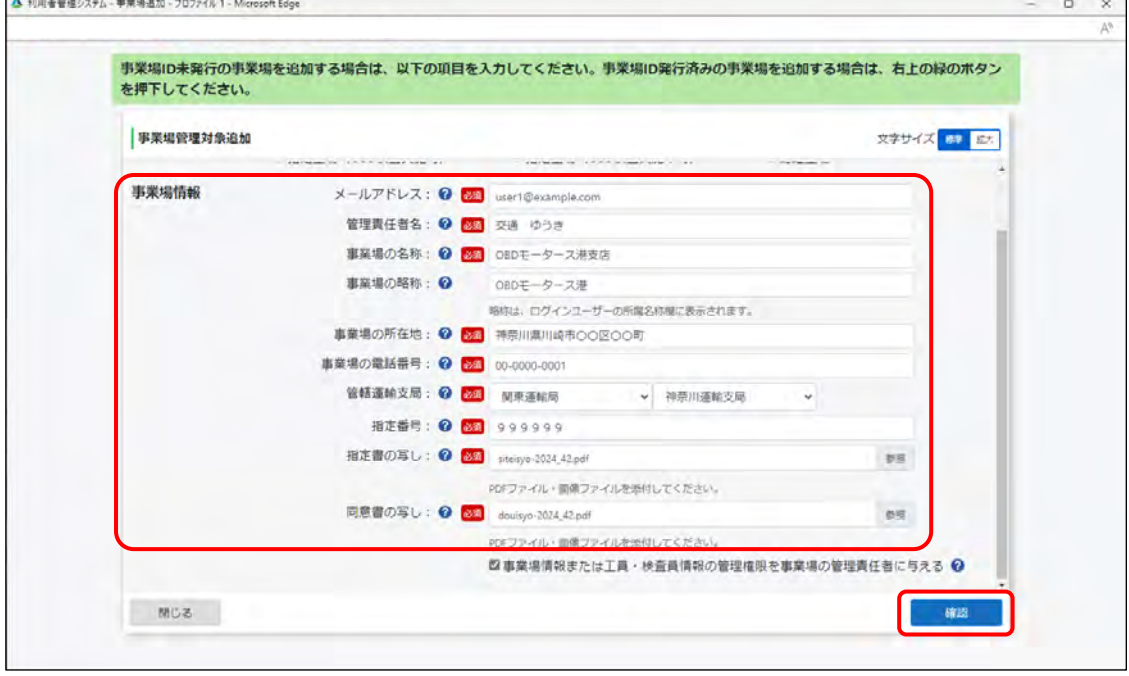

入力する事業場情報は以下のとおりです。

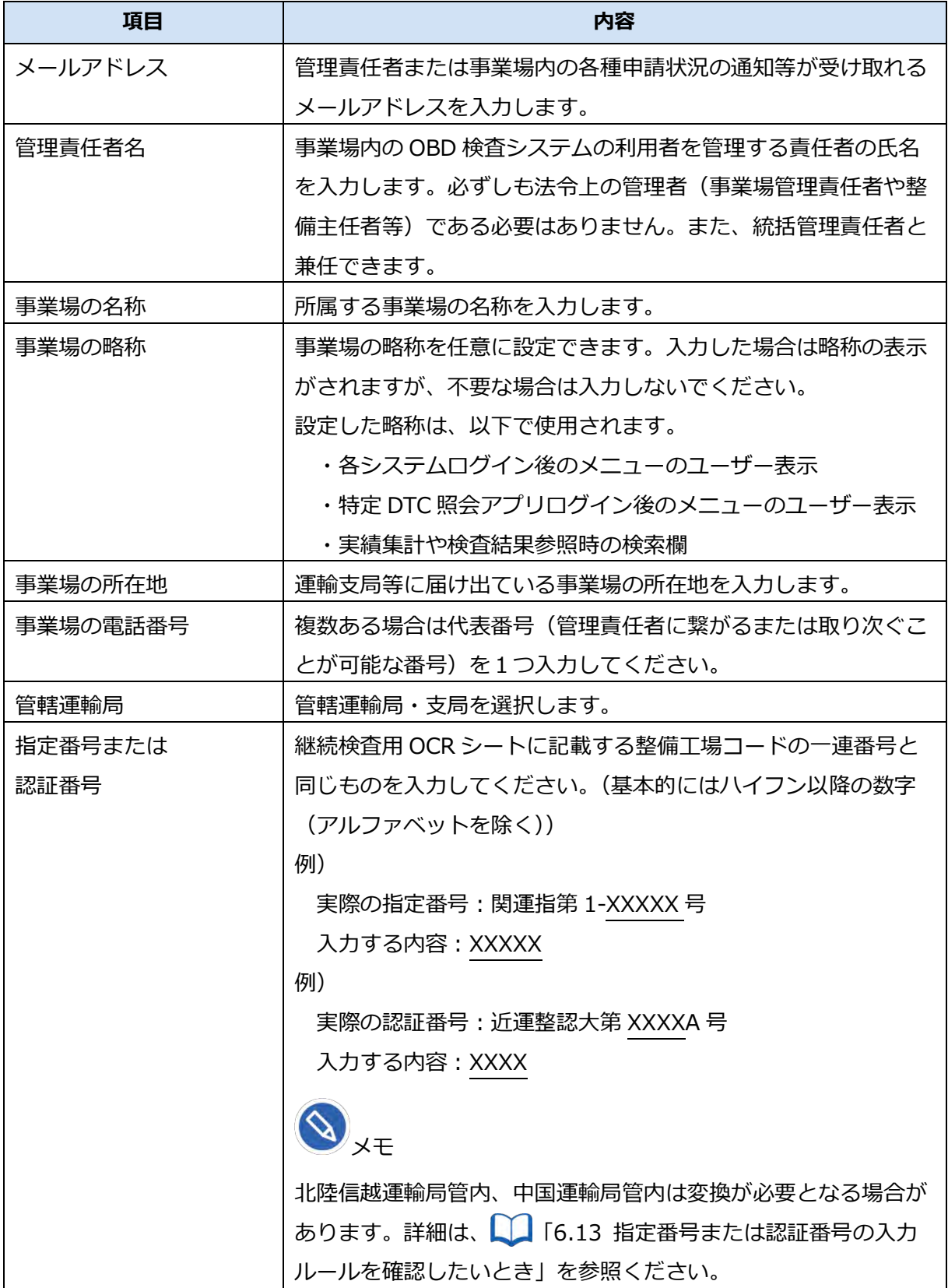

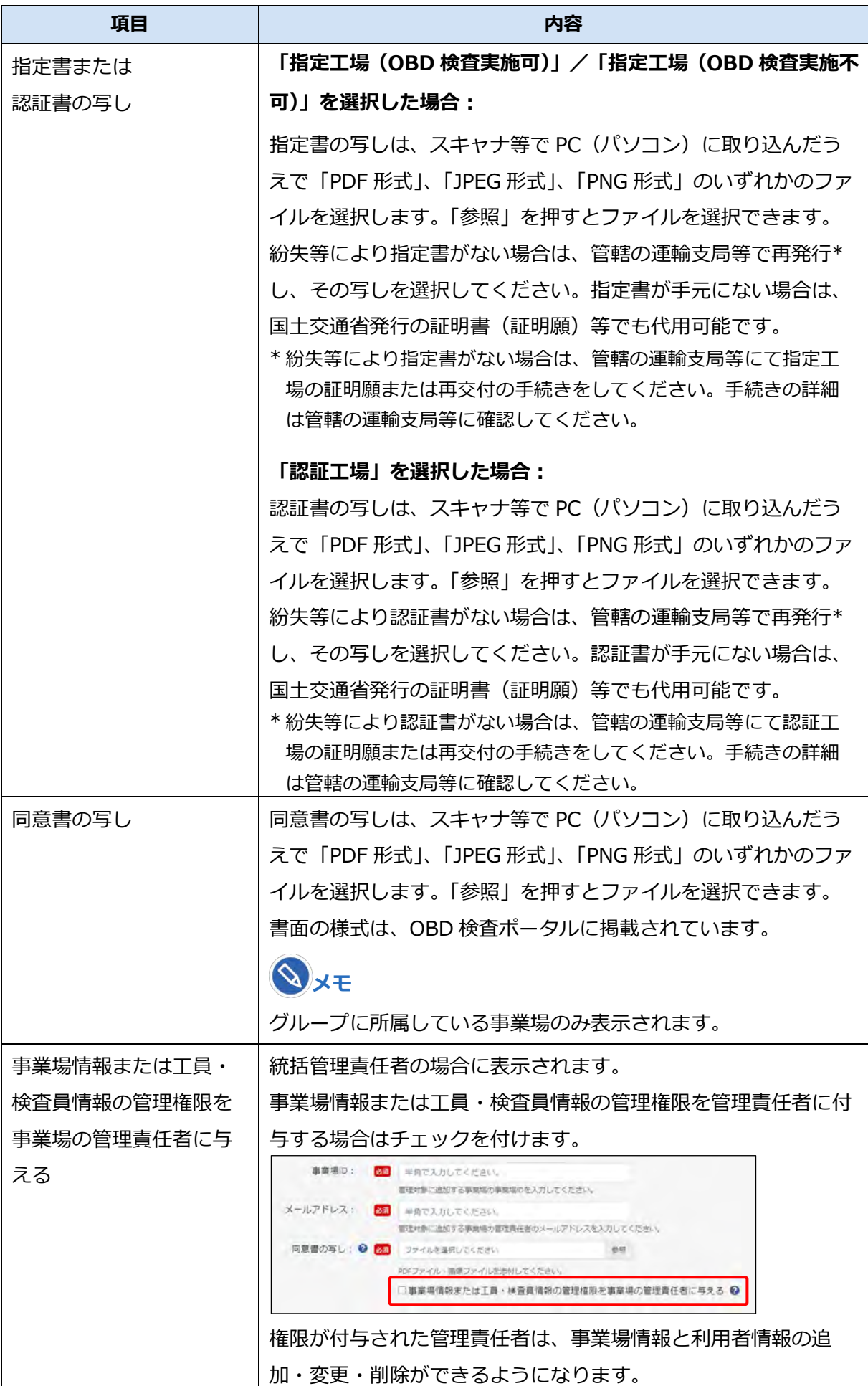

《事業場管理対象追加確認》画面が表示されます。

# **7. 申請内容を確認し、「追加」を押す**

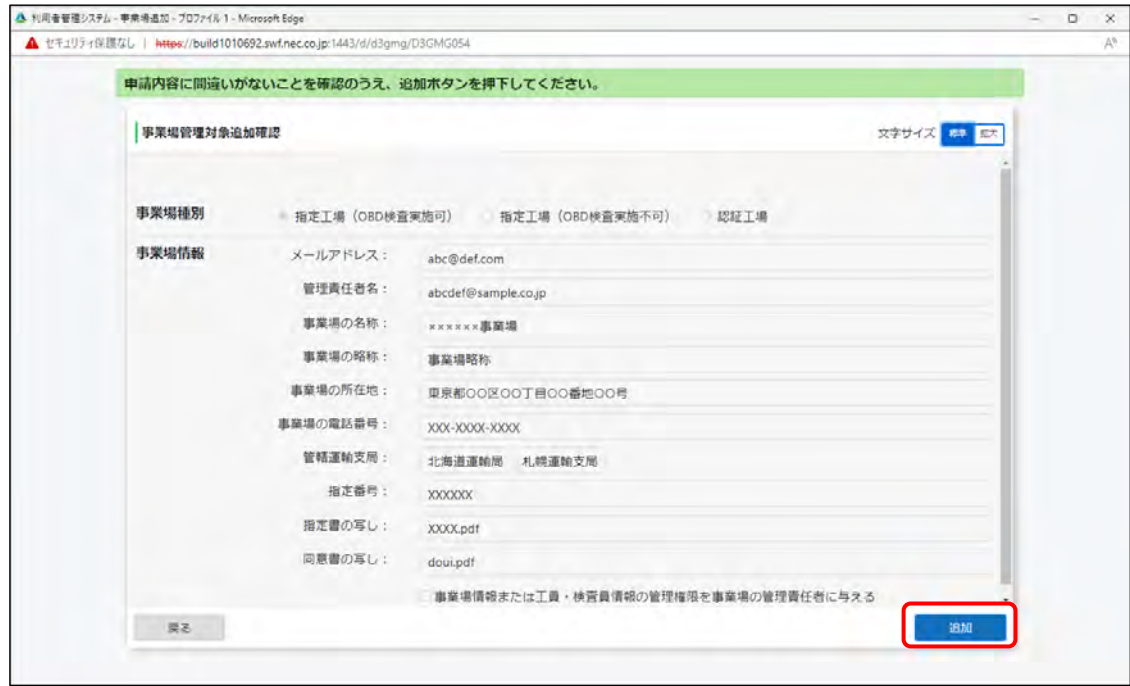

追加した事業場の情報が「管理対象事業場一覧」に反映されます。

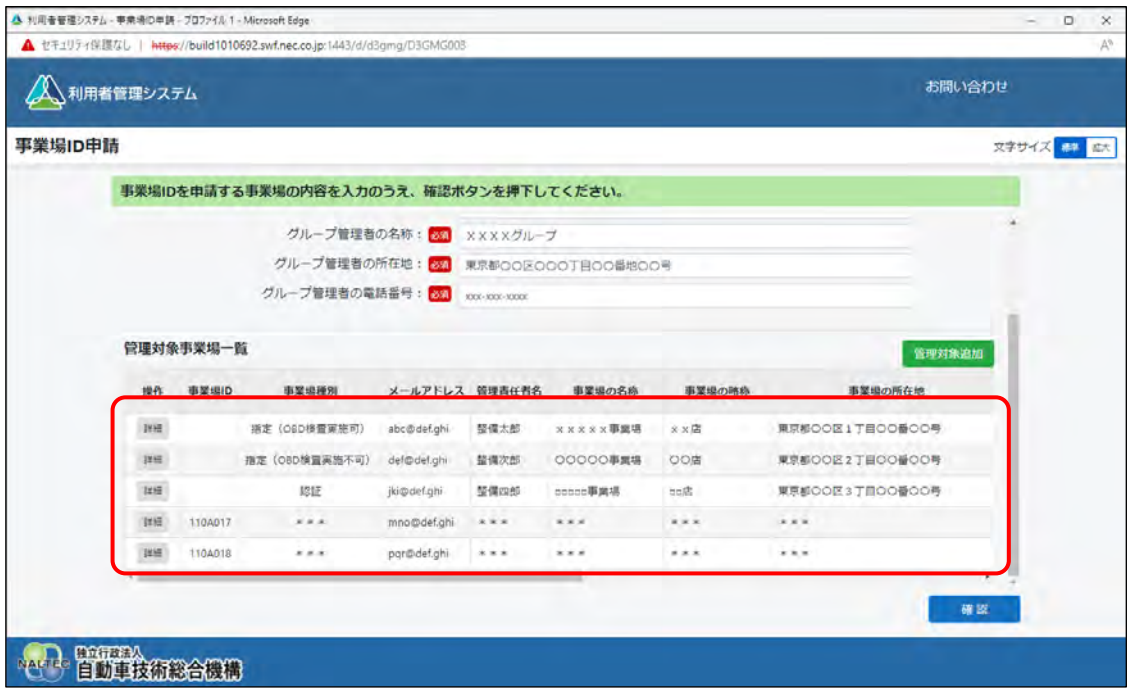

# **8. 手順 6.~7.を繰り返して、グループに管理対象事業場を追加する**

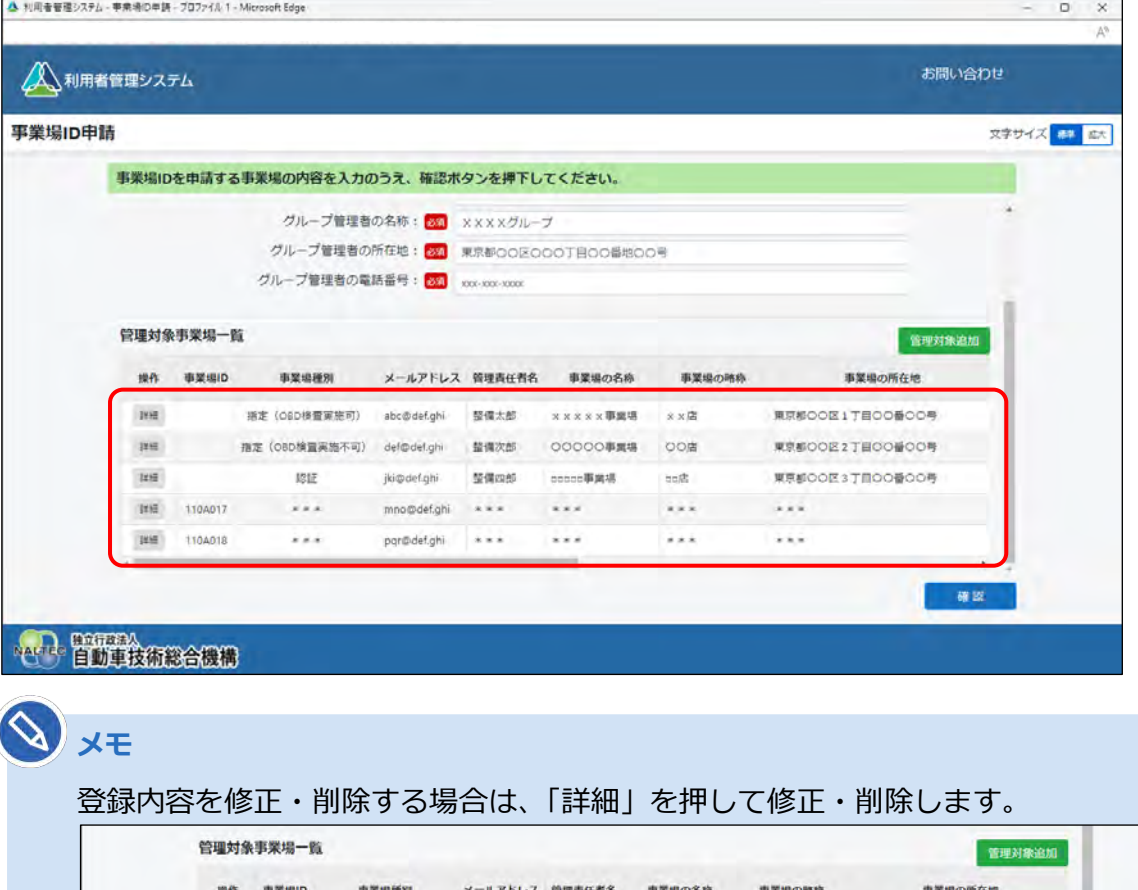

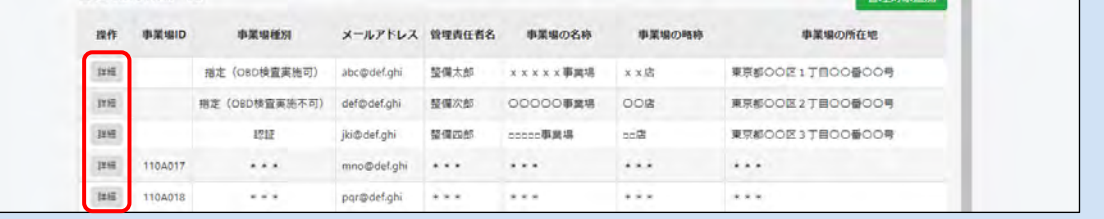

 $\sim$   $\sim$ 

## **9. 入力した内容を確認し、「確認」を押す**

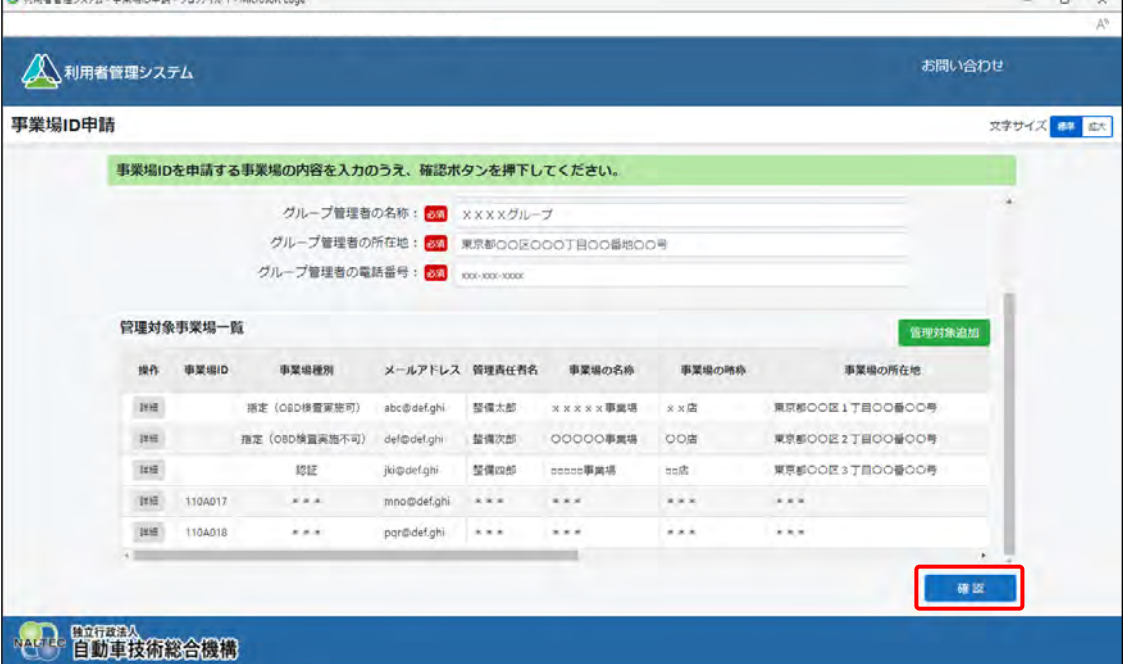

**事業場情報を入力した場合(統括管理の拠点となる事業場または管理対象となる事業場)**

《メールアドレス確認》画面が表示されます。手順 **10.**へ進んでください。

### **事業場情報を入力しなかった場合(グループ内に事業場がない場合)**

《確認コード》画面が表示されます。手順 **11.**へ進んでください。

### **ご注意**

- この時点ではまだ申請は完了していません。**画面を閉じずに**以降の手順に従って、申 請を完了してください。
- 環境によってメールが届くまで数分かかることがあります。
- 確認コードの有効期限は 20 分です。メールが届かない場合や有効期限切れの場合は、 「確認コード再送」を押してください。

### **メモ**

確認コードが記載されたメールが届かない場合は、 ■ 「6.9 各種申請の受付メールが受 信できないとき」をご確認のうえ、必要な対処を行ってください。その後、確認コードを 再送する操作を行ってください。操作方法については、 ■ 「6.10 確認コードが記載さ れたメールが届かないとき」を参照してください。

# **10.メールアドレスを確認し、「OK」を押す**

入力した統括管理責任者のメールアドレス宛てに、確認コードが記載されたメールが送信されます。

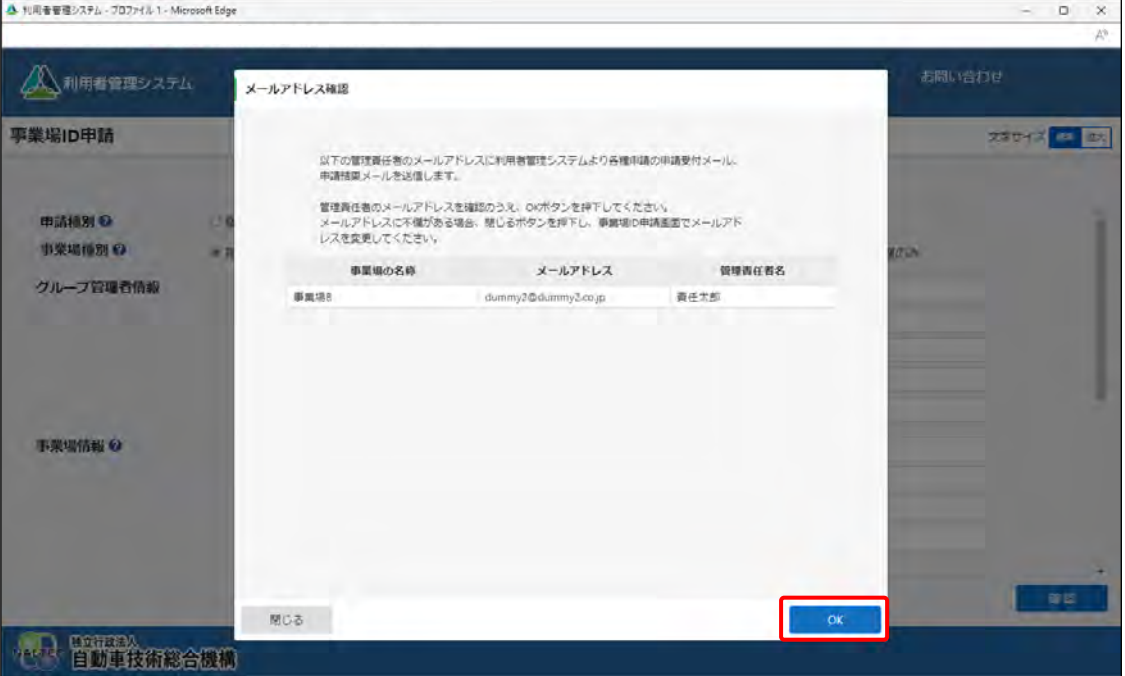

《確認コード》画面が表示されます。

**11.《確認コード》画面を開いたまま、受信したメールを確認する**

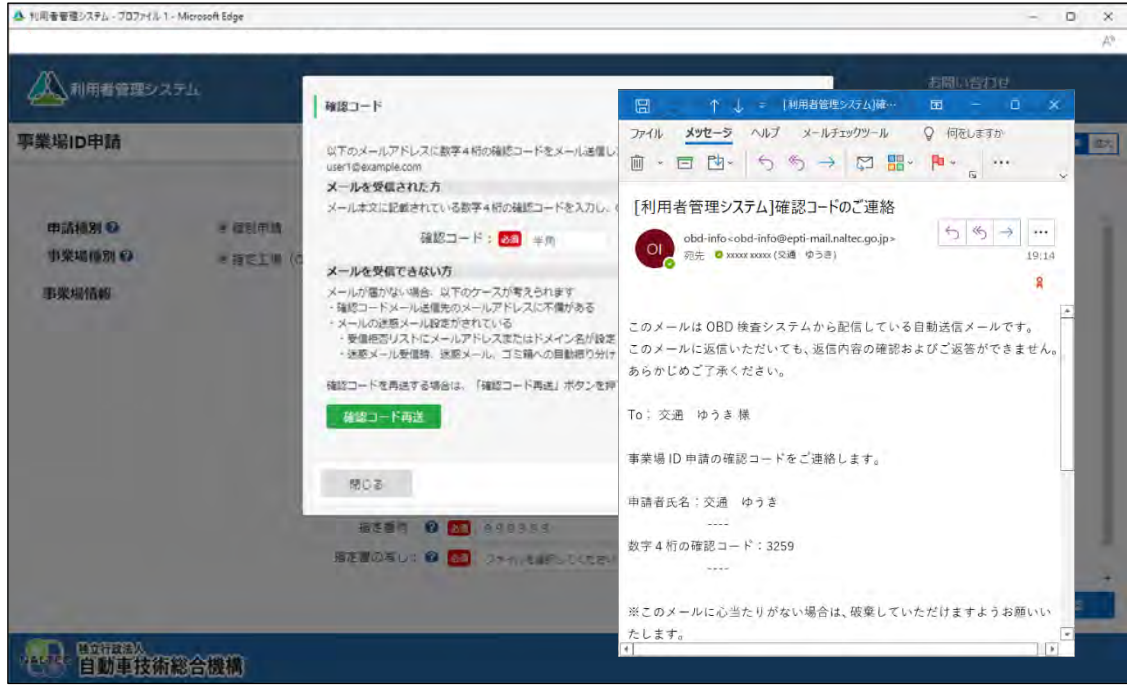

## **12.「確認コード」に、メールに記載されている「数字 <sup>4</sup> 桁の確認コード」 を入力し、「OK」を押す**

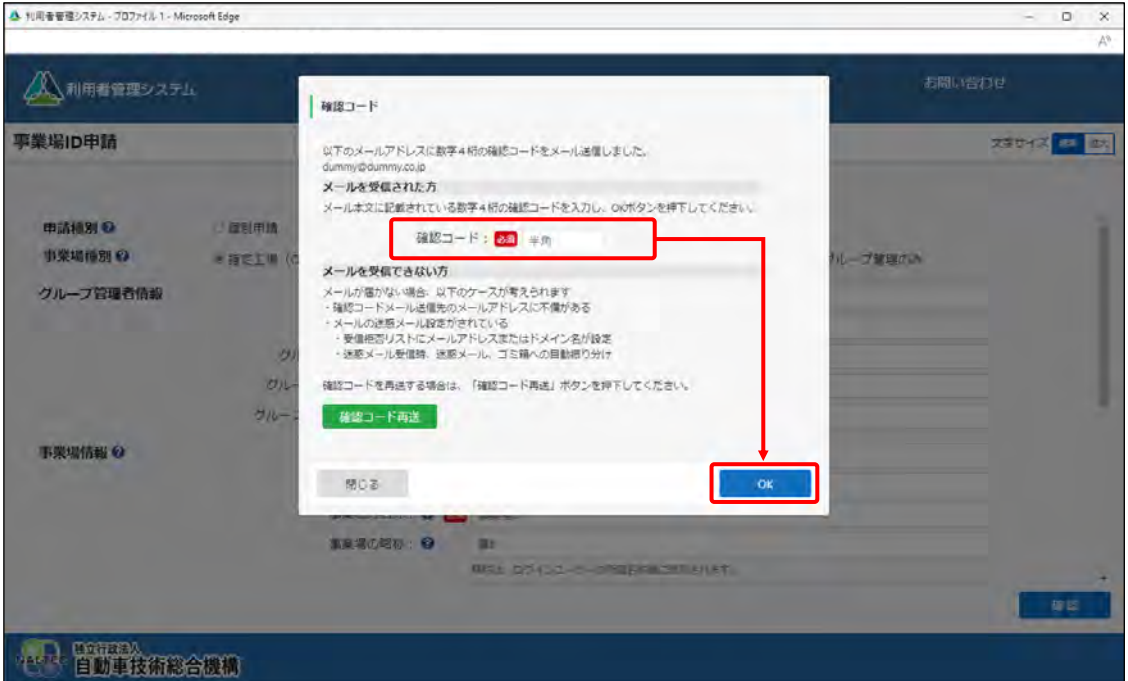

《事業場 ID 申請確認》画面が表示されます。

### **ご注意**

- メールが届かない場合は、利用している端末(PC など)の受信設定により、受信拒否 および迷惑メールフォルダーやごみ箱フォルダーへの自動移動が考えられます。詳細 については、 ■ 「6.9 各種申請の受付メールが受信できないとき」を確認してくださ  $U_{o}$
- 「閉じる」を押したあと再度「確認」を押した場合、または「確認コード再送」を押し た場合は、確認コードが都度送信されますが、最新の確認コード以外使用できません。

## **13.申請内容を確認し、「申請」を押す**

誤っている場合は、左下の「戻る」を押し、手順 **3-1.**または **3-2.**に戻って申請内容を修正してく ださい。

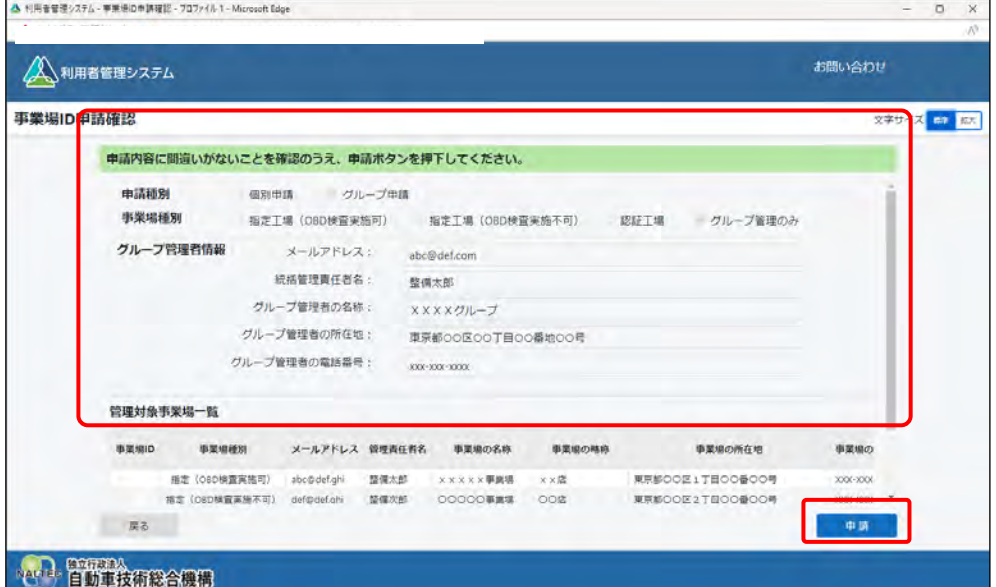

《事業場 ID 申請受付完了》画面が表示されます。

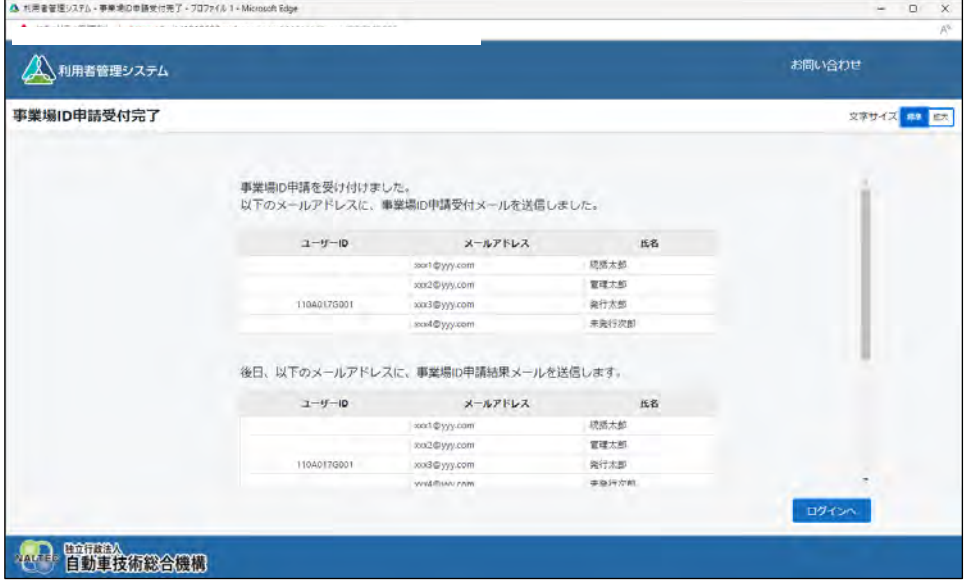

#### **統括管理する拠点が整備事業場である** ... **場合**

登録した事業場の管理責任者および統括管理責任者のメールアドレス宛てに、申請受付メールが送 信されます。また、後日、管理責任者および統括管理責任者に、申請結果とクライアント証明書用 招待コードがメールで届きます。

グループ兼事業場の管理責任者については、クライアント証明書の招待コードは統括管理責任者に のみ送付されています。統括管理責任者は初回ログインを行い、招待コードの発行申請を行ってく ださい。

#### **統括管理する拠点が整備事業場でない** ... **場合**

登録した事業場の統括管理責任者のメールアドレス宛てに、申請受付メールが送信されます。また、 後日、統括管理責任者に、申請結果とクライアント証明書用招待コードがメールで届きます。

事業場 ID の登録完了した旨のメールとクライアント証明書用招待コードのメールが届いたのち、本システ ムやアプリを利用する Windows アカウントごとに、OBD 検査システム専用のクライアント証明書をイン ストールします。詳細については、 ■ 「3.2 クライアント証明書をインストールする」を参照してくださ い。

# **3.2 クライアント証明書をインストールする**

システムやアプリを利用するには、1 つの Windows アカウント(同じアカウントで異なる端末を使用する 場合には端末ごと)につき、1 つの OBD 検査システム専用のクライアント証明書をインストールする必要 があります。外部アプリ Soliton KeyManager を利用して、システムやアプリを利用する端末(Windows がインストールされた PC またはタブレット)にクライアント証明書をインストールしてください。 クライアント証明書のインストールには、事業場 ID の登録完了時に送信されるクライアント証明書招待 コードに関するメールに記載されている情報(ユーザーID や招待コード等) が必要となりますのであらか じめご準備ください。

### H. **ご注**音

**メモ**

- クライアント証明書用招待コードの有効期限は、送付されてから 30 日間です。有効期限が切 れた場合は、以下の方法で対処してください。
	- 利用者管理システムにログインできる管理責任者がいる場合 利用者管理システムから、クライアント証明書発行依頼を行います。操作方法は、 ■■ 「6.5 使用する機器を増やしたいとき」を参照してください。
	- 利用者管理システムにログインできる管理責任者がいない場合 OBD 検査コールセンターにお問い合わせください。
- 同一拠点で複数の端末を使用する場合は、■■ 「3 システムを利用するための準備をする」の 作業完了後に、クライアント証明書の追加発行の申請を行ってください。詳細については、 ■■「6.5 使用する機器を増やしたいとき」を参照してください。

Windows アカウントの共有はセキュリティ観点から推奨しておりません。

# **■インストールの流れ**

**Soliton KeyManager をインストールする**

# **クライアント証明書をインストールする**

# **■Soliton KeyManager をインストールする**

Soliton KeyManager は、端末にクライアント証明書をインストールするための外部アプリです。

## **1. Web ブラウザで URL にアクセスする**

ブラウザのアドレスバーに URL を入力し、「Enter」キーを押します。Soliton KeyManager の URL

は、OBD 検査ポータルとクライアント証明書用招待コードのメールにも記載されています。

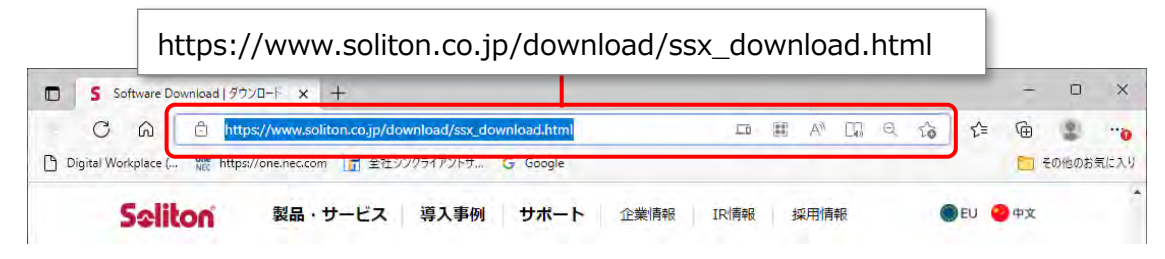

ダウンロード画面が表示されます。

### **ご注意**

Soliton KeyManager は、開いたページを下にスクロールして2つ目のアイコンです。Soliton SecureBrowser II ではありませんのでご注意ください。

## **2. Soliton KeyManager の「Windows 版ダウンロードはこちら」の 「+」を押して開き、「ダウンロード」を押す**

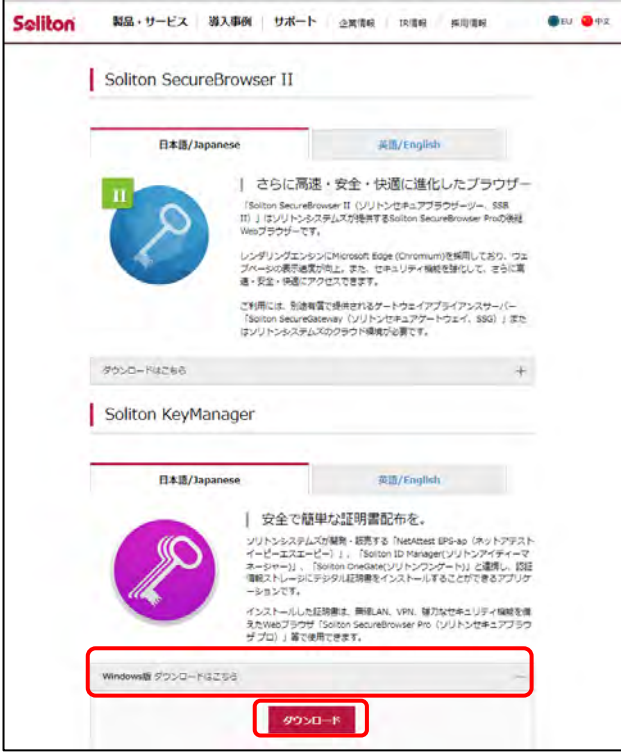

### **メモ**

Soliton KeyManager のインストール方法の詳細については、 – 「6.15 Soliton KeyManager のインストール詳細手順を確認したいとき」を参照してください。

# **3. ダウンロードした ZIP ファイルを解凍し、**

**「SolitonKeyManagerVxxx.exe」を実行する**

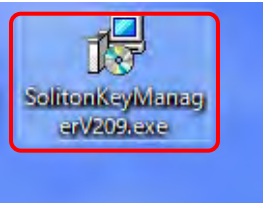

**メモ**

- Vxxx の部分は、バージョンによって変わります。
- ファイルを解凍する操作については、お使いの端末の設定に従ってください。 例)PC の場合、ファイルを右クリックし、「展開する」を選択します。

「Soliton KeyManager セットアップ」画面が表示されます。

# **4. 「インストール」を押す**撮 Soliton KeyManager セットアップ  $\Box$  $\times$ Soliton KeyManager セットアップ Soliton KeyManagerのインストールを開始します。 インストールを終了する場合は <閉じる> をクリックしてください。 **●インストール(I)** 閉じる(C)

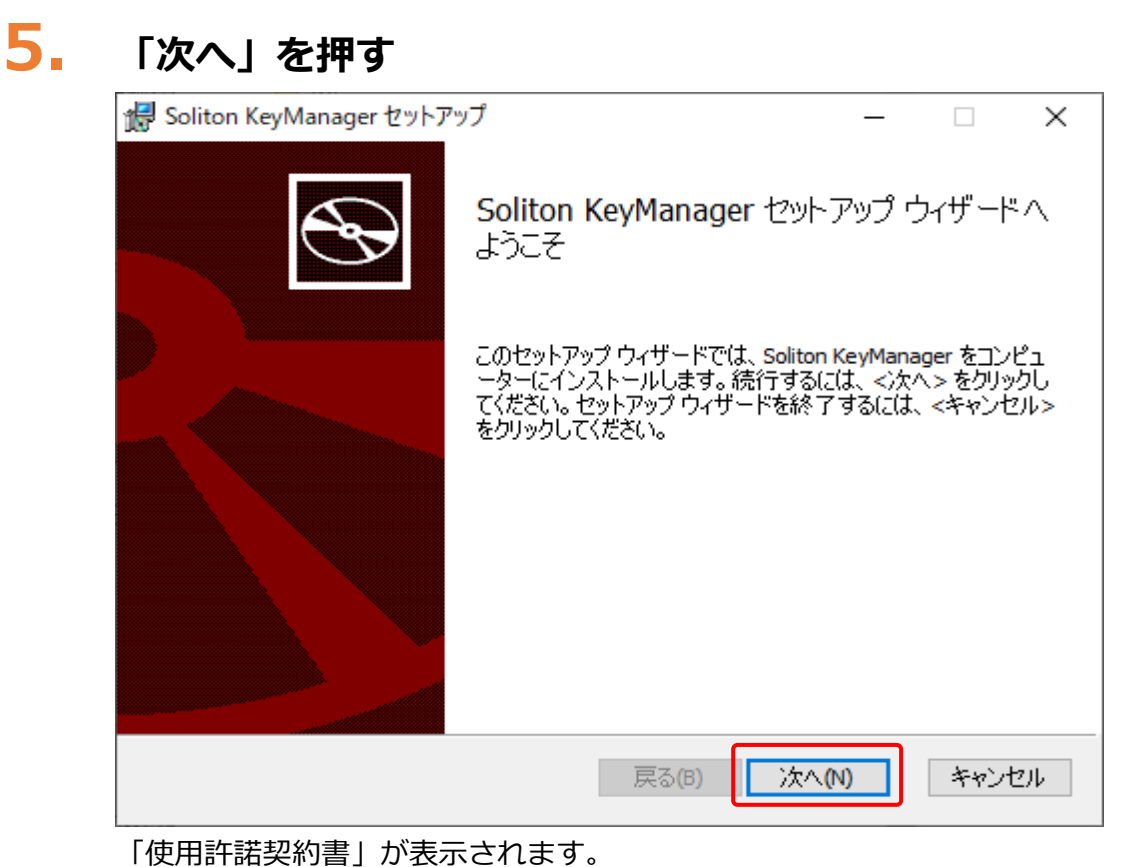

**6. 使用許諾契約を確認のうえ「使用許諾契約書に同意します」にチェック を付け、「次へ」を押す**

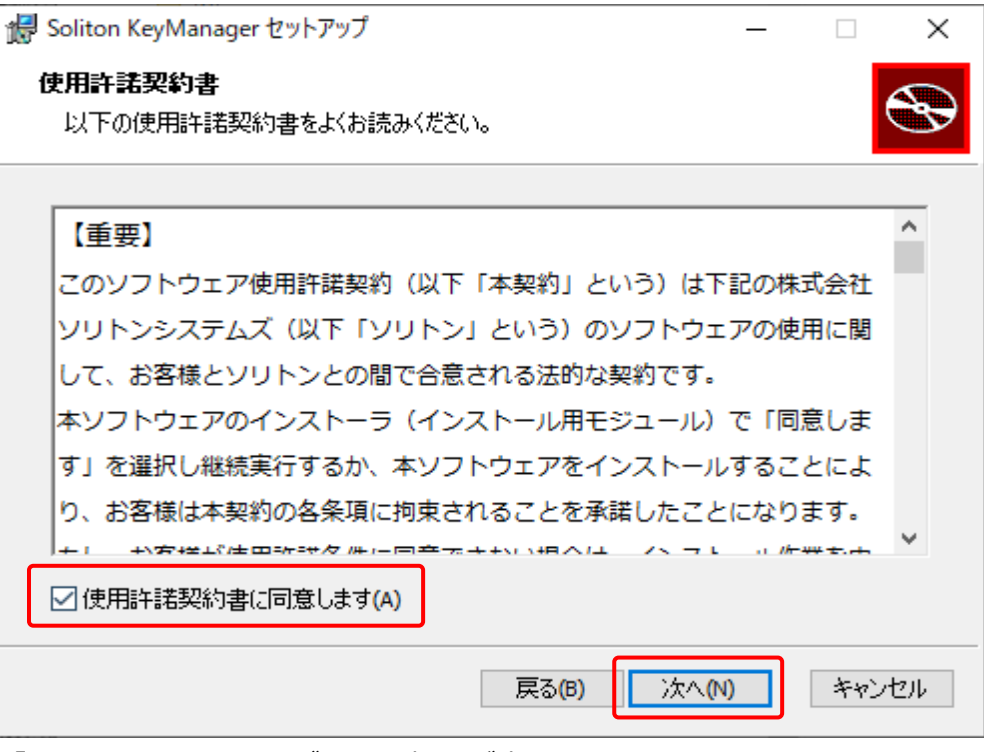

「インストールフォルダーの選択」が表示されます。

# **7. フォルダーを確認し、「デスクトップにショートカットを作成する。」に チェックが付いていることを確認して、「次へ」を押す**

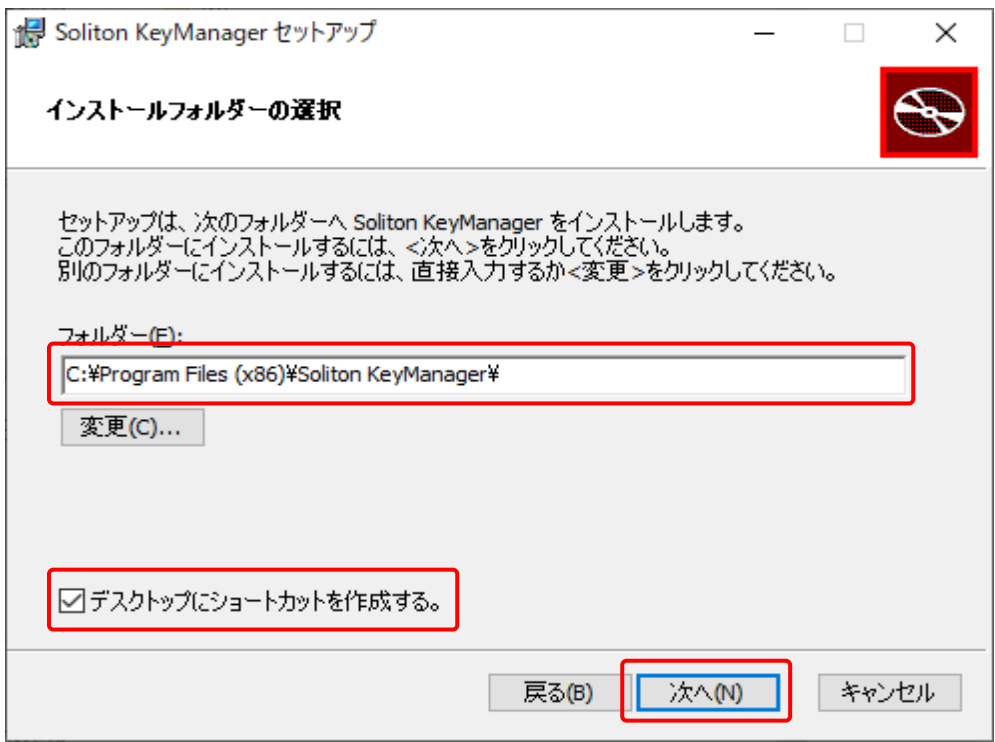

「Soliton KeyManager のインストール準備完了」が表示されます。

# **8. 「インストール」を押す**

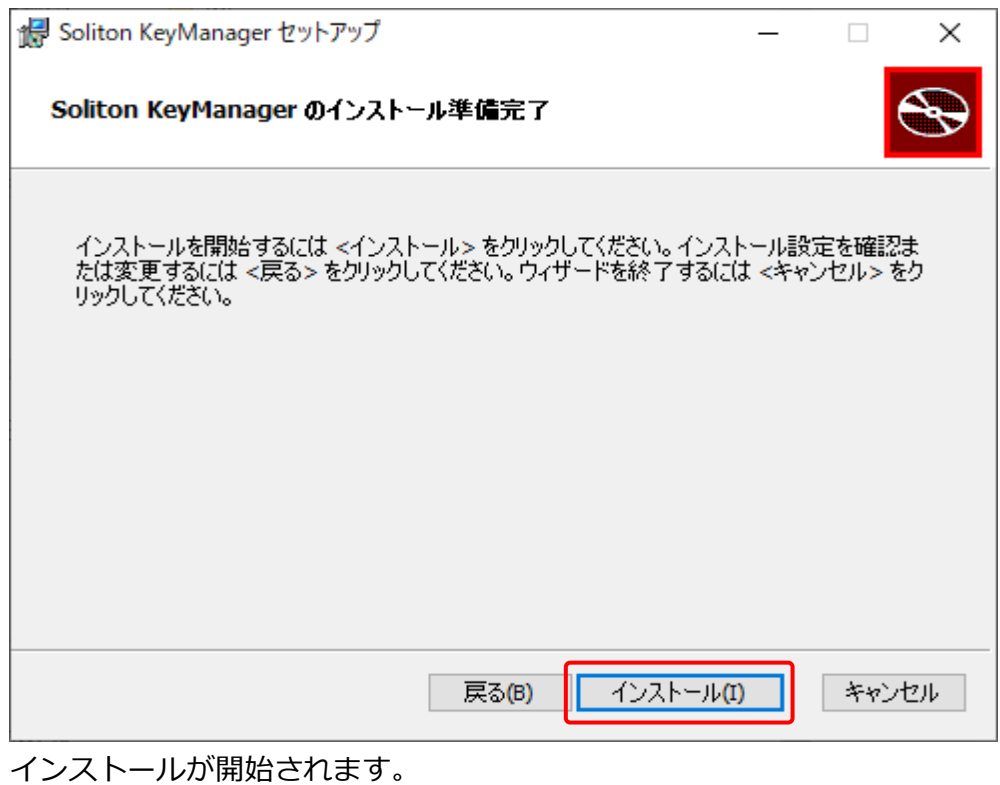

インストールが完了すると、完了画面が表示されます。

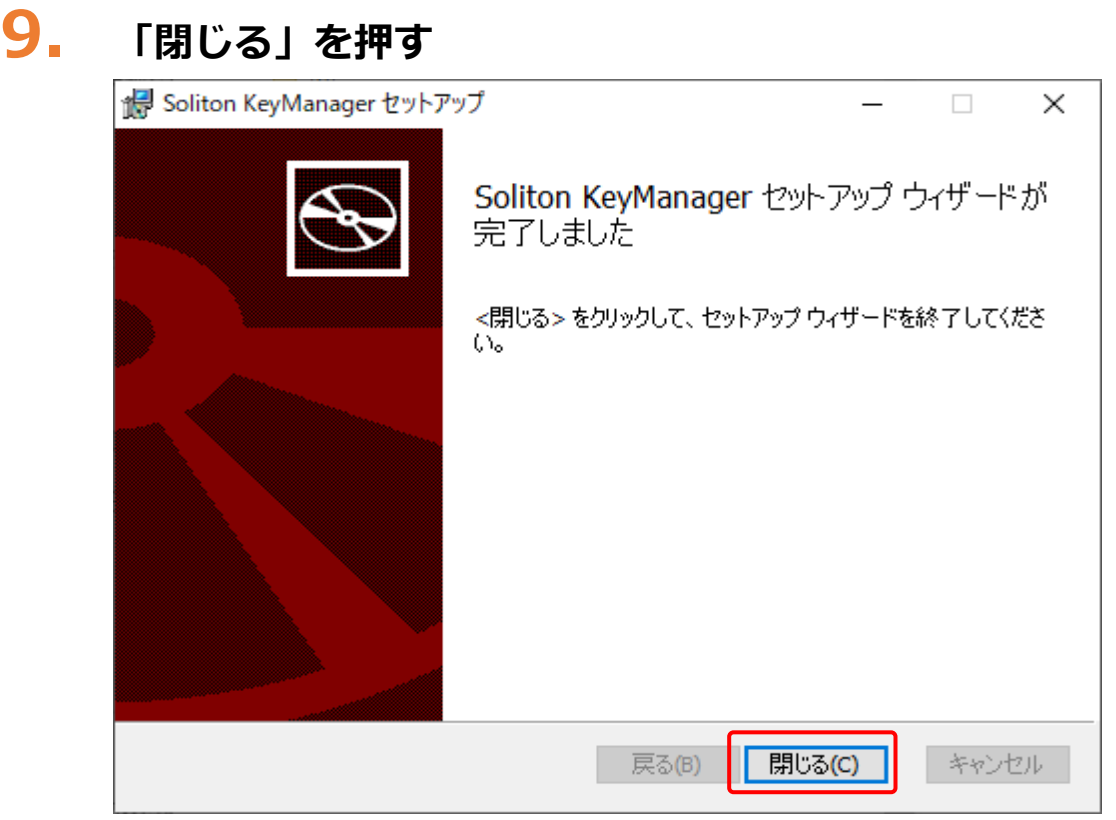

# **10.「終了する」を押す**

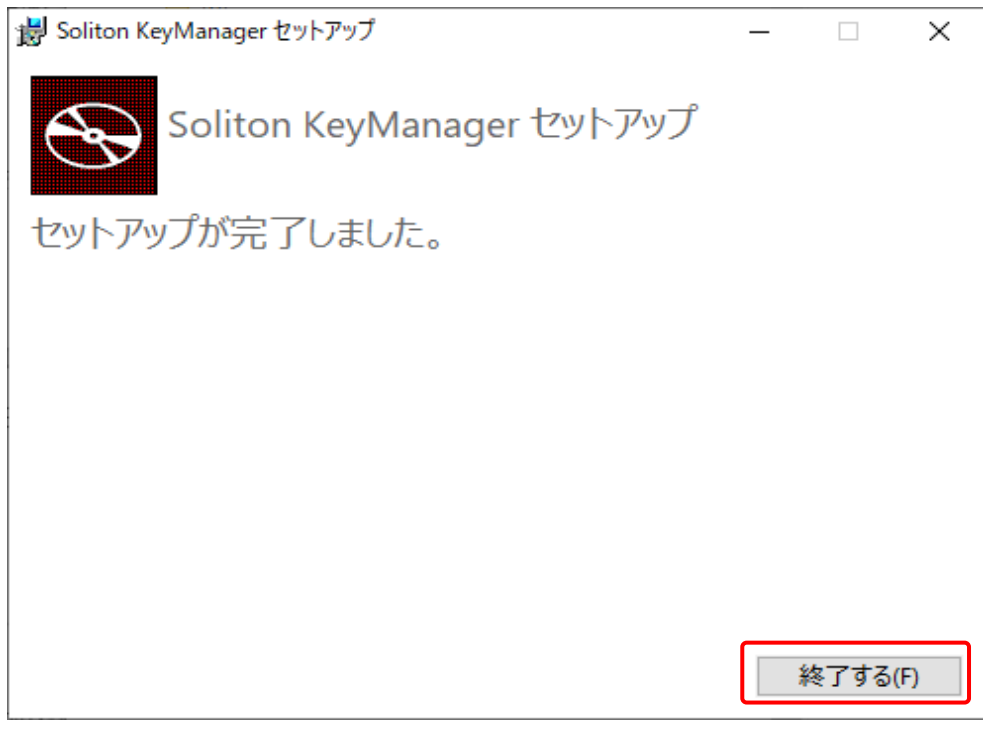

以上で、Soliton KeyManager のインストールの操作は完了です。

# **■クライアント証明書をインストールする**

操作を始める前に、ユーザー情報の登録依頼をした後に運用管理センターから送付されたメールに記載さ れている招待コードと、ユーザーID を準備してください。

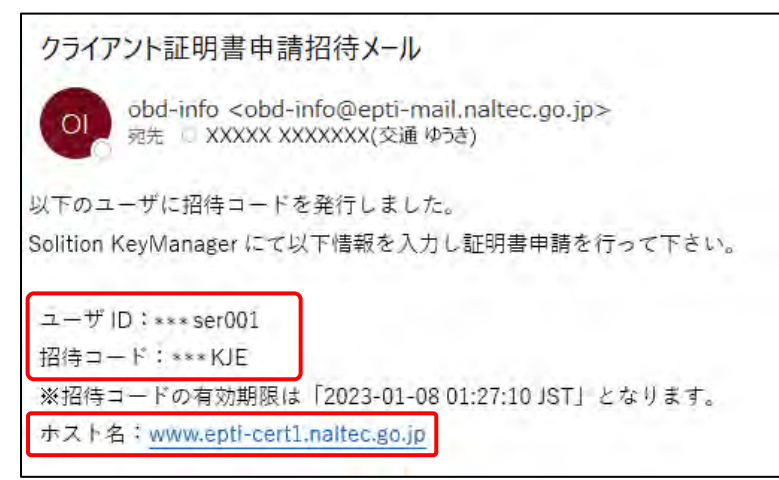

※本ページに記載の内容と、実際に運用管理センターから送付されるメールの内容とでは、異なる場合があ

ります。

## **メモ**

お使いの端末の設定によって、メール本文が文字化けする可能性がございます。対処方法 については | 「6.14 受信したメールが文字化けするとき」を参照してください。

# **1. デスクトップの「Soliton KeyManager」アイコンを実行する**

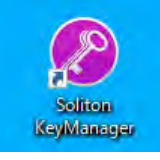

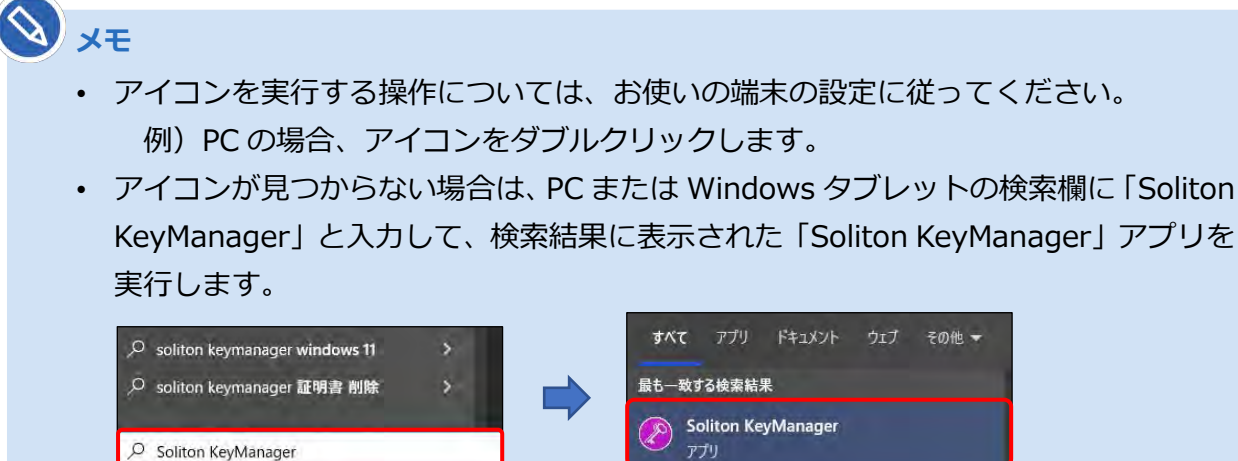

Soliton KeyManager が起動します。

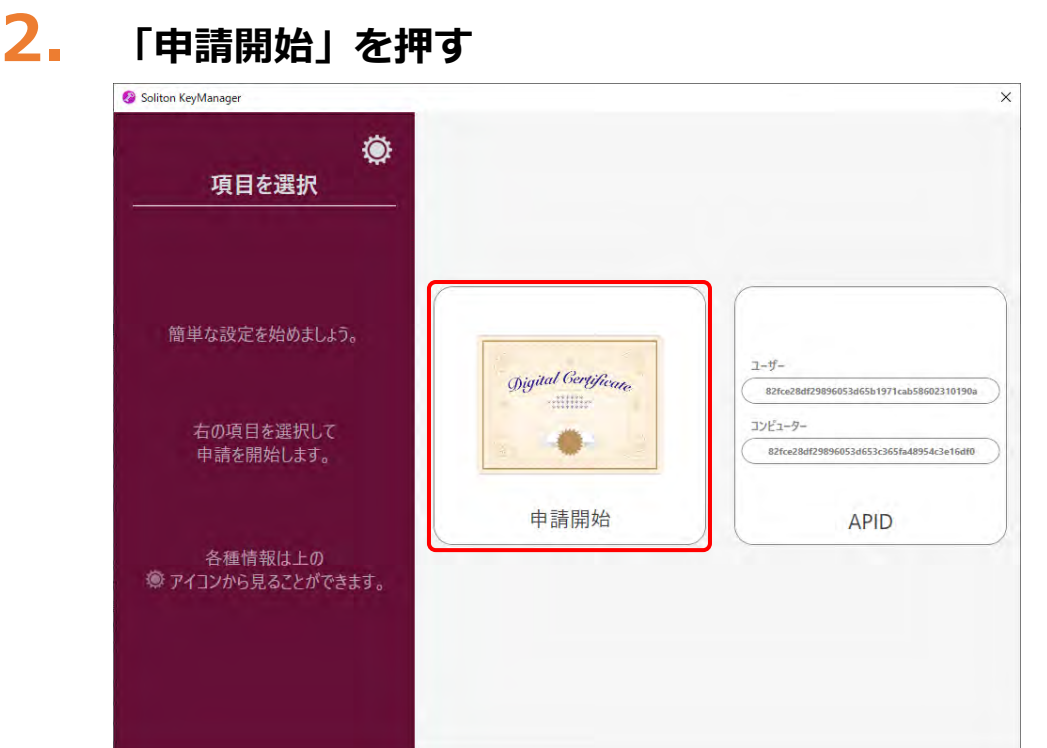

# **3. ホスト名と HTTPS ポート番号を入力し、「次へ」を押す**

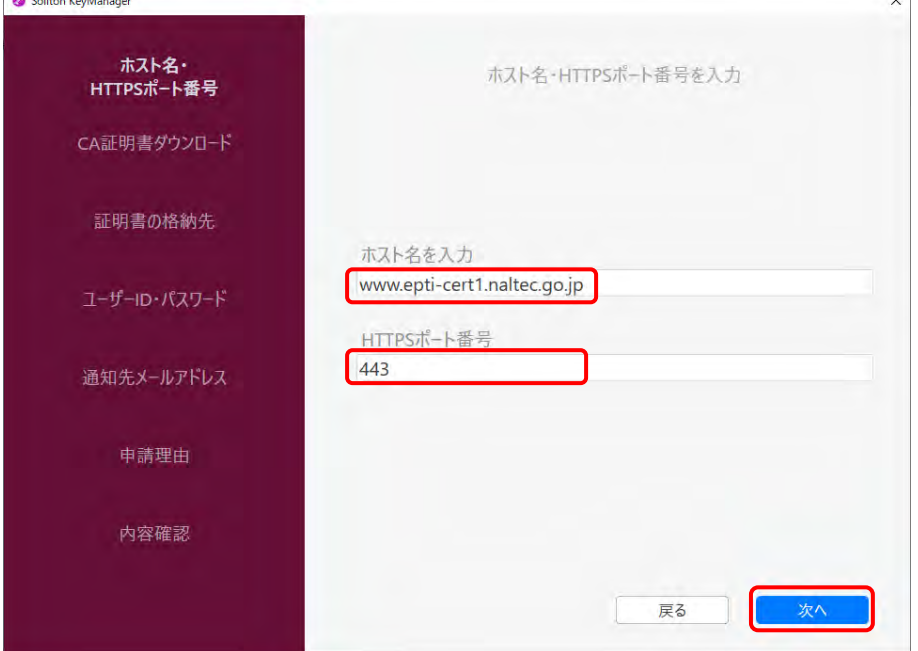

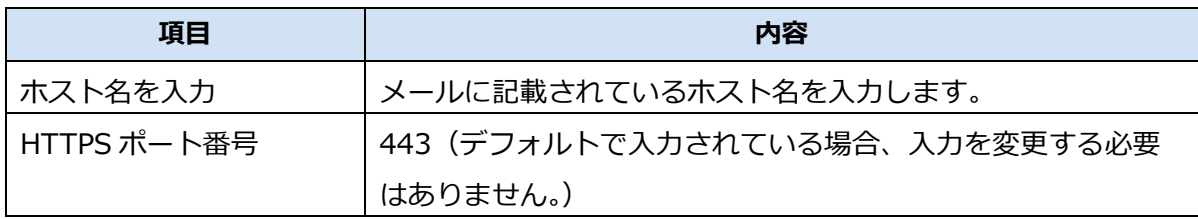

## **メモ**

 $R = 1.1$ 

使用する端末にプロキシが設定されている場合、プロキシサーバーで「ホスト名を入力」 の URL への通信許可を行ってください。不明な場合は、所属している組織のネットワー ク管理者や通知を管理している部門にお問い合わせください。

# **4. 「OK」を押す**

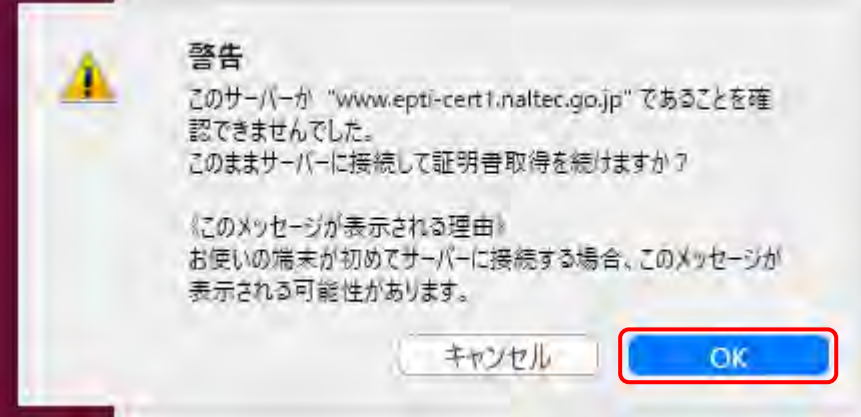

# **5. 「はい」を押す**

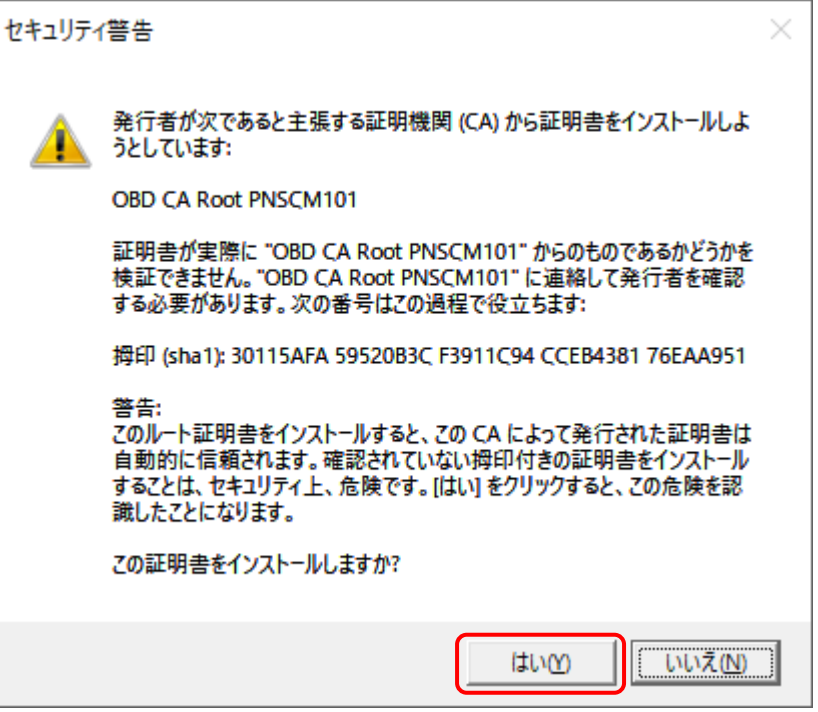

## **6. 「ユーザー」を押す**

現在ログインしているユーザーの証明書ストアに証明書が格納されます。

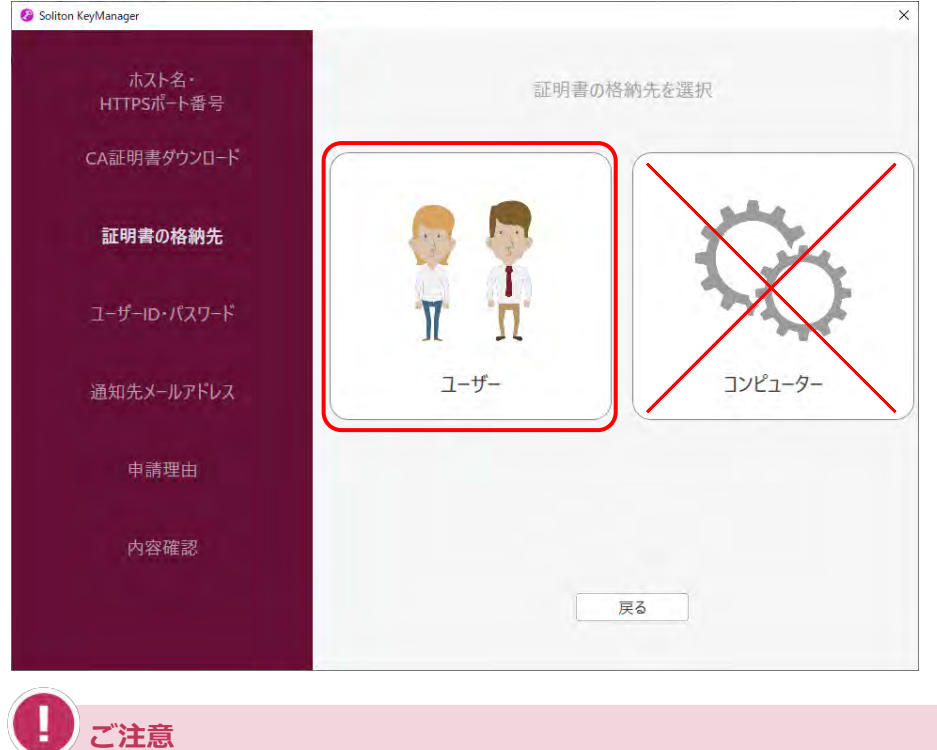

誤って「コンピューター」を選択した場合は、「戻る」を押して操作をやり直してくださ い。

# **7. 「ユーザーID」、「パスワード」を入力し、「次へ」を押す**

運用管理センターから送付されたメールに記載されているユーザーID とパスワード (パスワード はユーザーID と同じ)を入力します。

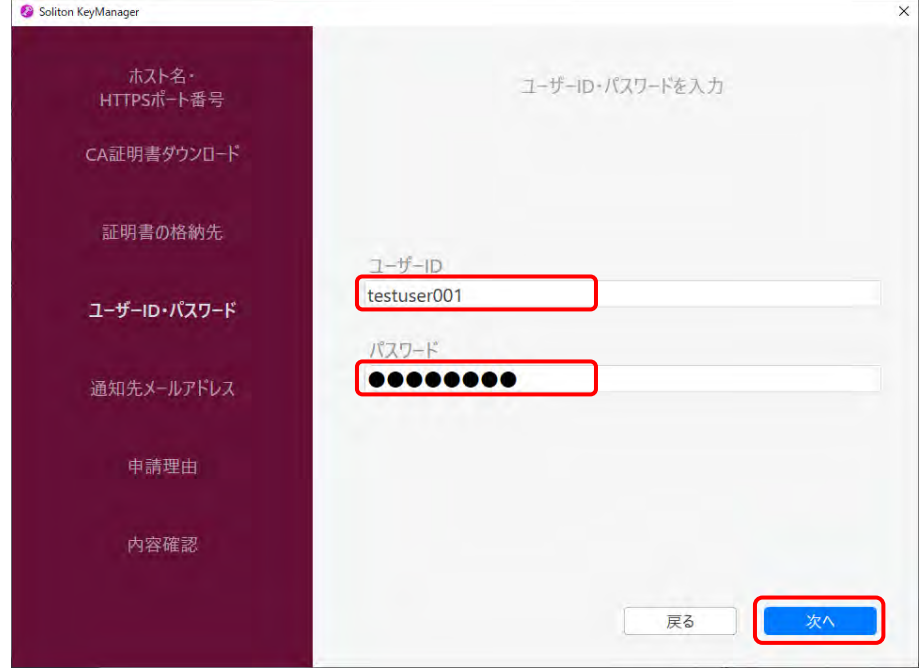

## **8. 招待コードを入力し、「次へ」を押す**

運用管理センターから送付されたメールに記載されている招待コードを入力します。

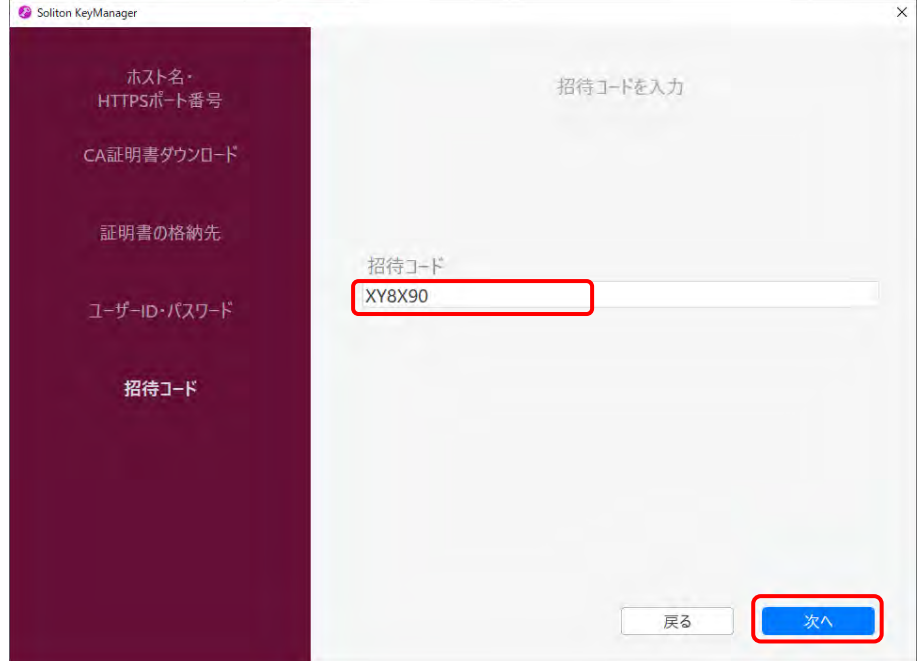

※画面に記載されている招待コードはサンプルです。

 $\mathscr{O}$ **メモ** クライアント証明書のインストールに失敗する場合は、以下の方法で対処してください。 • 利用者管理システムにログインできる管理責任者がいる場合 利用者管理システムから、クライアント証明書発行依頼を行います。操作方法は ■■ 「6.5 使用する機器を増やしたいとき」を参照してください。 • 利用者管理システムにログインできる管理責任者がいない場合 OBD 検査コールセンターにお問い合わせください。

利用者管理システム 操作マニュアル 74

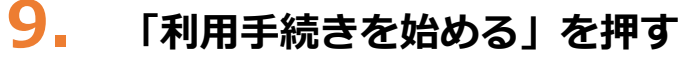

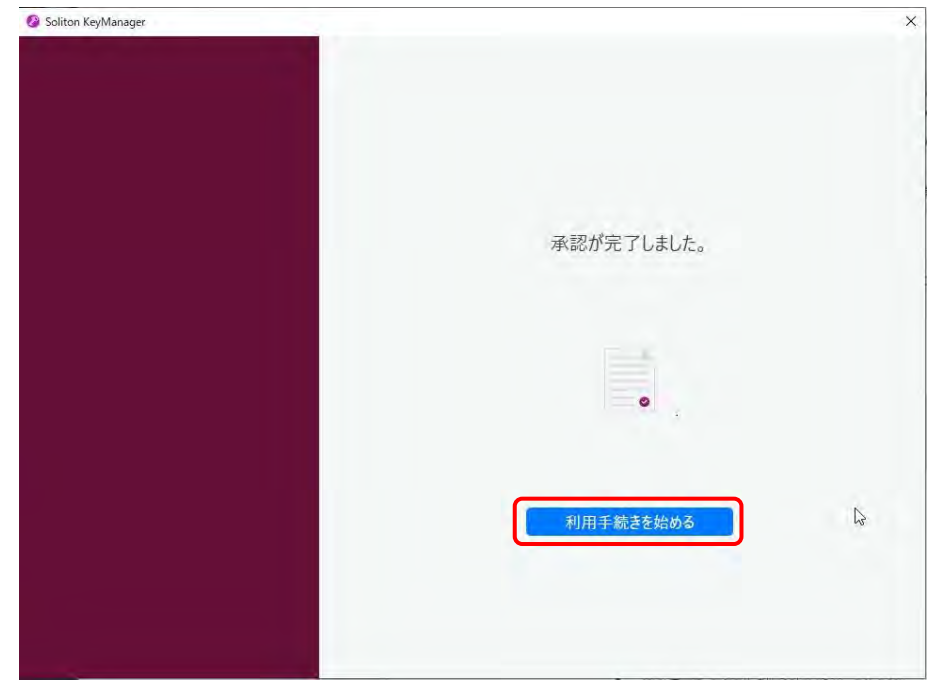

**10.ユーザーアカウント制御ダイアログが表示され、アプリ「NetAttest RA Client Admin Module(x86)」による変更の許可を求められた場合「は い」を押す**

**11.手続き完了画面が表示されることを確認する**

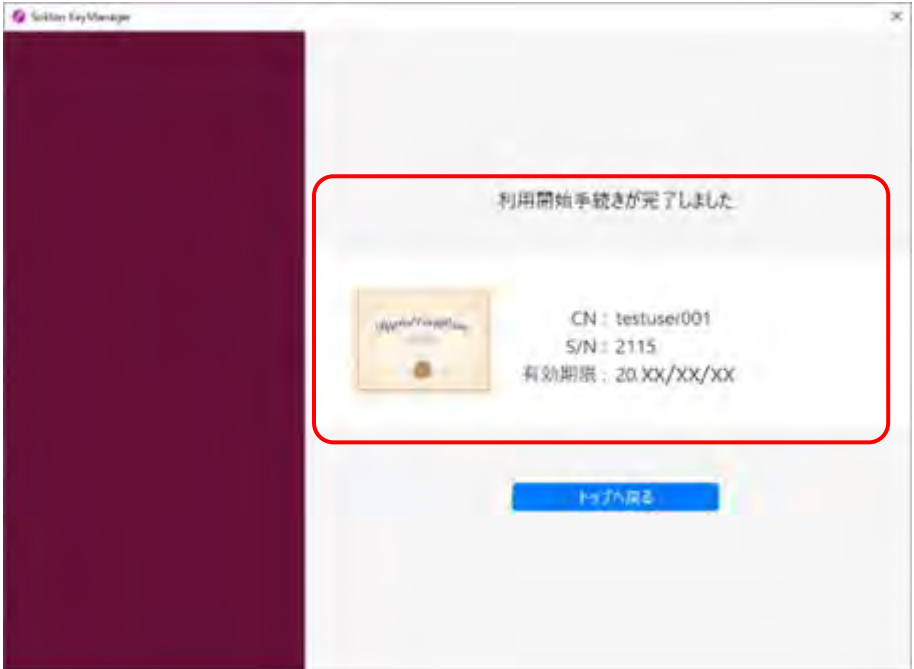

端末の Windows の証明書ストアの「個人」-「証明書」に、ユーザーID のクライアント証明書が インストールされます。

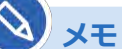

• インストールしたクライアント証明書は、システムへのアクセス時に表示されます。 以下の画面が表示された場合、①の証明書を選択し、②の「OK」を押してください。

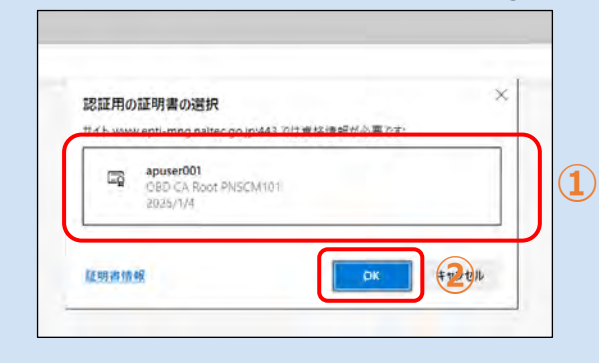

• 使用する端末を増やしたい場合や、同じ端末でも異なる Windows アカウントを使用 する場合は、クライアント証明書用招待コードが必要です。詳細は、 ■■■ 「6.5 使用 する機器を増やしたいとき」を参照してください。

以上で、クライアント証明書のインストールの操作は完了です。

クライアント証明書には有効期限があります。「お知らせ」メニューでクライアント証明書更新のお知らせ が通知された場合、クライアント証明書を更新してください。更新が必要な場合は、 <u>L</u>L 「6.7 クライアン ト証明書を更新したいとき」を実行してください。

## **メモ**

クライアント証明書が正常にインストールされているかを確認したい場合は、 ■ 「6.17 クラ イアント証明書をアンインストールしたいとき」を参照してください。

### **ご注意**

- 一度使用したクライアント証明書用招待コードは再度使用することができません。クライア ント証明書用招待コードの再発行については、以下の対応をしてください。
	- 利用者管理システムにログインできる管理責任者がいる場合 利用者管理システムから、クライアント証明書発行依頼を行います。操作方法は、 「6.5 使用する機器を増やしたいとき」を参照してください。
	- 利用者管理システムにログインできる管理責任者がいない場合 OBD 検査コールセンターにお問い合わせください。
- 誤って「コンピューター」を選択した状態で証明書のインストールが完了した場合は、インス トールのやり直しが必要です。Soliton KeyManager で誤ったクライアント証明書をアンイ ンストールし、新しい クライアント証明書用招待コードを使用して再度インストールし直し てください。
- クライアント証明書のアンインストール方法とインストール方法の詳細については、◯◯ 「6.17 クライアント証明書をアンインストールしたいとき」または「■クライアント証明書 をインストールする」(p.70)を参照してください。

ここまでの操作で、システムにログインできる環境が整いました。次の ■ 「3.3 利用者を登録する」を 参照してシステムにログインし、利用者の登録を行ってください。

利用者管理システム 操作マニュアル アンファイル しょうしょう しょうしょう しょうしゅう しょうせい フィング

# **3.3 利用者を登録する**

システムにログインし、工員や検査員などの利用者を登録します。登録時に発行されるユーザーID と初期 パスワードは、利用者が以下のアプリ・システムのログインをするときに使用(※)します。

(※)いずれも共通のユーザーID と初期パスワードとなります。

- 特定 DTC 照会アプリ
- OBD 検査結果参照システム

ただし、いずれかに初回ログインした際に初期パスワードを変更する必要があるため、初回ログイン後は、 発行されたユーザーID と、変更後のパスワードでログインします。

### T. **ご注意**

グループに所属している事業場の管理責任者は、利用者の登録や変更などの管理権限を付与され ていない場合、本機能の参照のみできます。 管理責任者への管理権限の付与については、統括管理責任者にお問い合わせください。 統括管理責任者が管理権限を付与する手順については、 ■ 「5.1 事業場情報を確認・変更する」 を参照してください。

本システムへのログインを行う前に、以下を満たしているかチェックしてください。

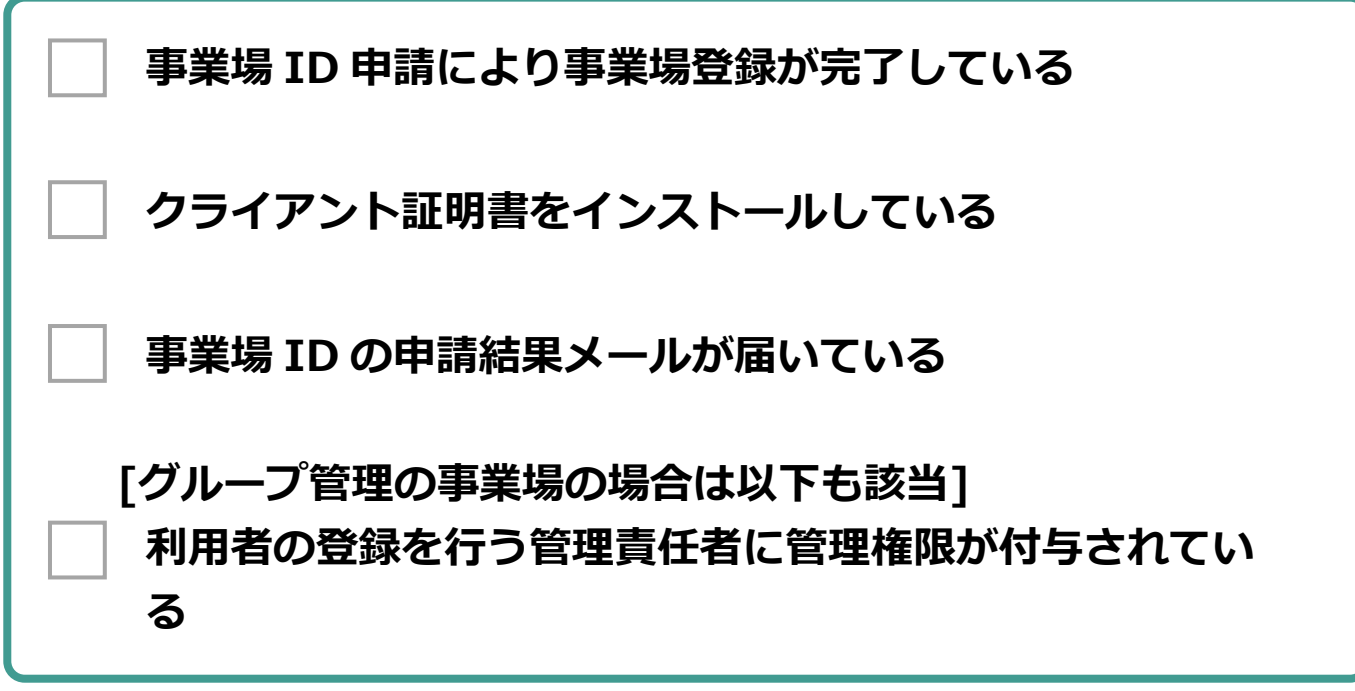

# **■本システムにログインする**

## **1. 事業場 ID の申請結果のメールに記載されている URL を開く**

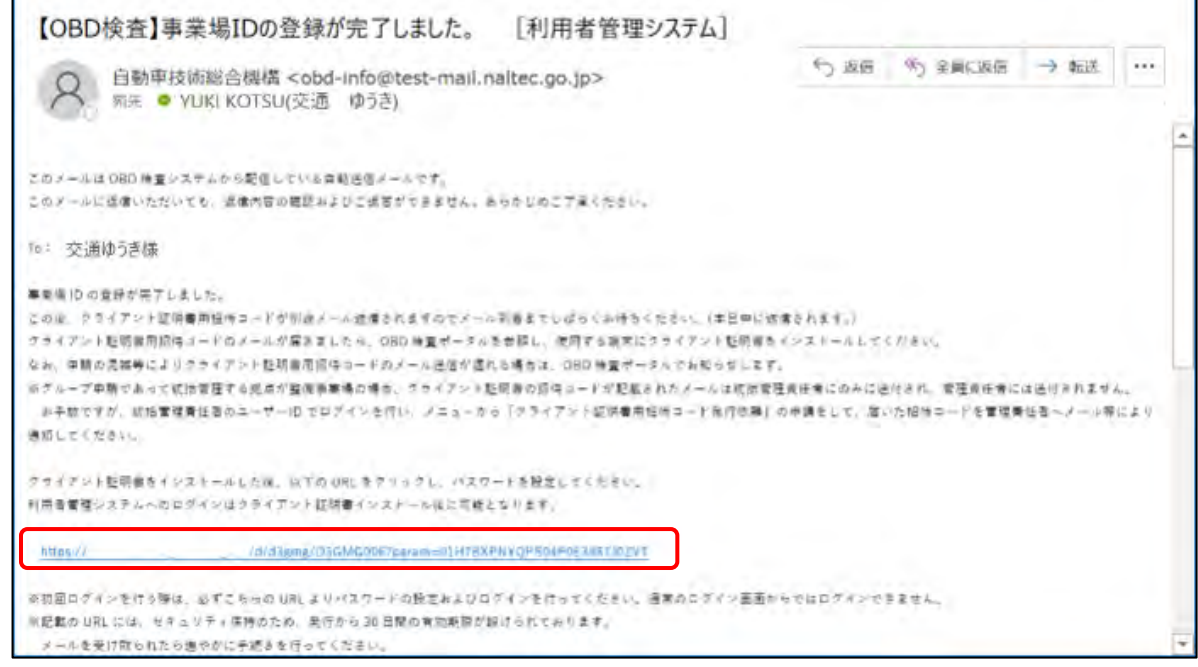

### 《パスワード設定》画面が表示されます。

# **2. 「インストール済」にチェックを付ける**

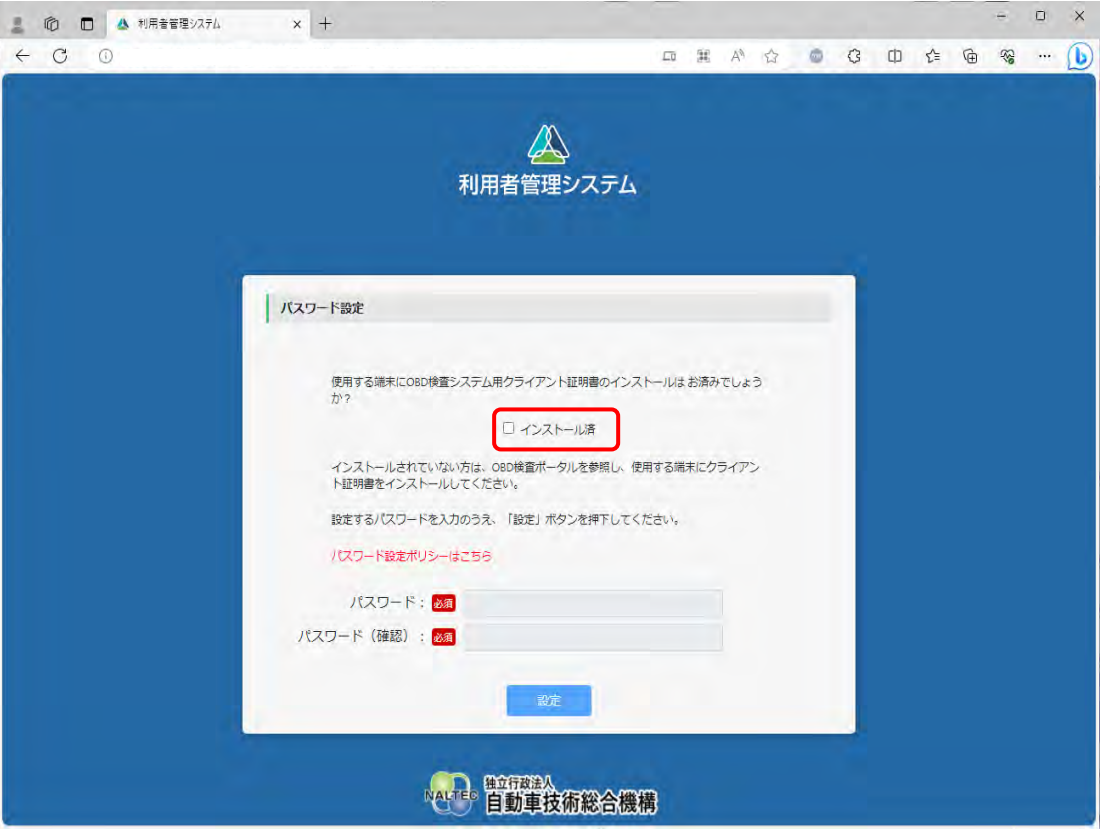

クライアント証明書をインストールしていない場合は、 ■ 「3.2 クライアント証明書をインス トールする」を参照してください。

## **3. パスワードを入力し、「設定」を押す**

- **①** 「パスワード」に新たに決めたパスワードを入力します。
- **②** 「パスワード確認」に**①**で入力したパスワードと同じパスワードを入力します。

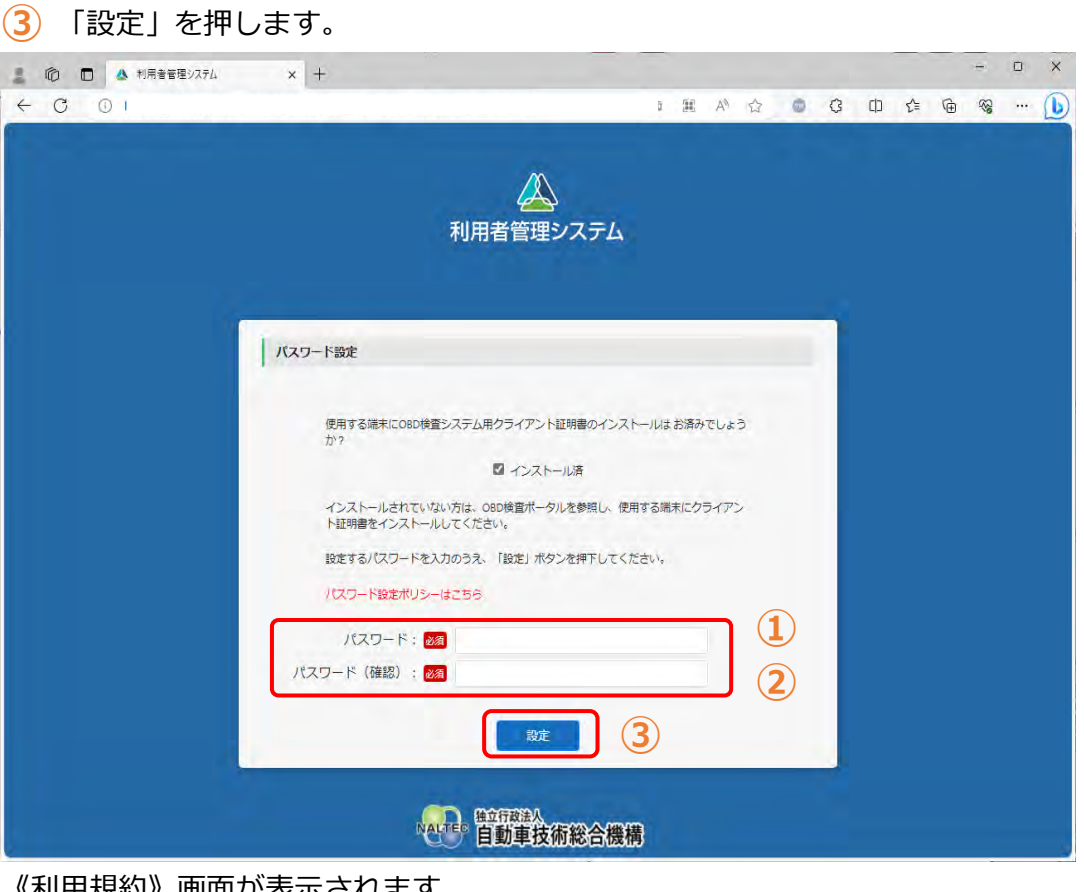

《利用規約》画面か表示されます。

### **ご注意**

パスワードは、以下の条件をすべて満たす必要があります。

- 以下の 3 種類を、それぞれ 1 文字以上使用すること 半角英字:A~Z、a~z 半角数字:0~9 半角記号:「-」「\_」「.」「@」 例)Abc@92\_i
- 8 文字以上 20 文字以下で、ユーザーID と異なる文字列であること
- 初期パスワードと異なる文字列であること

## **4. 利用規約を確認後、「利用規約に同意する」にチェックを付け、「利用開 始」を押す**

### ▲ 書直用技術情報登録システム - プロファイル 1 - Microsoft Edge  $\Box$  $\overline{\mathbf{x}}$  $\sim$ お問い合わせ ログアウト ▲利用者管理システム 利用規約 文字サイズ ## | #大 (システムの保証等) 第10条 声10米<br>システム提供者は、ホシステムの提供の遅延。中断又は停止が発生した場合において、その結果システム利用者又は第三者が彼った損害について一切の責任を負わないものとします。<br>2 システム利用者が、ホシステムにより審査用技術情報の登録を行った場合、システム提供者はその登録が履行されるべく最高の努力を尽くすものとしますが、天災、事変その他の非常事態の発生等やむ<br>を導ない理由により登録が履行できなかった場合において、システム利用者又は第三 (非常事態及びシステムの利用が寄しく集中した場合等における利用の制限) 第11条 システム提供者は、天災、事変その他の非常事態の発生等やむを導ない理由が生じた場合には、システム利用者に予告なく本システムの利用を停止又は利限することがあります。 2 システム提供者は、本システムの利用が着しく集中した場合には、システム利用者に予告なく本システムの利用を利限することがあります。 (合意管轄教判所) 第12条 水利用規約には、日本法が適用されるものとします。<br>2 本システムの利用に関連してシステム提供者とシステム利用者との間に生ずる折松については、東京地方教判所を第一番の専属管轄教判所と定めることとします。 50 BL この規約は、令和3年10月1日から施行することとします。 以上 ■ 利用規約に同意する 利用開始 Arre 百動車技術総合機構

初回ログインが完了し、《お知らせ》画面が表示されます。これで、システムをご利用いただける 状態になりました。次に、特定 DTC 照会アプリおよび OBD 検査結果参照システムを利用する工 員または検査員の情報を登録します。

利用者の登録には、個別登録と一括登録があります。

## **メモ** 以下の画面が表示された場合、①の証明書を選択し、②の「OK」を押してください。  $\times$ 認証用の証明書の選択 **apuser001**<br>OBD CA Root PNSCM101<br>2025/1/4  $\Box$ **①**  $E$ 証明書情報  $\overline{\mathsf{p}}$ **個別登録** 利用者を 1 名ずつ登録します。 「■利用者を個別に登録する」(P. 81)を参照してください。 **一括登録** 複数の利用者を一度に登録したい場合に利用します。CSV ファイルを用いた操作となります。

「■利用者を一括登録する」(P. 85)を参照してください。

## **■利用者を個別に登録する**

# **1. メニューの「特定 DTC 照会アプリ利用者管理」を押し、表示された「特 定 DTC 照会アプリ利用者情報」を押す**

《特定 DTC 照会アプリ利用者情報》画面が表示されます。

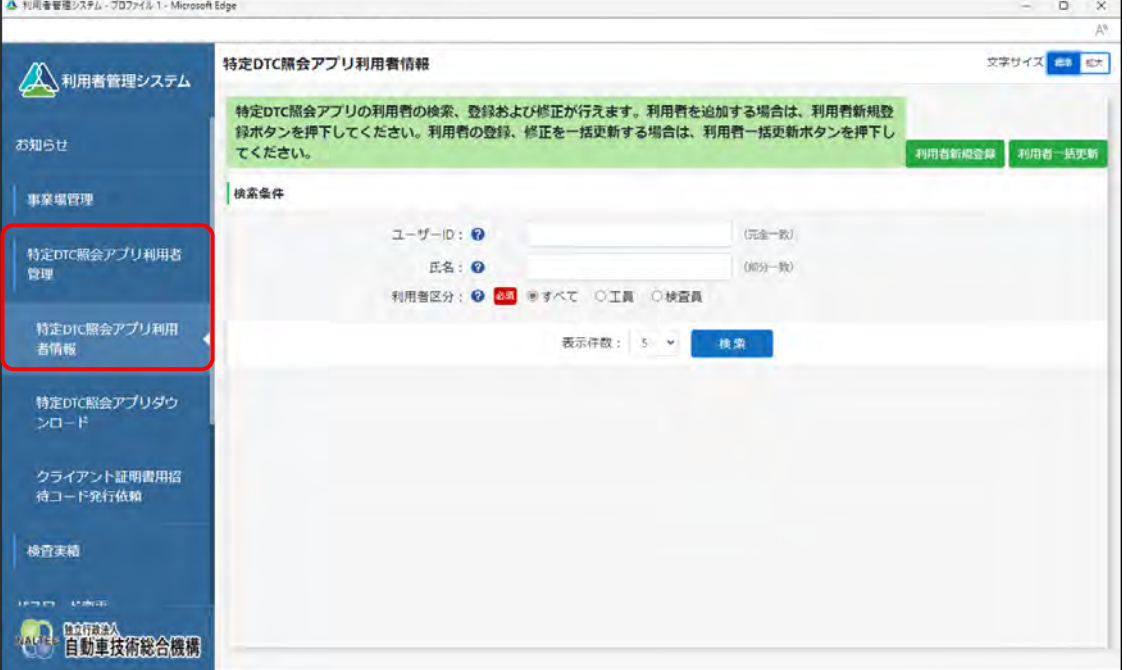

# **2. 「利用者新規登録」を押す**

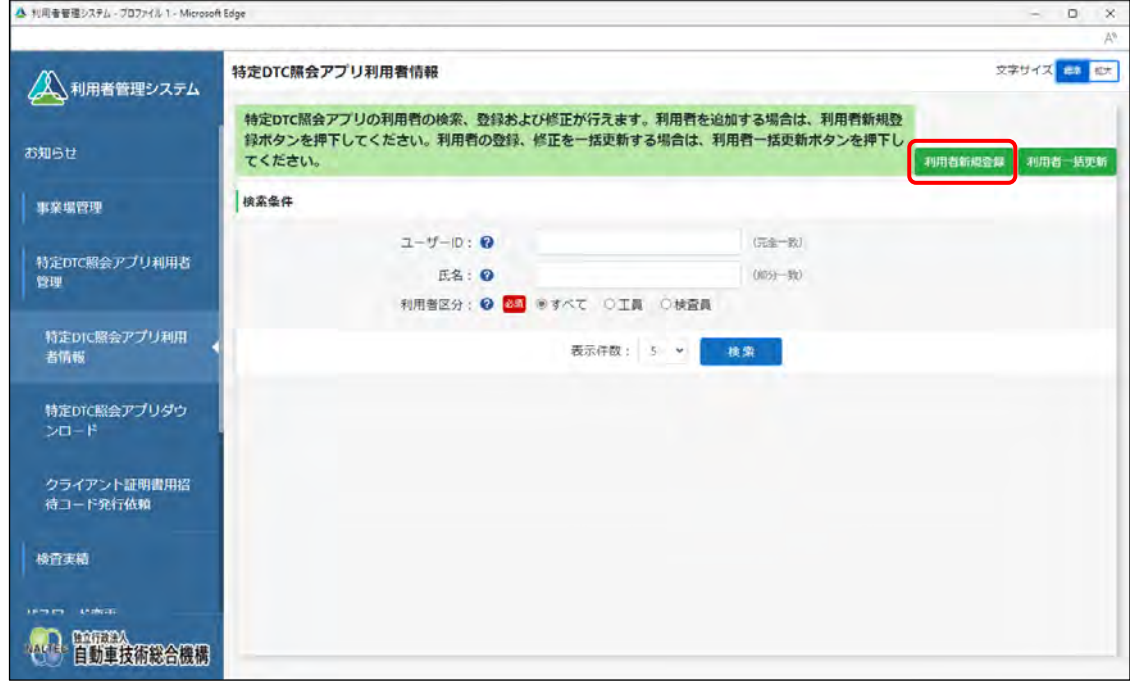

《利用者情報登録》画面が表示されます。

**メモ**  $\infty$ 

> 本項は、管理責任者の場合の画面例を示しています。統括管理責任者の場合は、追加の検 索条件としてグループ内の管理対象事業場の「事業場の名称」を指定できます。

# **3. 利用者情報を入力する**

特定 DTC 照会アプリおよび OBD 検査結果参照システムを利用する工員または検査員の情報を入 力します。

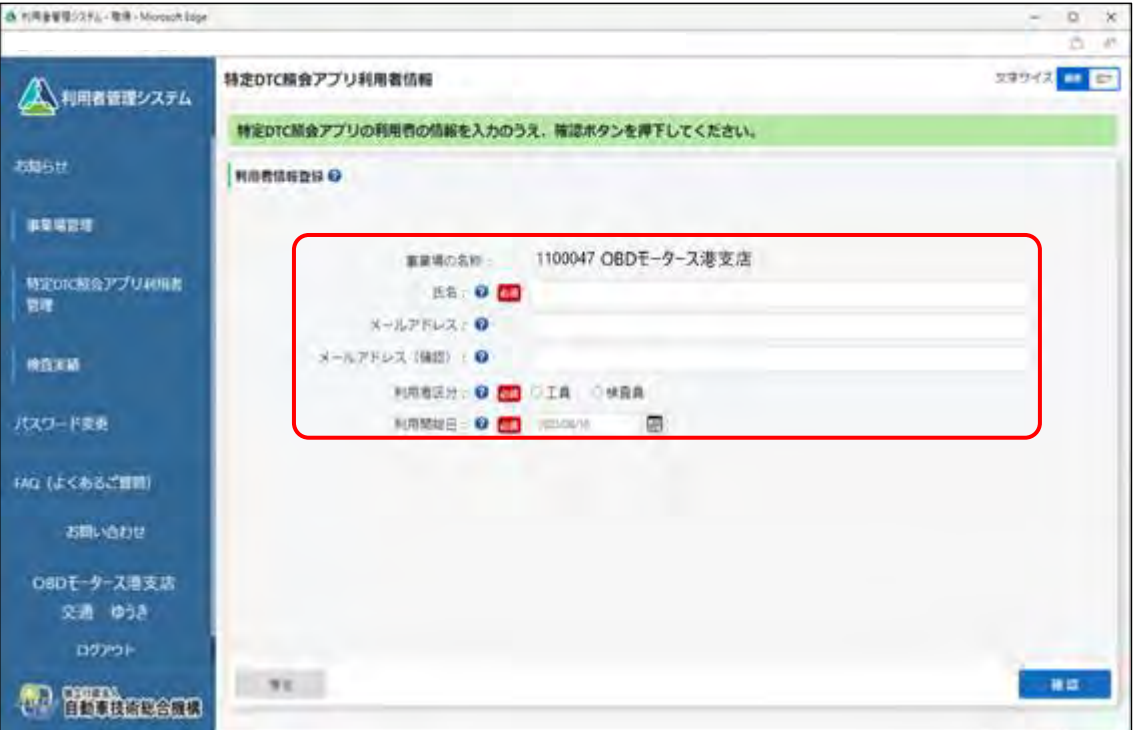

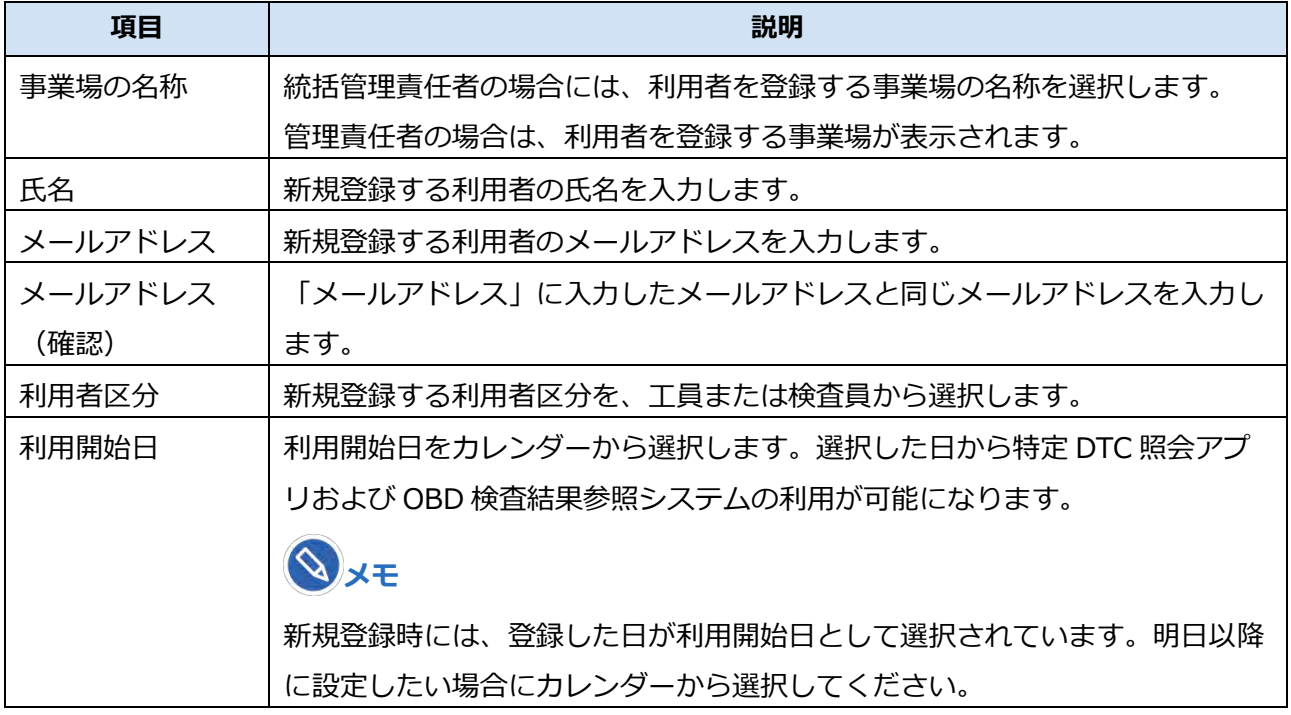

## **4. 「確認」を押す**

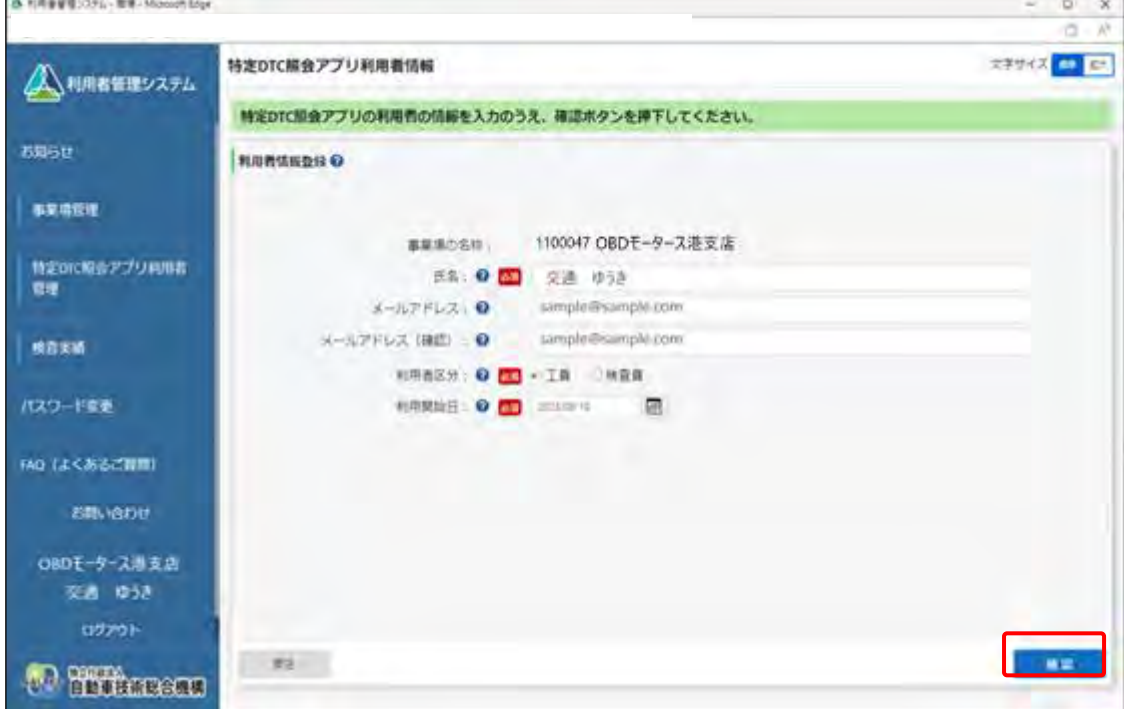

《利用者情報登録確認》画面が表示されます。

# **5. 入力内容を確認し、「登録」を押す**

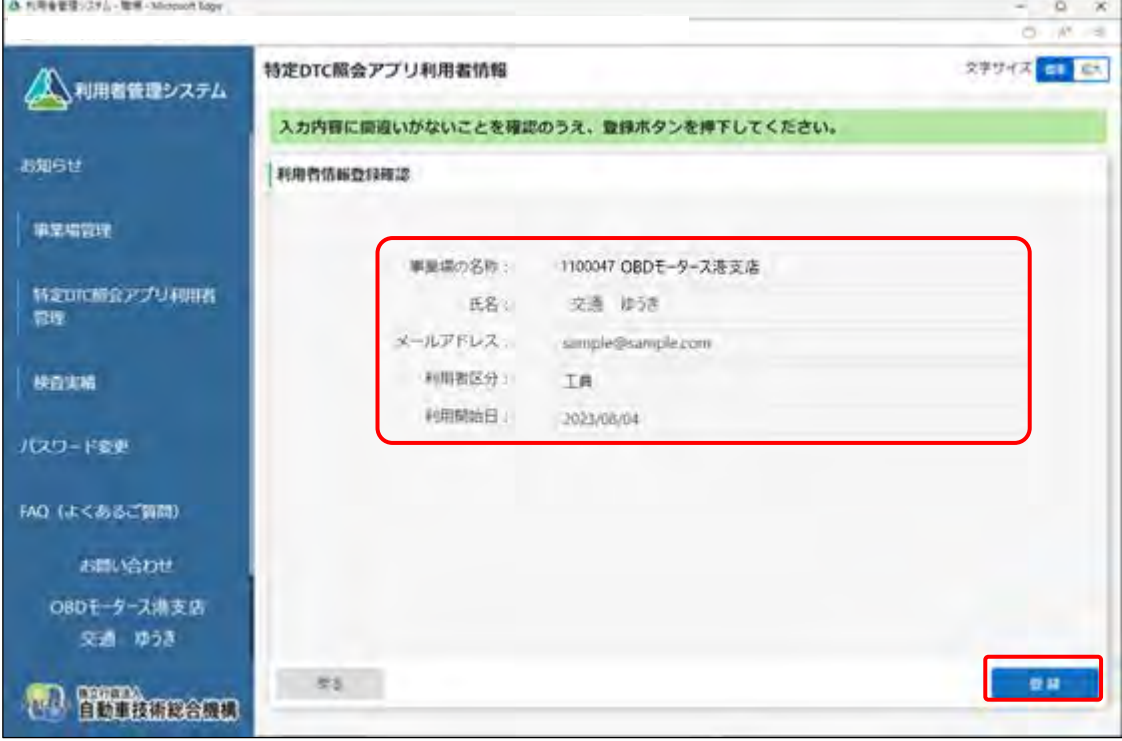

《利用者情報登録完了》画面が表示され、利用者のユーザーID と初期パスワードが発行されます。

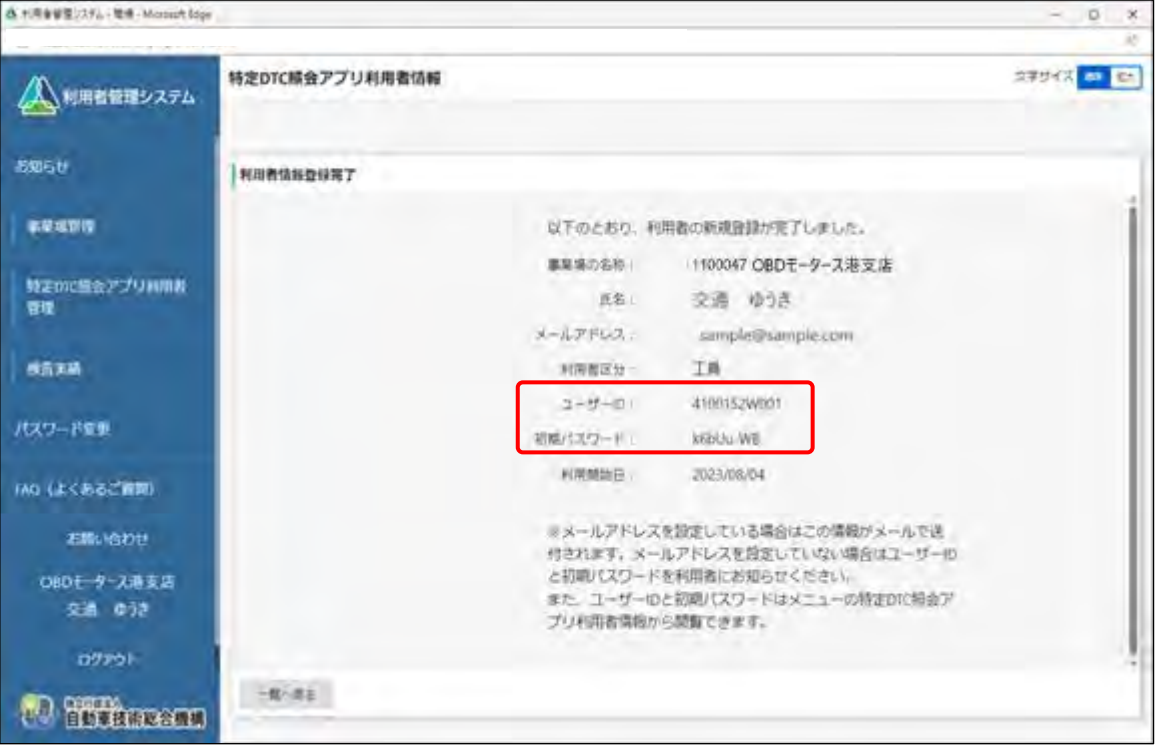

表示されたユーザーID と初期パスワードは特定 DTC 照会アプリおよび OBD 検査結果参照システ ムのログインに必要な情報です。

この情報を利用者(工員または検査員)にお知らせください。

なお、ユーザーID と初期パスワードは、「特定 DTC 照会アプリ利用者情報」のメニューから確認 できます。確認方法については、 ■ 「4.3 登録されている利用者を確認する」を参照してくださ い。

**ご注意**

• 特定 DTC 照会アプリの初期パスワードの有効期限は、 設定した利用開始日から 30 日間です。 初期パスワードの有効期限が切れた場合は、■■「6.3 利用者がパスワードを忘れた

とき」を参照してパスワードの初期化を行ってください。

以上で、特定 DTC 照会アプリおよび OBD 検査結果参照システムの利用者情報の個別登録の操作は完了で す。

## **■利用者を一括登録する**

# **1. メニューの「特定 DTC 照会アプリ利用者管理」を押し、表示された「特 定 DTC 照会アプリ利用者情報」を押す**

《特定 DTC 照会アプリ利用者情報》画面に、登録されている利用者がすべて一覧で表示されます。

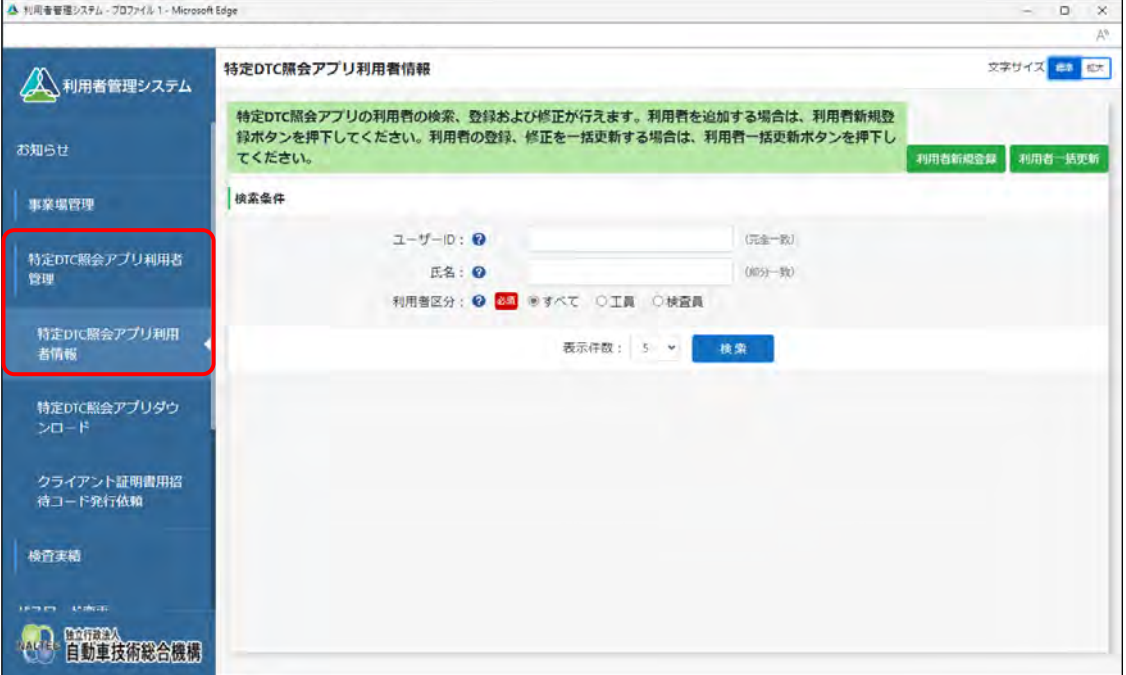

# **2. 「利用者一括更新」を押す**

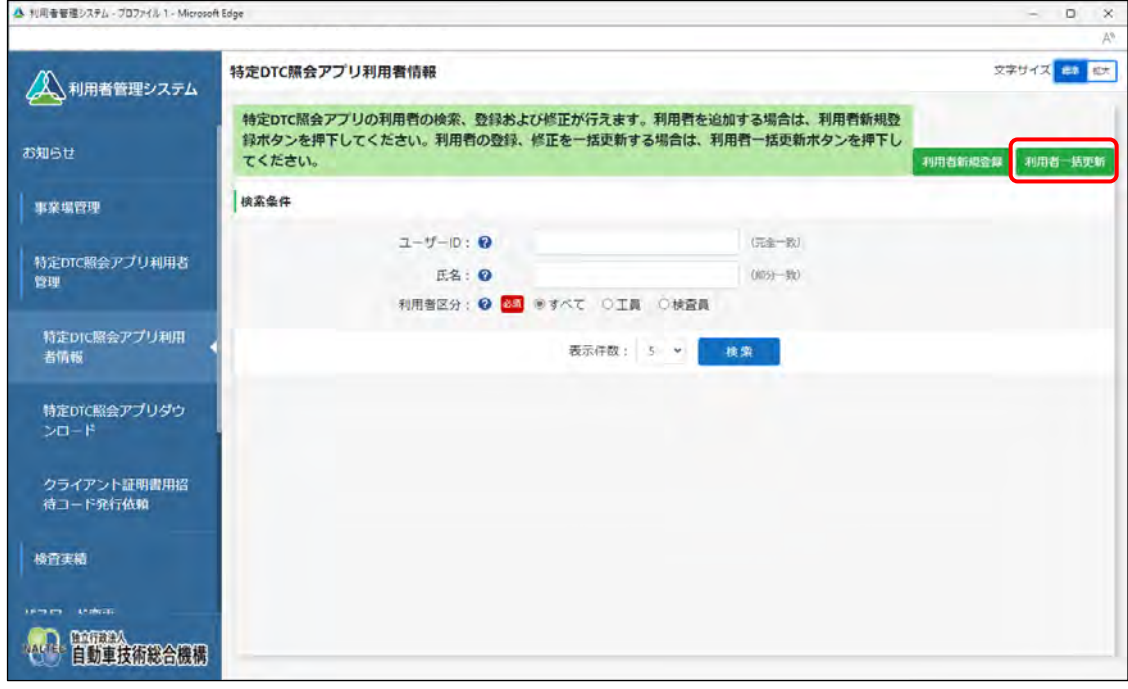

《利用者情報一括更新》画面が表示されます。

 $\varphi$ **メモ**

> ユーザーが管理責任者か統括管理責任者かによって、表示されるメニュー項目が異なり ます。本項は、管理責任者の場合の画面例を示しています。

# **3. 「CSV 出力」を押す**

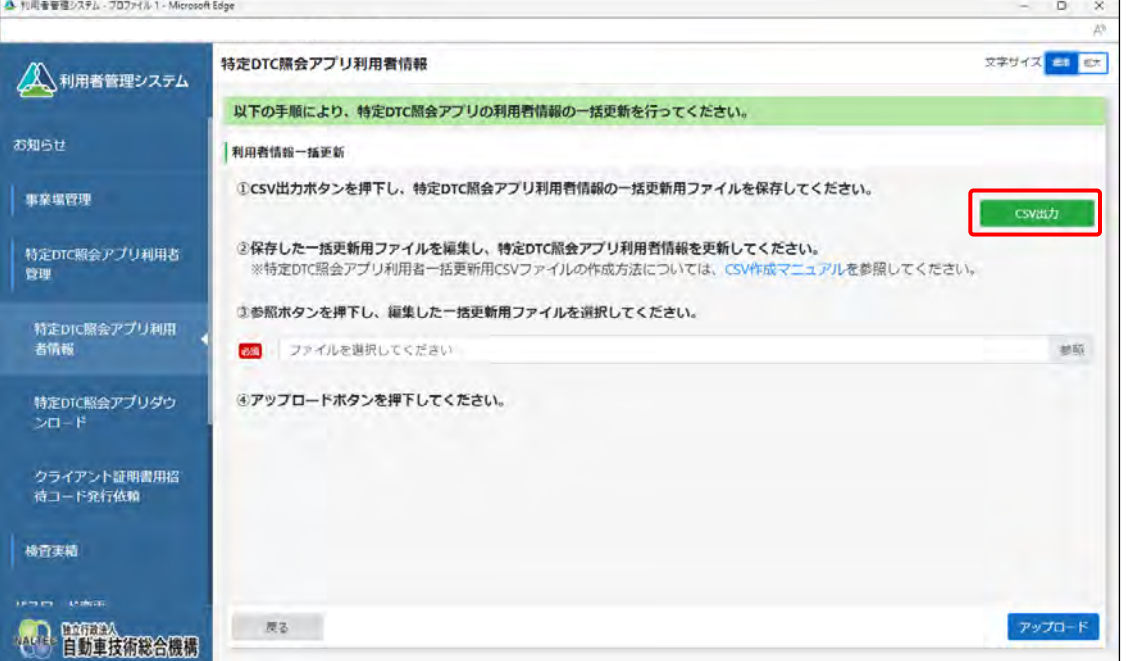

ダウンロードしたファイルを確認します。

ファイル名: APPLIUSER UPDATELIST [年月日時間].csv

なお、すでに登録している場合にはこのファイルに利用者情報が記載されています。

### **ご注意**

利用者情報には個人情報が含まれている場合があるため、取り扱いには十分注意してく ださい。

**メモ**

「CSV 作成マニュアル」を押すと、利用者情報一括更新用 CSV ファイルの作成方法が記 載されたマニュアルをダウンロードできます。

## **4. ダウンロードした CSV ファイルを開く**

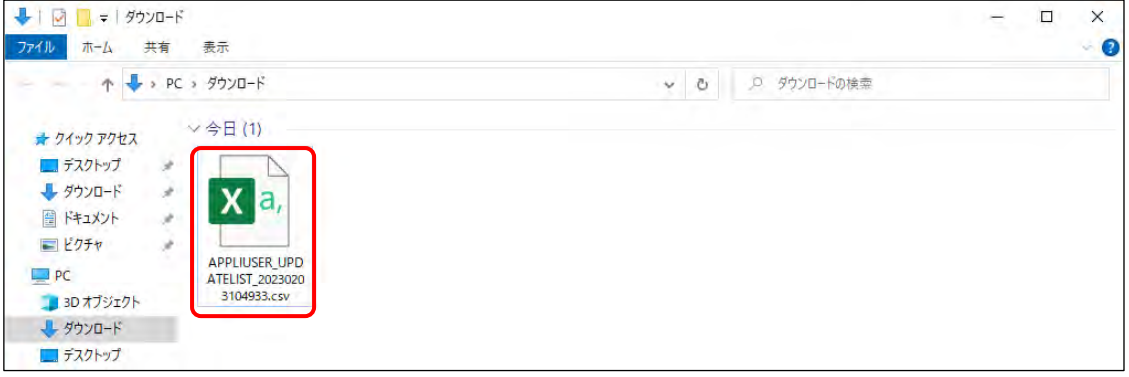

# **5. 出力した CSV ファイルの利用者情報を変更する**

CSV ファイルの変更方法については、 FICSV ファイル作成方法マニュアル』を参照してくださ い。

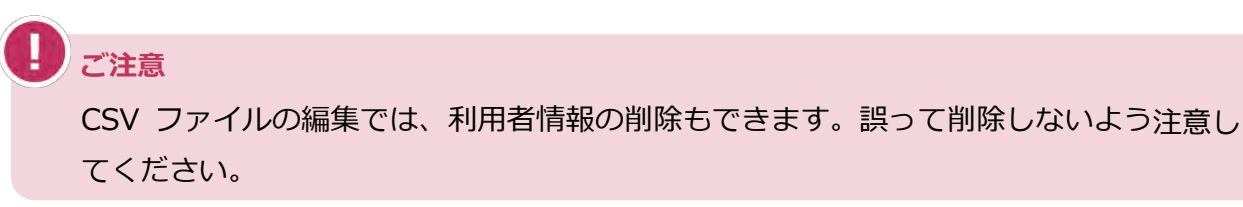

# **6. 利用者情報一括更新用 CSV ファイルの作成が完了したのち、「参照」を 押して当該ファイルを選択する**

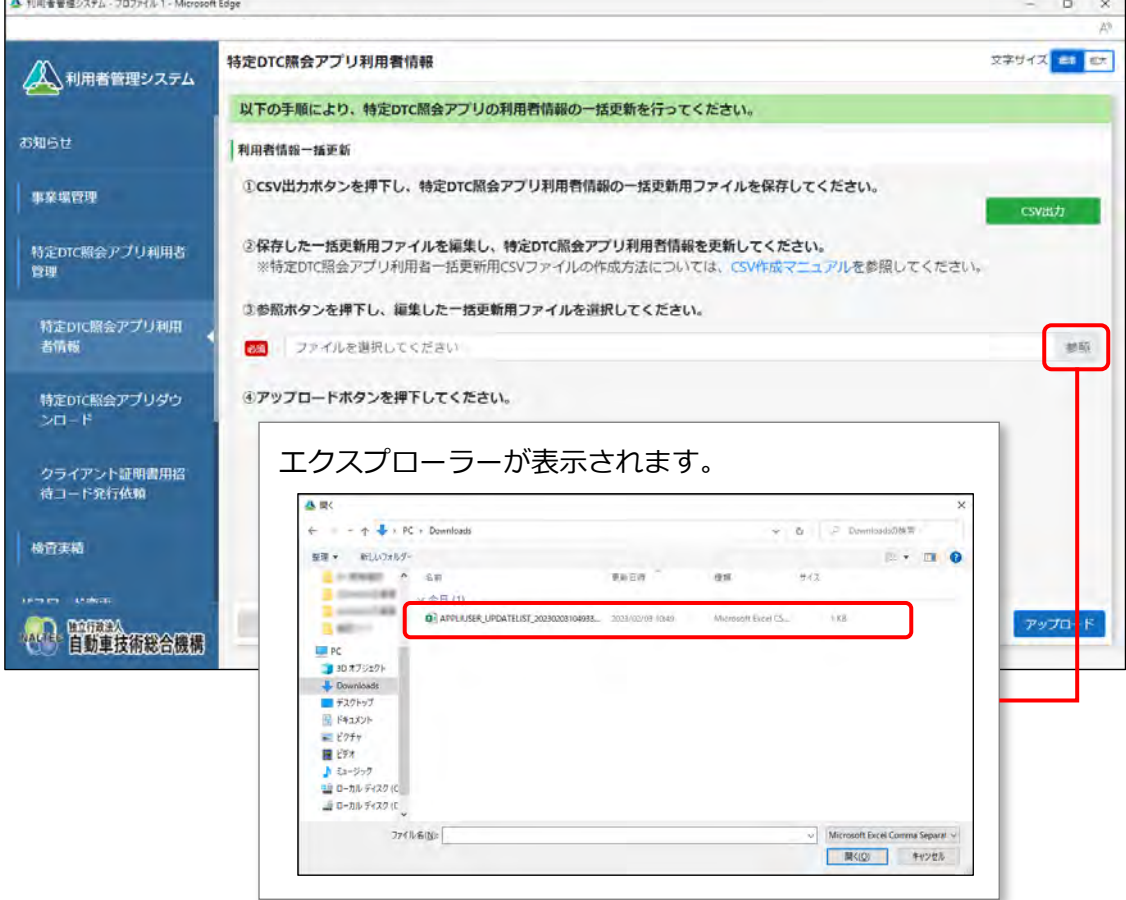

# **7. 選択した利用者情報一括更新用 CSV ファイルのファイル名が表示され ていることを確認し、「アップロード」を押す**

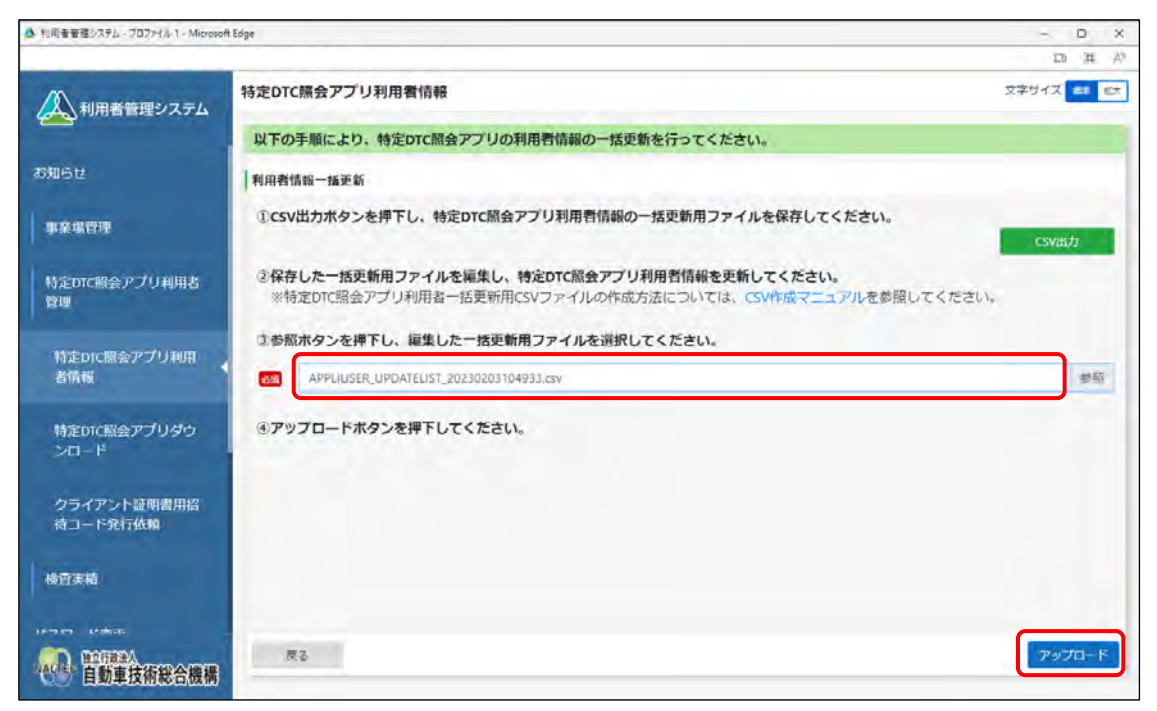

《事業場一括更新確認》画面が表示されます。

# **8. 内容を確認し、「更新」を押す**

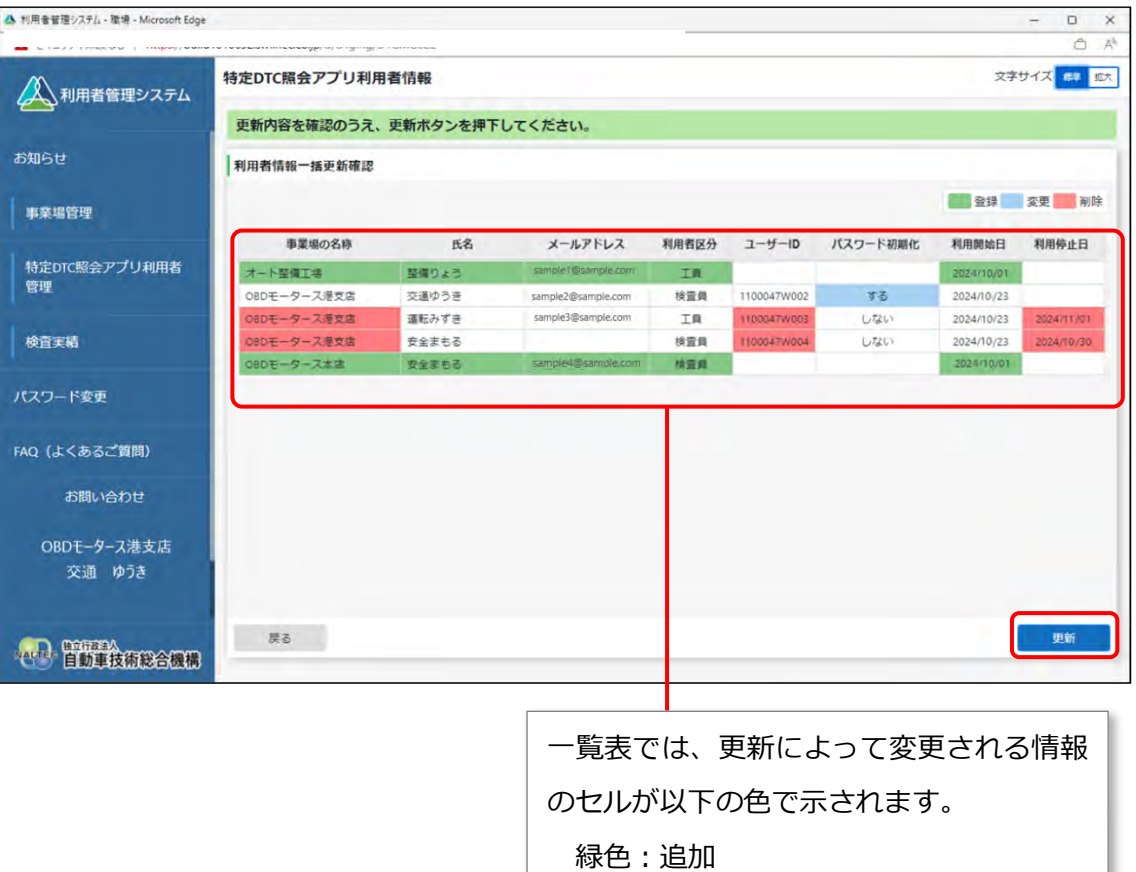

《利用者情報一括更新完了》画面が表示され、新規登録した利用者のユーザーID と初期パスワー ドが発行されます。

水色:変更

赤色:削除

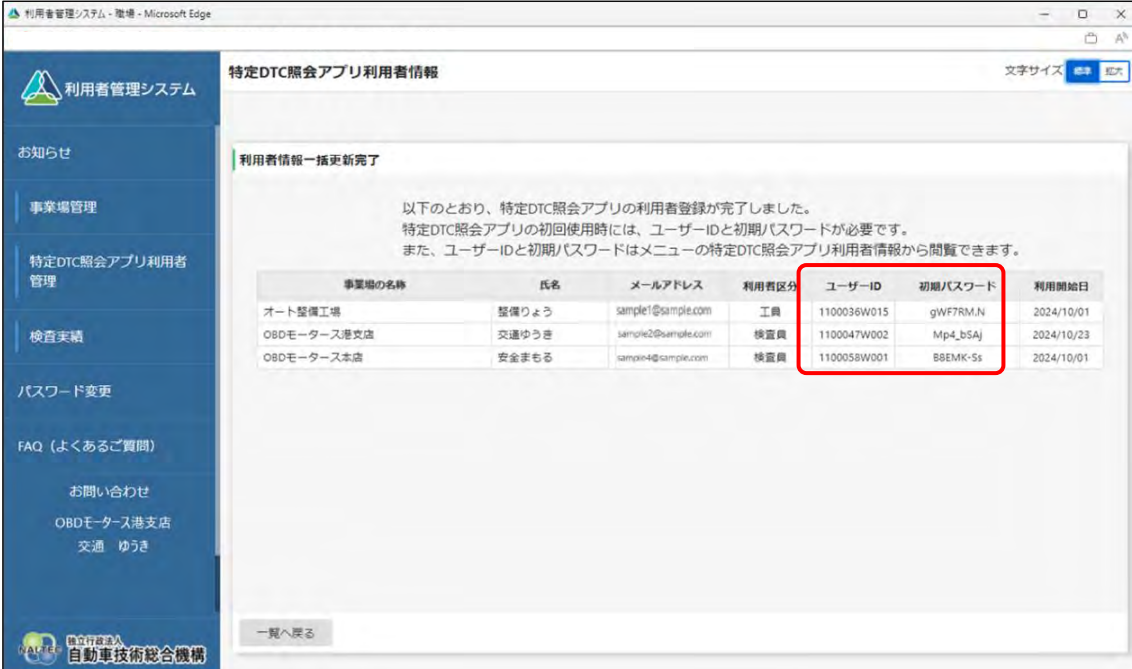

表示されたユーザーID と初期パスワードは、特定 DTC 照会アプリおよび OBD 検査結果参照シス テムのログインに必要な情報です。

この情報を利用者(工員または検査員)にお知らせください。

なお、ユーザーID と初期パスワードは、特定 DTC 照会アプリ利用者情報のメニューから確認でき ます。確認方法については、 ■ 「4.3 登録されている利用者を確認する」を参照してください。

以上で、特定 DTC 照会アプリおよび OBD 検査結果参照システムの利用者情報の一括登録の操作は完了で す。

登録した利用者の管理については、以下を参照してください。

- 管理責任者の場合: 14.3 登録されている利用者を確認する」以降の記載
- 統括管理責任者の場合: 「5.5 登録されている利用者を確認する」以降の記載

 $n \times$ 

# **3.4 特定 DTC 照会アプリをダウンロードする**

特定 DTC 照会アプリをダウンロードします。ダウンロードした特定 DTC 照会アプリは、各事業場で使用す る検査用スキャンツールの端末(Windows がインストールされた PC またはタブレット)に展開します。

# **■利用者管理システムで特定 DTC 照会アプリをダウンロードする**

# **1. メニューの「特定 DTC 照会アプリ利用者管理」を押し、表示された「特 定 DTC 照会アプリダウンロード」を押す**

《特定 DTC 照会アプリダウンロード》画面が表示されます。

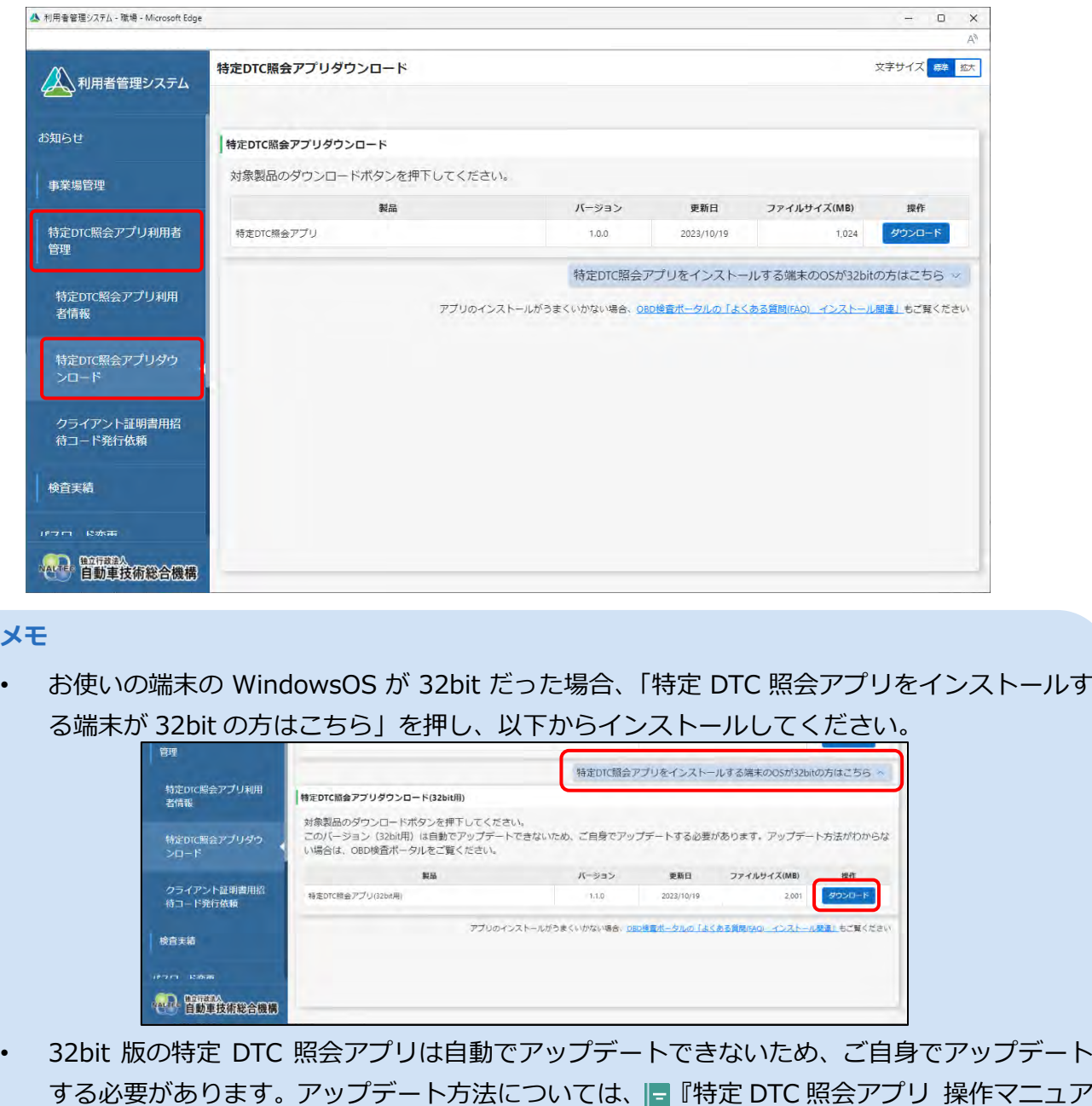

ル』を参照してください。

 $\begin{array}{ccc} \Box & \times \end{array}$ 

# **2. 「ダウンロード」を押す** ▲ 利用者管理システム - 職場 - Microsoft Edge

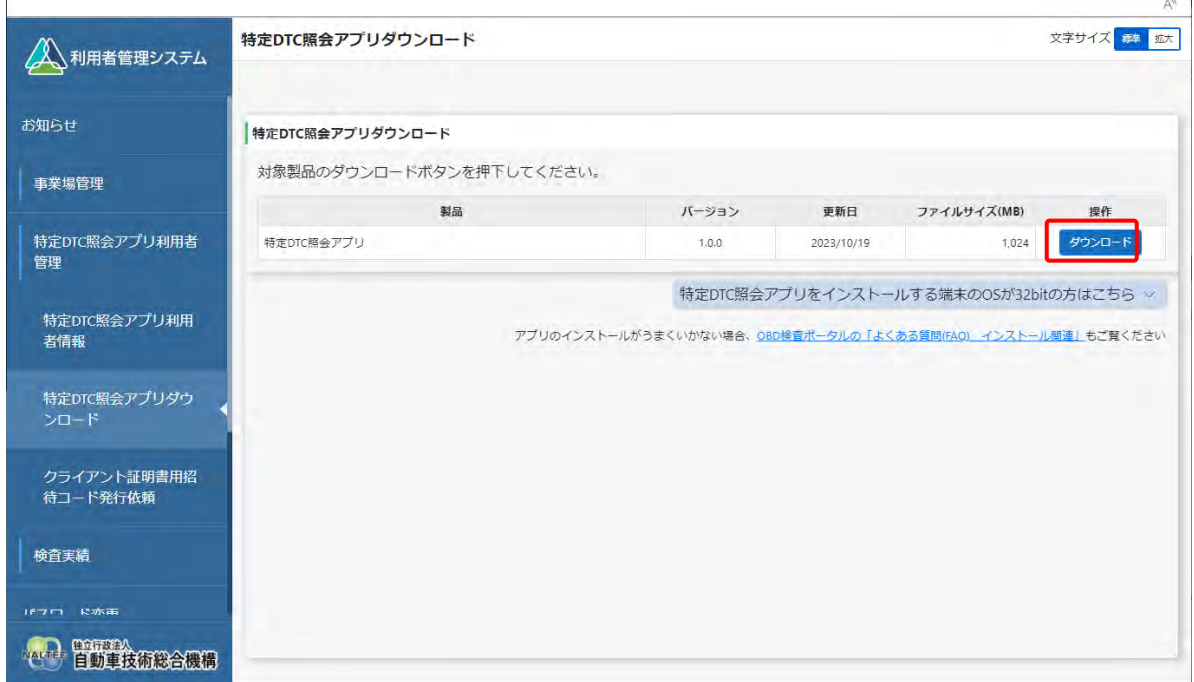

特定 DTC 照会アプリがダウンロードされます。

# **■ダウンロードした特定 DTC 照会アプリを検査用スキャンツー ルの端末に展開する**

ダウンロードした特定 DTC 照会アプリを、検査用スキャンツールの端末 (PC またはタブレット) にメール や USB メモリなどで展開します。

続いて、検査用スキャンツールの端末に特定 DTC 照会アプリのインストールを行う場合は、 ■ 「3.5 検 査用スキャンツールの端末に特定 DTC 照会アプリをインストールする」を参照してください。

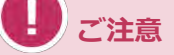

同一拠点で複数の端末を使用する場合は、クライアント証明書の追加発行の申請を行ってください。 詳細については、 「6.5 使用する機器を増やしたいとき」を参照してください。

# **3.5 検査用スキャンツールの端末に特定 DTC 照会アプ リをインストールする**

特定 DTC 照会アプリをインストールする端末は、以下の動作環境を満たす必要があります。

- CPU 1GHz 以上
- メモリ 2GB 以上
- ディスク C ドライブ空き容量1GB 以上
- OS Microsoft Windows 10 または 11 以上(Home または Pro)

## **メモ**

バージョンの詳細については OBD 検査ポータルを参照してください。

• ソフトウェア .NET Framework 4.6.2 以上

Microsoft Visual C++再頒布可能パッケージ (2017 以上) 32bit 版

## **メモ**

ソフトウェアのバージョンを確認するには、Windows のスタートボタン→「設 定」→「アプリ」→「アプリと機能」の順に選択し、確認したいソフトウェアを 選択します。

• ネットワーク通信 有線または無線でインターネット接続が可能であること

### **ご注意**

事業場内の PC 権限設定等によりインストールができない場合は、各事業場のシステム担当者に お問い合わせください。

# ■クライアント**証明書をインストールする**

特定 DTC 照会アプリをインストールする端末に、クライアント証明書をインストールします。

クライアント証明書のインストールには、事業場 ID の申請が完了した際に送付されたメールに記載されて いる招待コードとユーザーID が必要です。

インストール方法については、 ■ 「3.2 クライアント証明書をインストールする」を参照してください。

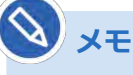

Windows アカウントの共有はセキュリティ観点から推奨しておりません。

3 システムを利用するための準備をする 3.5 検査用スキャンツールの端末に特定DTC 照会アプリをインストールする

# **■特定 DTC 照会アプリをインストールする**

ダウンロードした特定 DTC 照会アプリを、検査用スキャンツールの端末にインストールします。

# **1. 特定 DTC 照会アプリのインストール用ファイル 「OBD\_KENSA\_●.●.●.●\_x86.msix」を実行する**

## • ファイルを実行する操作については、お使いの端末の設定に従ってください。 例)PC の場合、ファイル名をダブルクリックします。

• 「●.●.●.●」の部分は、バージョンによって変わります。

「特定 DTC 照会アプリをインストールしますか?」というダイアログが表示されます。

# **2. 「インストール」を押す**

**メモ**

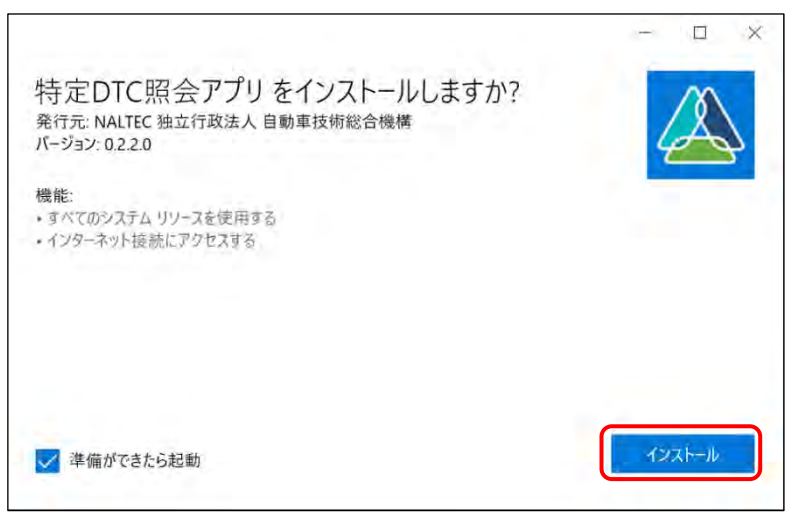

インストールが開始されます。

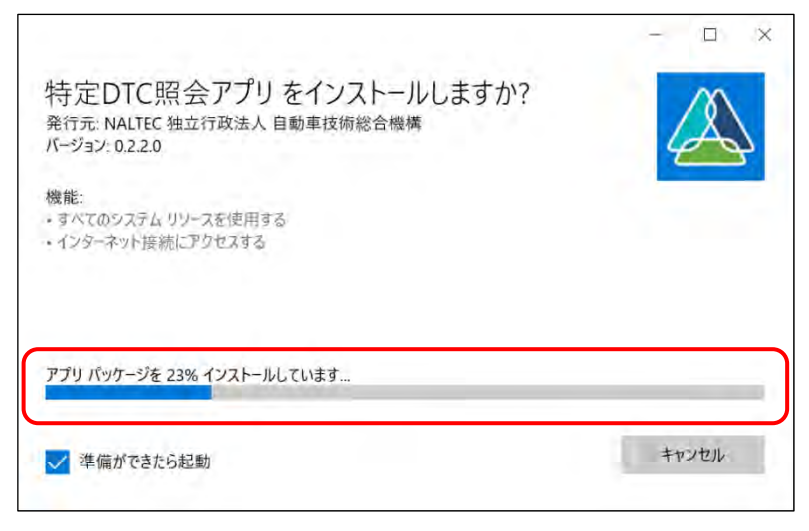

3 システムを利用するための準備をする 3.5 検査用スキャンツールの端末に特定DTC 照会アプリをインストールする

インストールが完了すると、ログイン画面が表示されます。

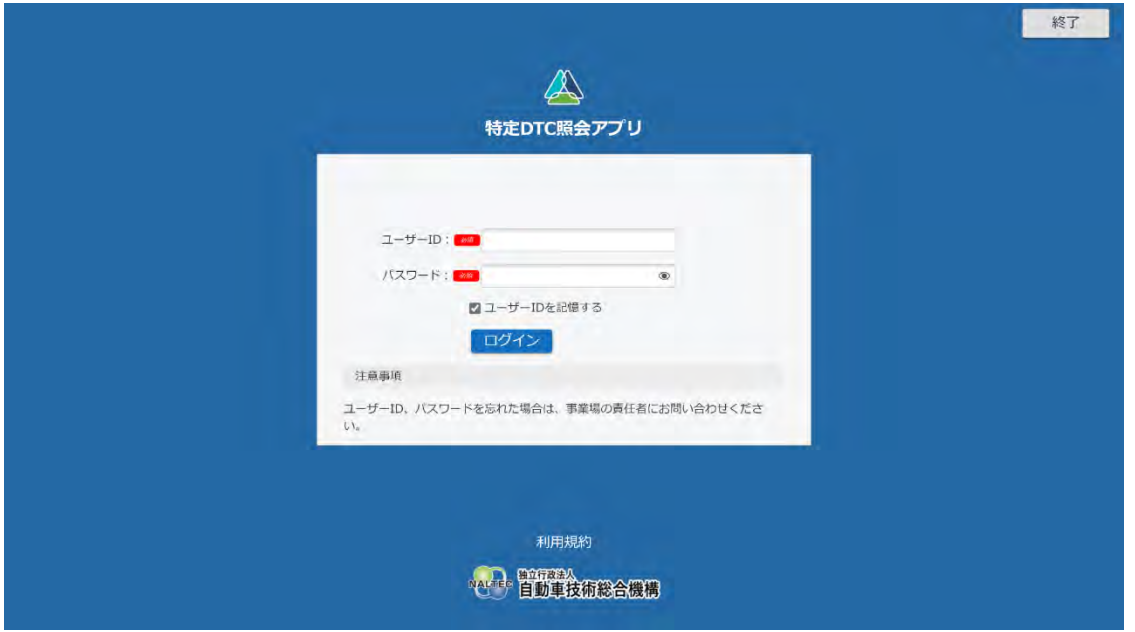

以上で、特定 DTC 照会アプリのインストールの操作は完了です。操作方法については、 下特定 DTC 照会 アプリ 操作マニュアル』を参照してください。

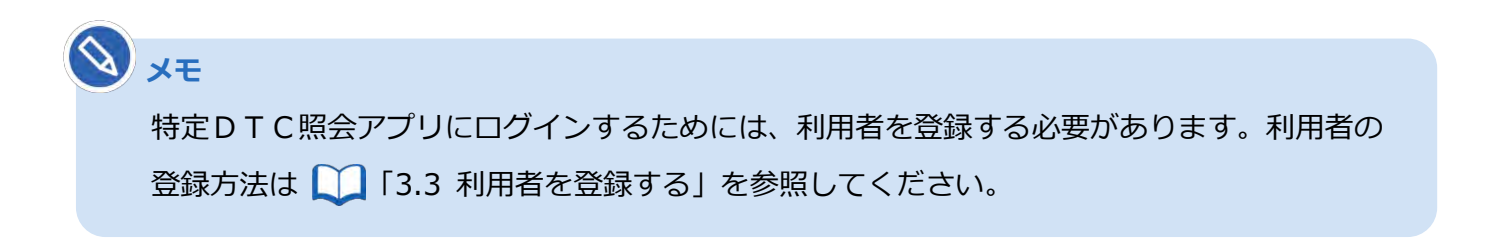